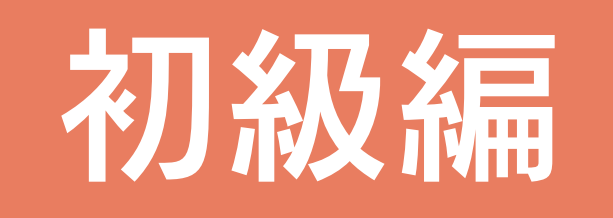

# 目次

## 1 A's (エース) の起動

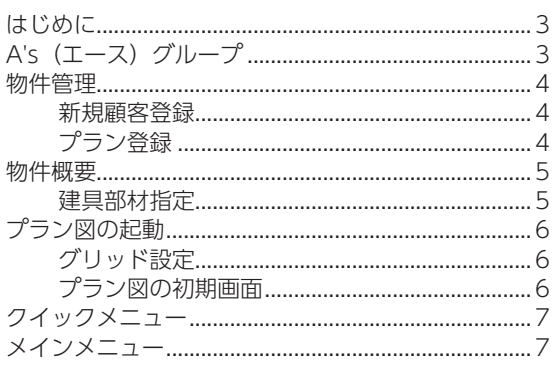

#### 2 プラン図

#### 8

 $\overline{3}$ 

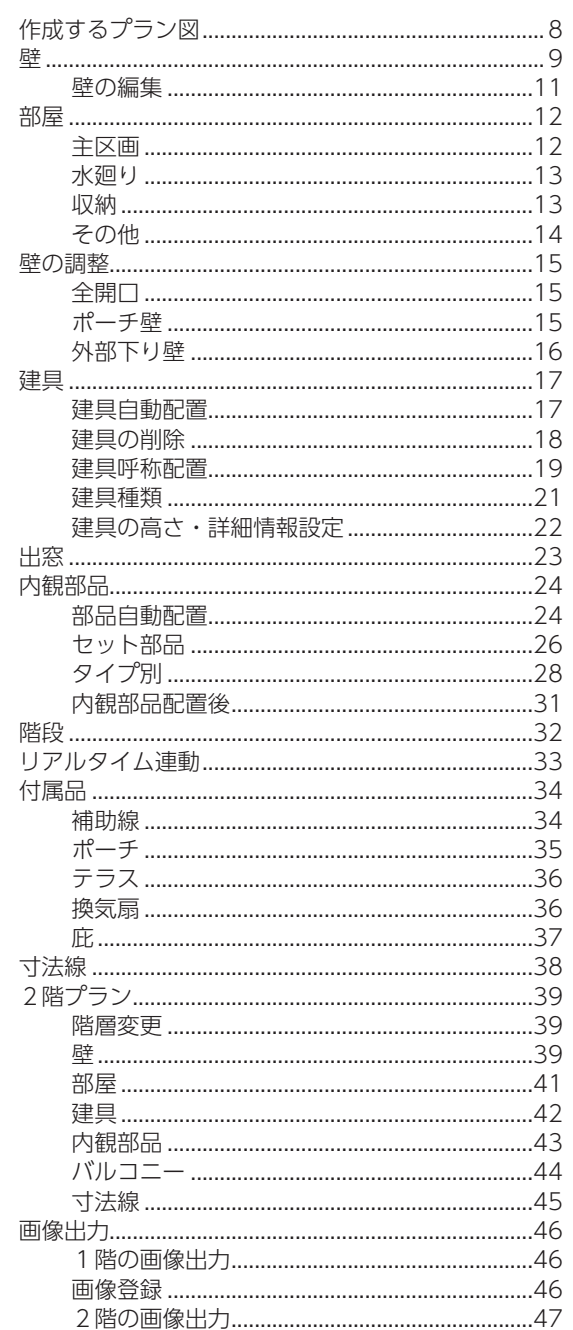

## 3 屋根伏図

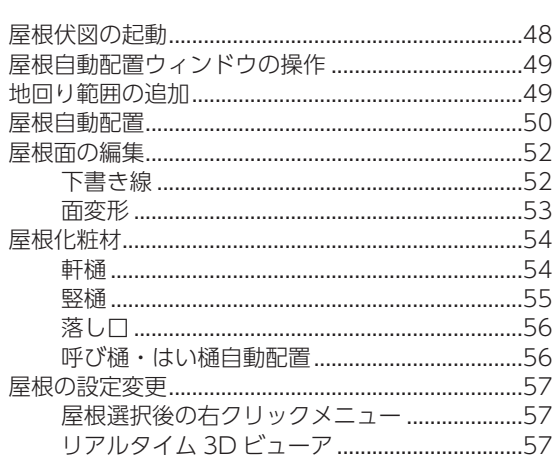

### 4 外構図

58

64

48

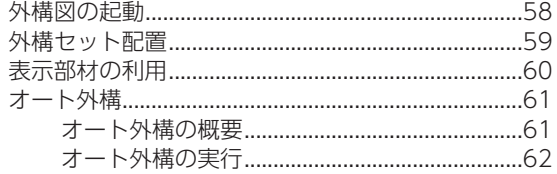

### $53D\,$   $N-X$

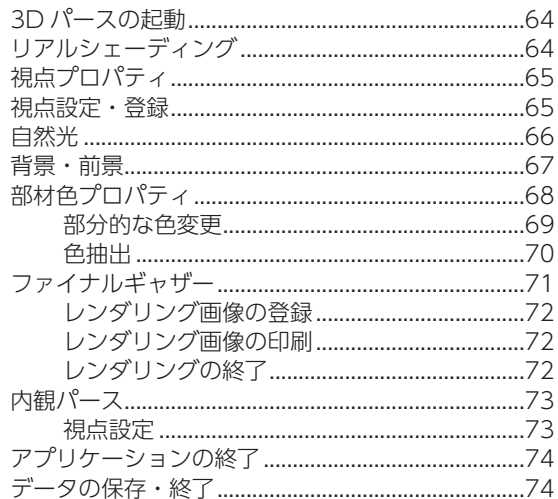

# <span id="page-2-0"></span>1 A's (エース) の起動

# はじめに

本書は、A's(エース)をお使いになる方のための、初級編マニュアルです。 シンプルな操作で、スピーディーにパース(外観・内観)を作成することを目標として、機能を厳選して説明しています。 また、操作方法習得が目的のため、一般的でない表現もあります。あらかじめご了承ください。

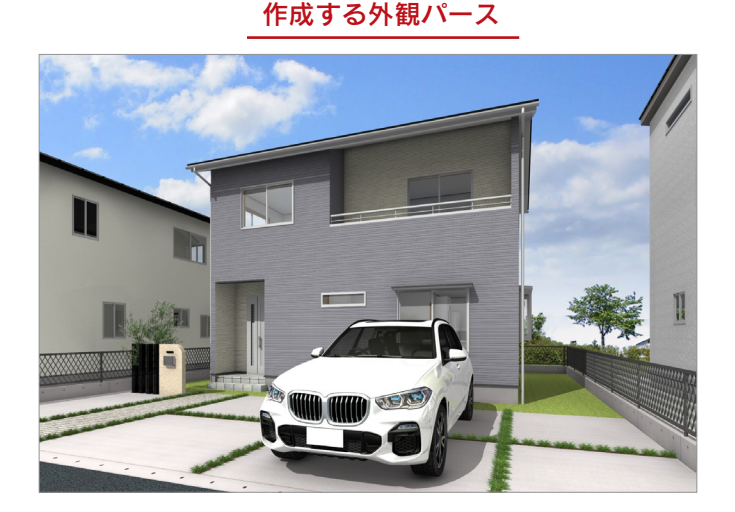

# A's(エース)グループ

①デスクトップの <u>As</u>(A's(エース)) をダブルクリック \*「A's(エース)」グループの画面が表示されます。 ②グループ内の As (A's (エース)) をダブルクリック \*物件管理の画面が表示されます。  $\sqrt{4s}$ -<br>- 0 2 A's (エース)の検索  $7075/2$  > A's (I-2) **The Second Company of the Second Magicant**  $\frac{10}{2}$ 1 ダブルクリック ダブルクリック デスクトップやプログラムグループの画面表示は、ご使用のパソコンにより異なる場合があります。 (注意) 

初級編 $-3$ 

# <span id="page-3-0"></span>物件管理

### 新規顧客登録

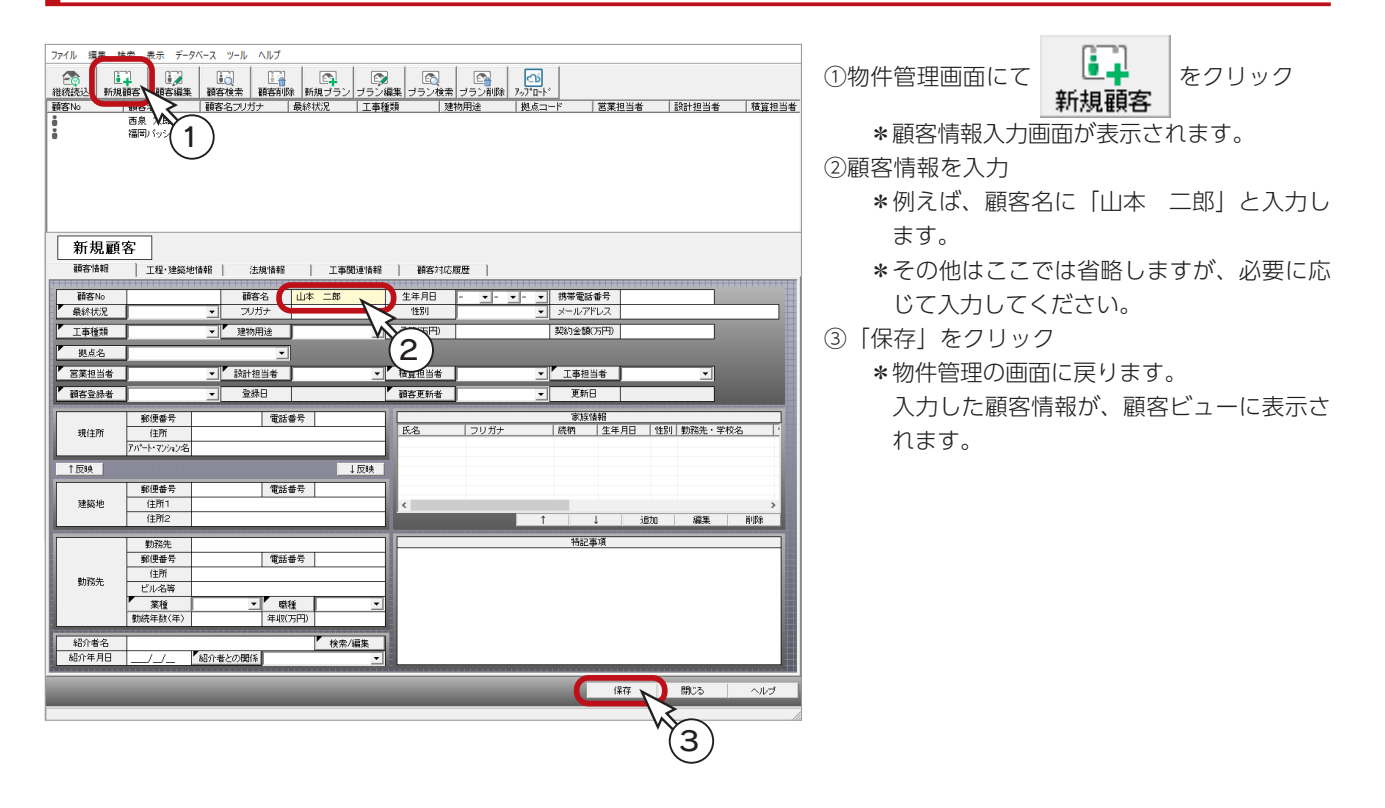

プラン登録

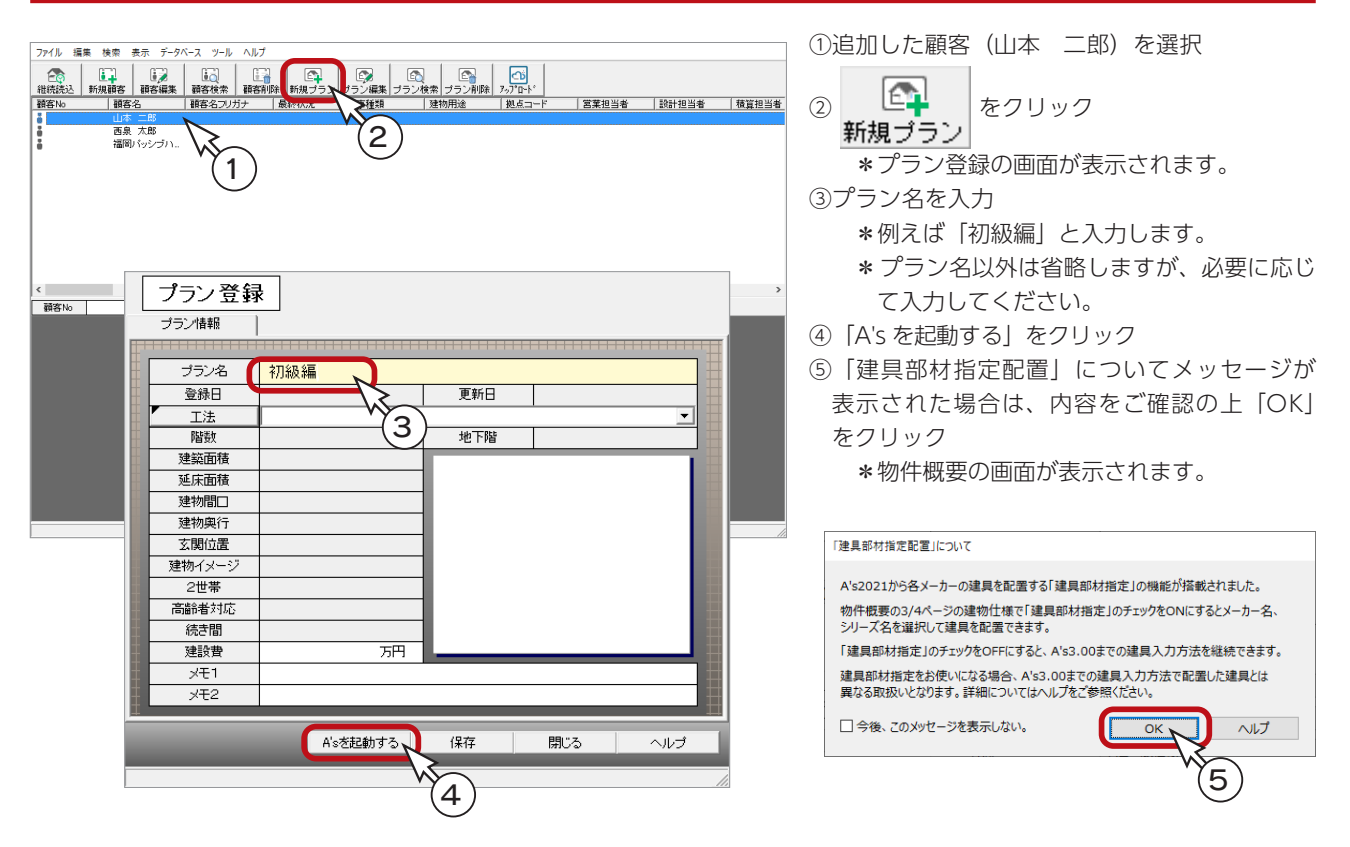

# <span id="page-4-0"></span>物件概要

物件概要 基本情報 1/4 山本 二郎  $\overline{\phantom{a}}$  .  $\overline{\phantom{a}}$ 施主名 建築主現郵便番号 ①「施主名」を確認  $\bullet$  $700 +$ 建築主張産所 1 プラン名 建築主電話番号 \*物件管理から物件概要に進むと、「施主名」 営業担当 コメント には顧客名が自動入力されます。 19111日当 ②「建物階数:地上2階」「建物タイプ:木造一 工法 目標基準 会社情報 目標基準 長期優良住宅基準 (S) > 設定(S) 般仕様」に設定 \*その他の設定はここでは省略しますが、必 全社情報(C) ... 建物階 木造一般仕様 要に応じて入力してください。 建物タイプ  $\boxed{2}$ □中間階 地上階  $\sqrt[3]{2}$ 木造一般仕様 庄富・天井富 ③「リフォーム機能を有効にする」は、□であ  $\boxed{\circ}$ 地下階 参照階(K)... 大法一般什样 軒高 ることを確認 コリフォーム機能を有効にする 3 \*チェックが入っている場合は、外してくだ さい。 < 建物高さ 計画概要 >  $\bullet$  0 0 0 ページ切替 物件概要の反映 <sub>一</sub> 物件概要には、基本情報、会社情報、計画概要、建物仕様、建物高さの 5 画面が用意されています。 ここで入力したデータは、確認申請書や各種図面に反映されます。 会社情報以外は、画面左下のボタン、または〇のクリックにより切り替えが可能です。 リフォーム機能 「リフォーム機能を有効にする」にチェックを入れると、1つの物件で「既存図」と「計画図」 という形で2つのプランデータを管理することができます。 目標基準 長期優良住宅基準、フラット 35、確認申請基準など、目標とする基準をあらかじめ設定するこ とで、基準達成に向けた設計が可能となります。 項目によっては、 ∴ー (目標基準ナビゲーションツール) で自動判定し、該当するプログラム に連携することもできます。

#### 物件概要では施主名や担当者、高さ情報の初期値等の情報を設定します。

### 建具部材指定

物件概要の 3/4 ページ目「建物仕様」パネルに、「建具部材指定」があります。 建具仕様をあらかじめ指定することにより、プランニングの際に決められた建具リストから選択して入力できます。

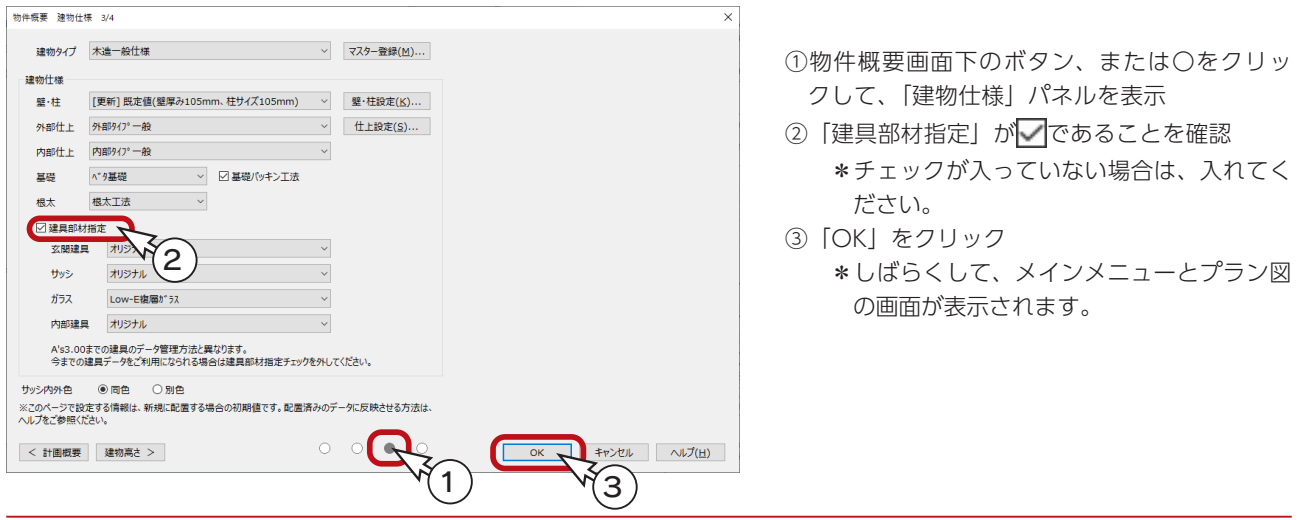

# <span id="page-5-0"></span>プラン図の起動

新規作成の物件では、物件概要設定後、プラン図の画面が表示され、グリッド設定に関するメッセージが表示されます。

### グリッド設定

初期設定 (表示:ON、XYともに間隔 / 分割数:910/2、建物モジュール:910) でよい場合は、「はい」をクリックします。 設定を変更する場合は、「いいえ」をクリックすると、グリッド設定のダイアログが表示されます。

プラン図 ここでは、「はい」をクリックしてください。 現在のグリッド設定は以下の通りです 作図中、グリッド設定は画面右下に表示され、いつでも確認、変更が グルパ表示: ON 可能です。 X間隔/分割数: 910/2 Y間隔/分割数: 910/2 建物モジュール: 910 この設定で開始してよろしいですか 間隔・分割数の組み合わせについて\_ グリッド設定で割り切れない組み合わせを指定した場合は、 「いいえ」を選択するとグリッド設定を開きます 割り切れる組み合わせにされることをお勧めするメッセージ が表示されます。 ☑ 新規作成開始時にグリッド設定を確認する いいえ はい プラン図の初期画面 プラン図の画面は、初期はツールバーの | ニー (壁) が押されており、 エム (壁入力アシスト) で、 | ■ (矩形配置) が 選択されています。 | | | | (オングリッド) も押し下げられています。また、画面切替は「プラン」の状態です。 in A's \*\*\*\*(\*.\*\*\*\*\*\*\*) - ブラン図 - [1]  $n \times$  $\theta$  x 第一 行  $\boxed{\phantom{\bullet}}\qquad \qquad \boxed{\phantom{\bullet}}\qquad \qquad \boxed{\phantom{\bullet}}\qquad \qquad \phantom{\bullet}} \qquad \qquad \boxed{\phantom{\bullet}}\qquad \qquad \boxed{\phantom{\bullet}}\qquad \qquad \phantom{\bullet}} \qquad \qquad \boxed{\phantom{\bullet}}\qquad \qquad \boxed{\phantom{\bullet}}\qquad \qquad \boxed{\phantom{\bullet}}\qquad \qquad \boxed{\phantom{\bullet}}\qquad \qquad \boxed{\phantom{\bullet}}\qquad \qquad \boxed{\phantom{\bullet}}\qquad \qquad \boxed{\phantom{\bullet}}\qquad \qquad \boxed{\phantom{\bullet}}\qquad \qquad \boxed{\phantom{\bullet}}\qquad \qquad$  $\equiv$ ERTHE 200 WE AND STREET AWARE SHIFTING A 霉  $188$ ' ™ | | |<br>証 外部8%下り証 外部R下り証 -壁 瞿 矩形配置 壁入力アシスト オングリッド 品 **D**<br>東県 Aa<br> $\hat{x}$ 口出版 ■ ON にすると、グリッドにスナップします。 ◎ 暑期 点动物 看服 因果 Ⅲ # 四隔 1986 @ 1988 @ 1988 @ 1988 通常は ON のまま入力してください。 誤って OFF にしないように気を付けましょう。 座標原点 ■  $X=0, Y=0$  $\overline{\mathbb{R}}$ 温 **EST**<br>2D908"A  $\frac{1}{2}$ 

# $R = \frac{1}{\sqrt{1 + \frac{1}{2} \left( \frac{1}{2} \right)^2}} = \frac{1}{\sqrt{1 + \frac{1}{2} \left( \frac{1}{2} \right)^2}} = \frac{1}{\sqrt{1 + \frac{1}{2} \left( \frac{1}{2} \right)^2}} = \frac{1}{\sqrt{1 + \frac{1}{2} \left( \frac{1}{2} \right)^2}} = \frac{1}{\sqrt{1 + \frac{1}{2} \left( \frac{1}{2} \right)^2}} = \frac{1}{\sqrt{1 + \frac{1}{2} \left( \frac{1}{2} \right)^2}} = \frac{1}{\sqrt{1 + \frac{1}{2} \$ 画面切替:プラン 「プラン」の状態で操作していきます。

「1/100 平面図」、「1/50 平面図」でも作図・ 編集が可能で、各画面はリアルタイムに連動 します。

文字の上をクリックすると ダイアログが表示されます。

グリッド設定

 $x: 910.0 / 2$ 

 $Y: 910.0 / 2$ 

# <span id="page-6-0"></span>クイックメニュー

本システムは、複数のアプリケーションで構成されています。 そこで、各アプリケーションを起動するための窓口として、クイックメニューと呼ばれる起動ツールを用意しました。 プラン図等の画面で、 ( クイックメニュー ) をクリックすると、全アプリケーションのアイコンが表示されます。

アイコンをクリックすると、該当のアプリケーションが起動します。

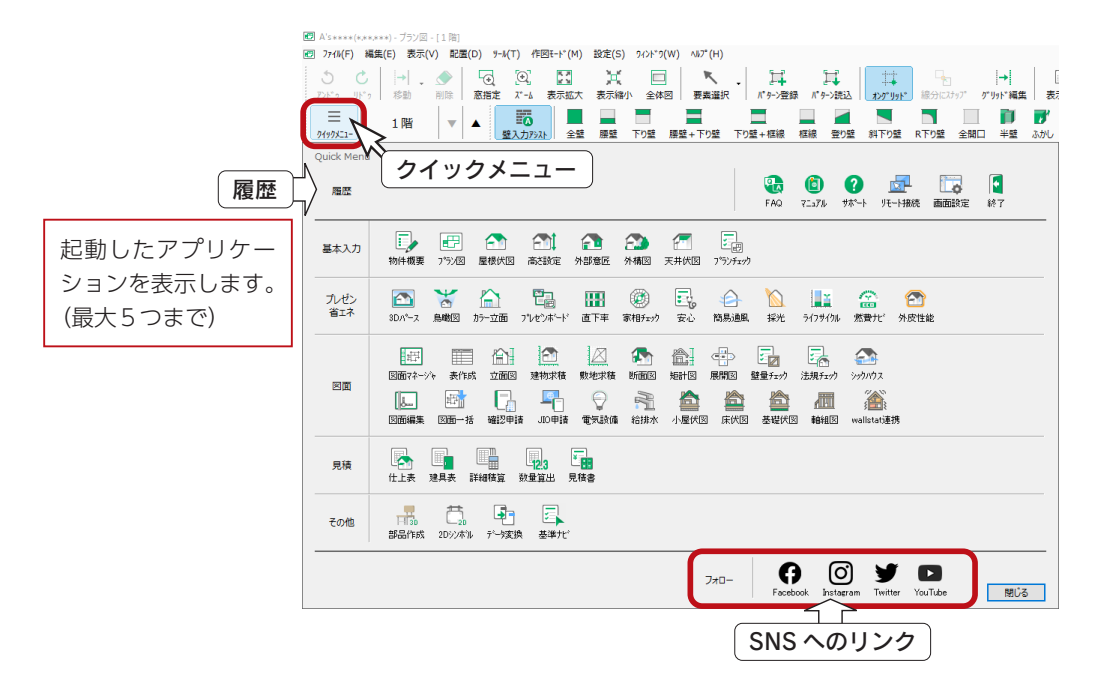

# メインメニュー

クイックメニュー以外に、メインメニューから各アプリケーションを起動することもできます。 メインメニューのアイコンをクリックすると、該当のアプリケーションが起動します。

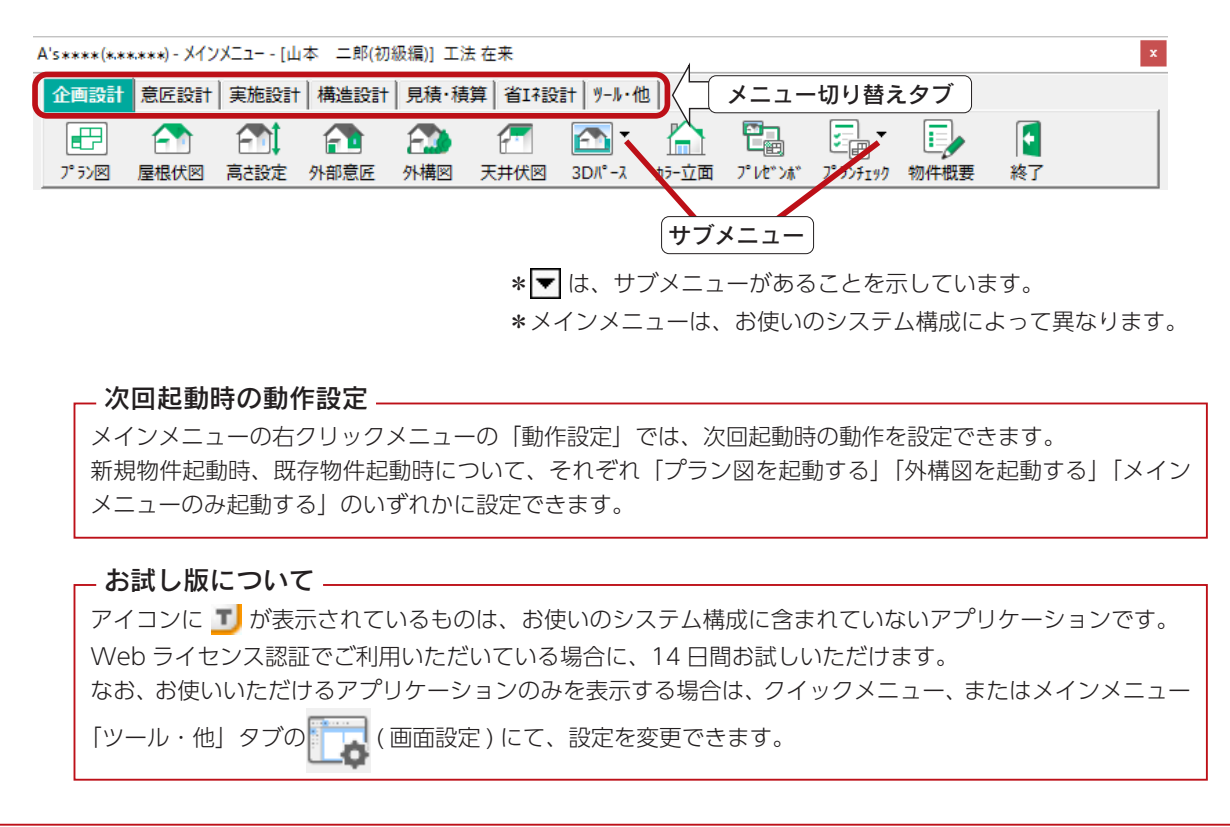

<span id="page-7-0"></span>2 プラン図

# 作成するプラン図

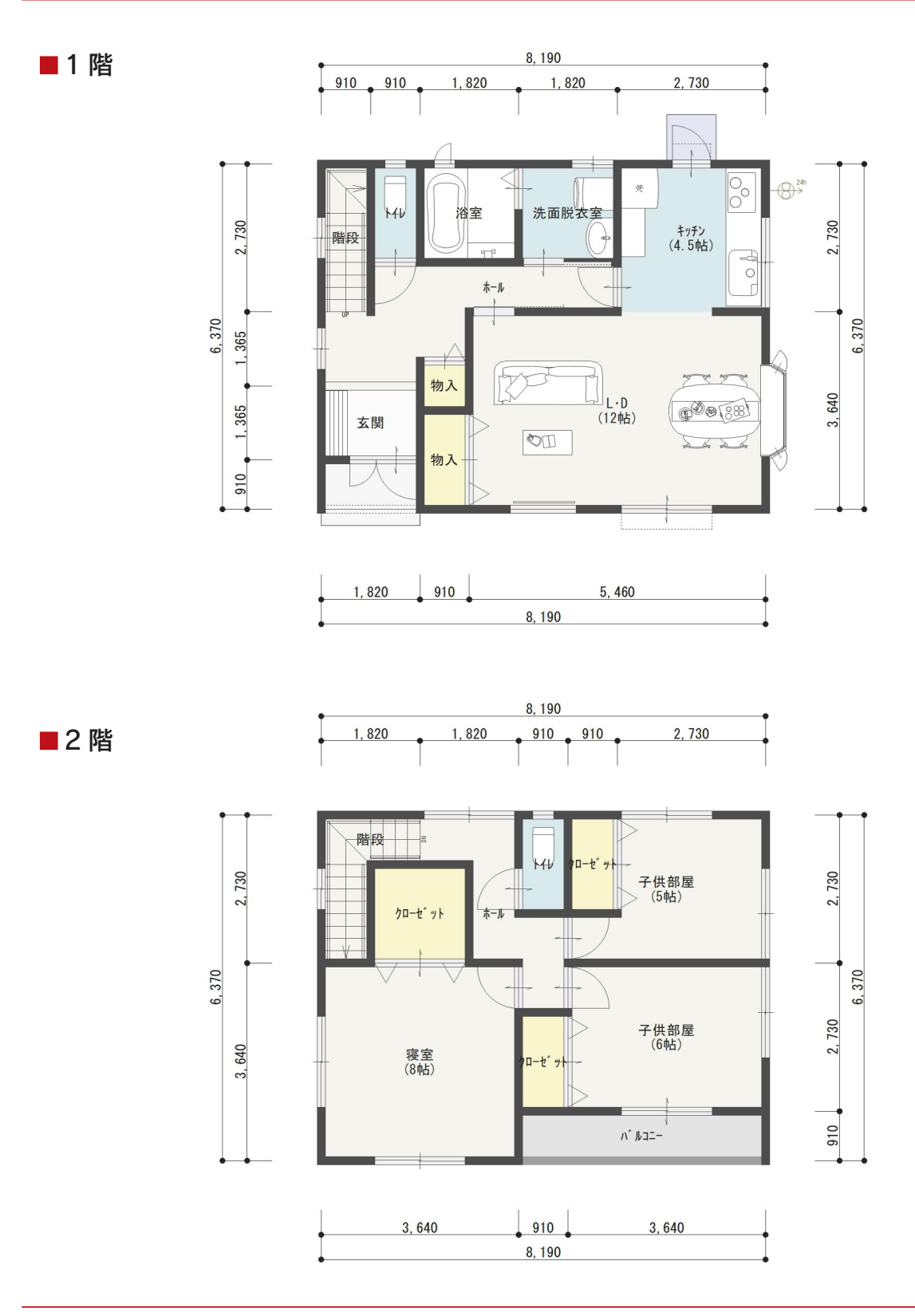

初級編 $-8$ 

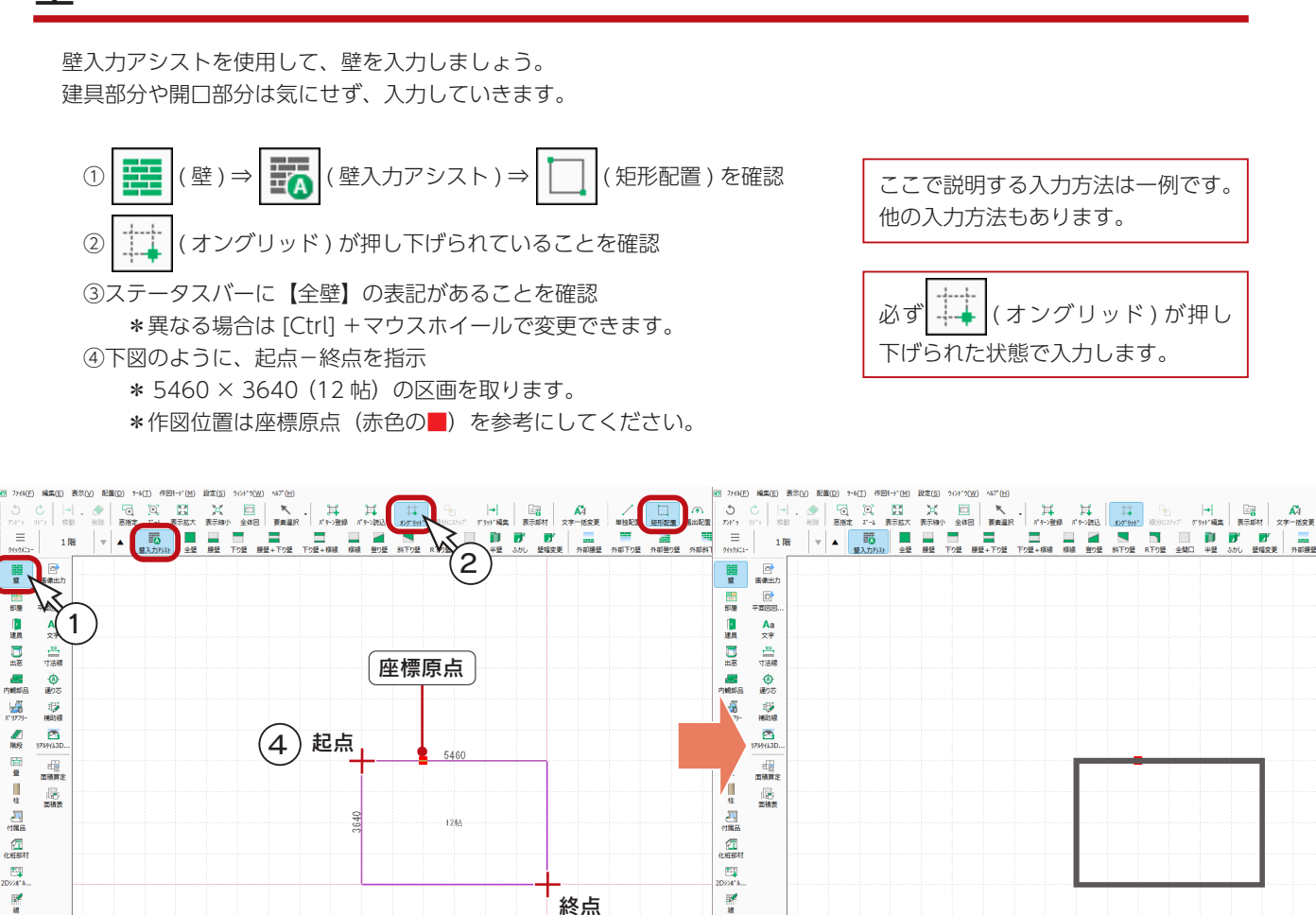

終点

唱 Ą

最適

 $\begin{array}{|c|c|} \hline 0 \end{array}$ 

四幅 红餅 母流 ネット

 $x: 910.0 / 2$ 

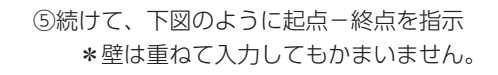

(50甲価目

G40

 $12<sup>h</sup>$ 

 $\Delta X \begin{bmatrix} -5400.0 \end{bmatrix} \qquad \Delta Y \begin{bmatrix} -3840.1 \end{bmatrix} \qquad \mathbb{L} \begin{bmatrix} -4582.1 \end{bmatrix} \qquad \mathbb{D} \begin{bmatrix} -428.3 \end{bmatrix}$ 

 $\widehat{3}$ 

唱

最終

<mark>医点を描示してください。[全型</mark>

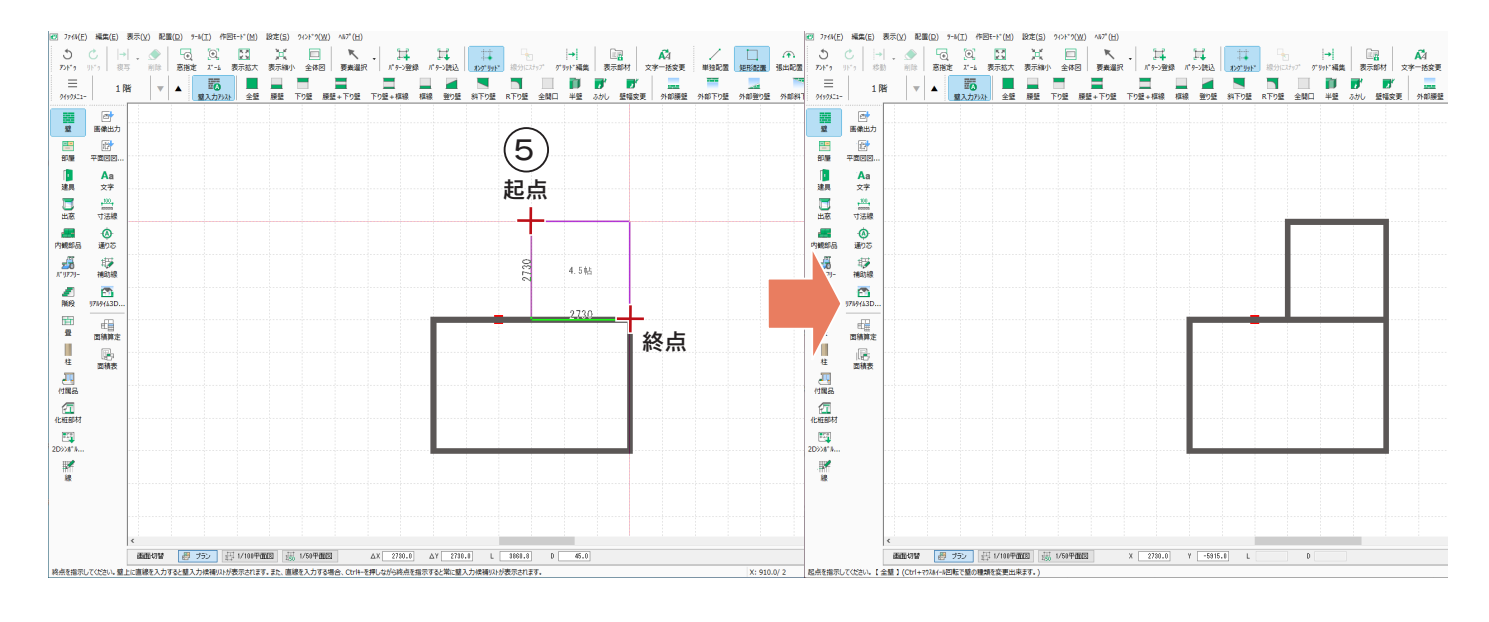

<span id="page-8-0"></span>壁

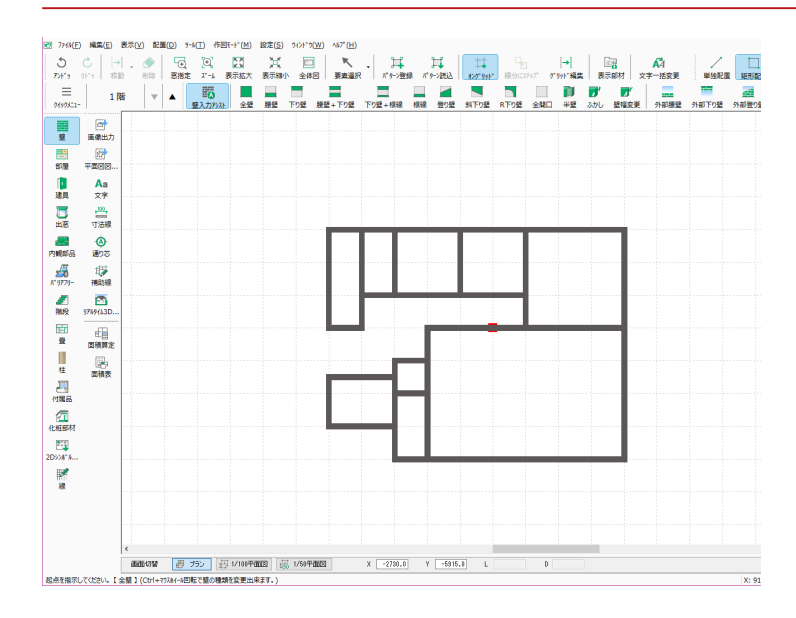

⑤続けて、左の図のように、全壁を矩形配置

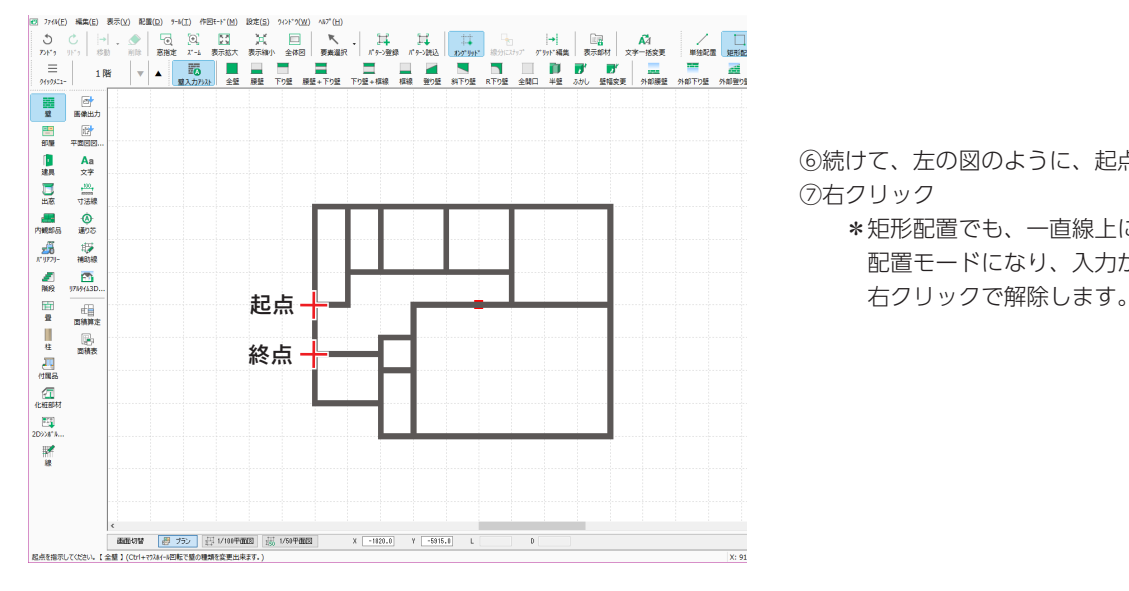

⑥続けて、左の図のように、起点-終点を指示 ⑦右クリック

\*矩形配置でも、一直線上に指示すると連続 配置モードになり、入力が続きますので、

### <span id="page-10-0"></span>壁の編集

入力済みの壁は、簡単に移動や削除をすることができます。

#### ■壁の移動

要素選択)をクリック後、移動したい壁を選択してドラッグします。

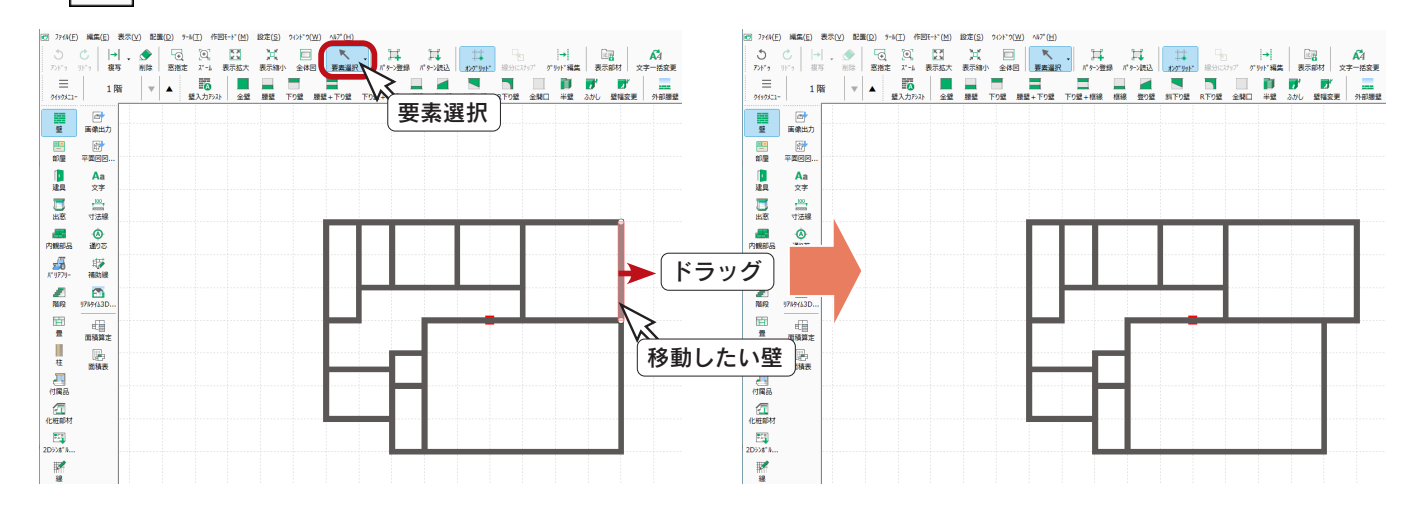

#### ■壁の削除

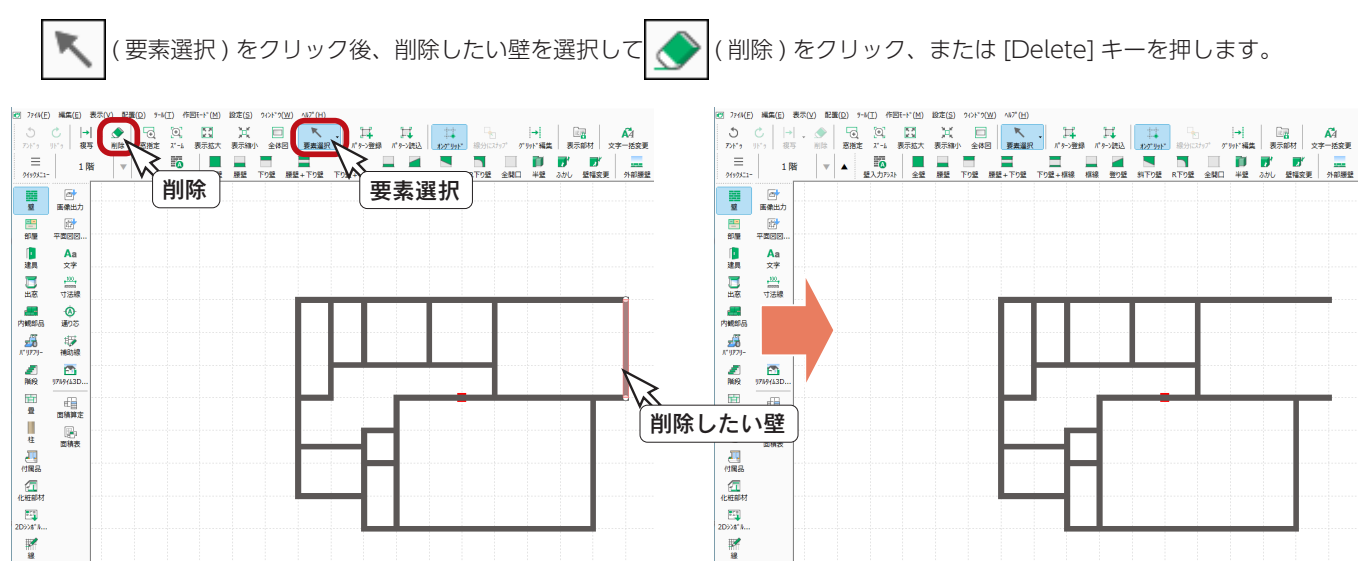

### ■アンドゥ・リドゥ

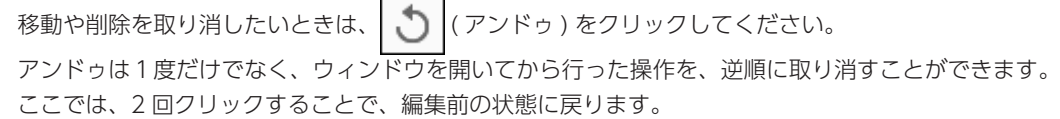

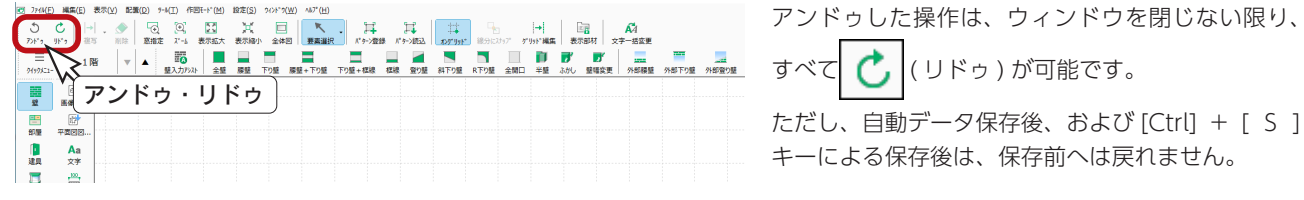

# <span id="page-11-0"></span>部屋

「全壁」で間取りを入力後、部屋名設定を行います。

部屋名設定は、部屋名を示す文字を入力すると同時に、床・天井面の生成、建具の面材・高さ判定の基準となります。

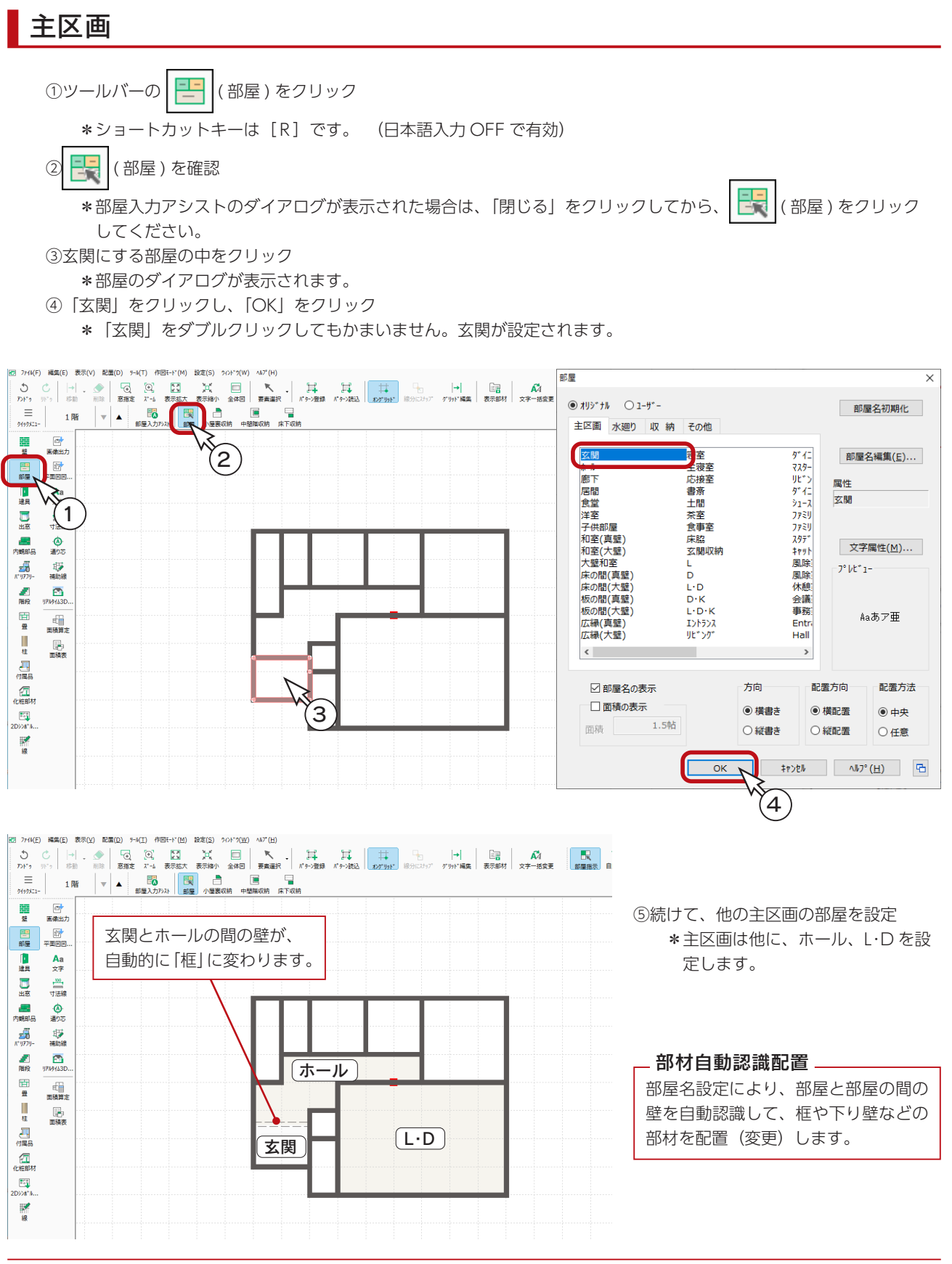

# <span id="page-12-0"></span>水廻り

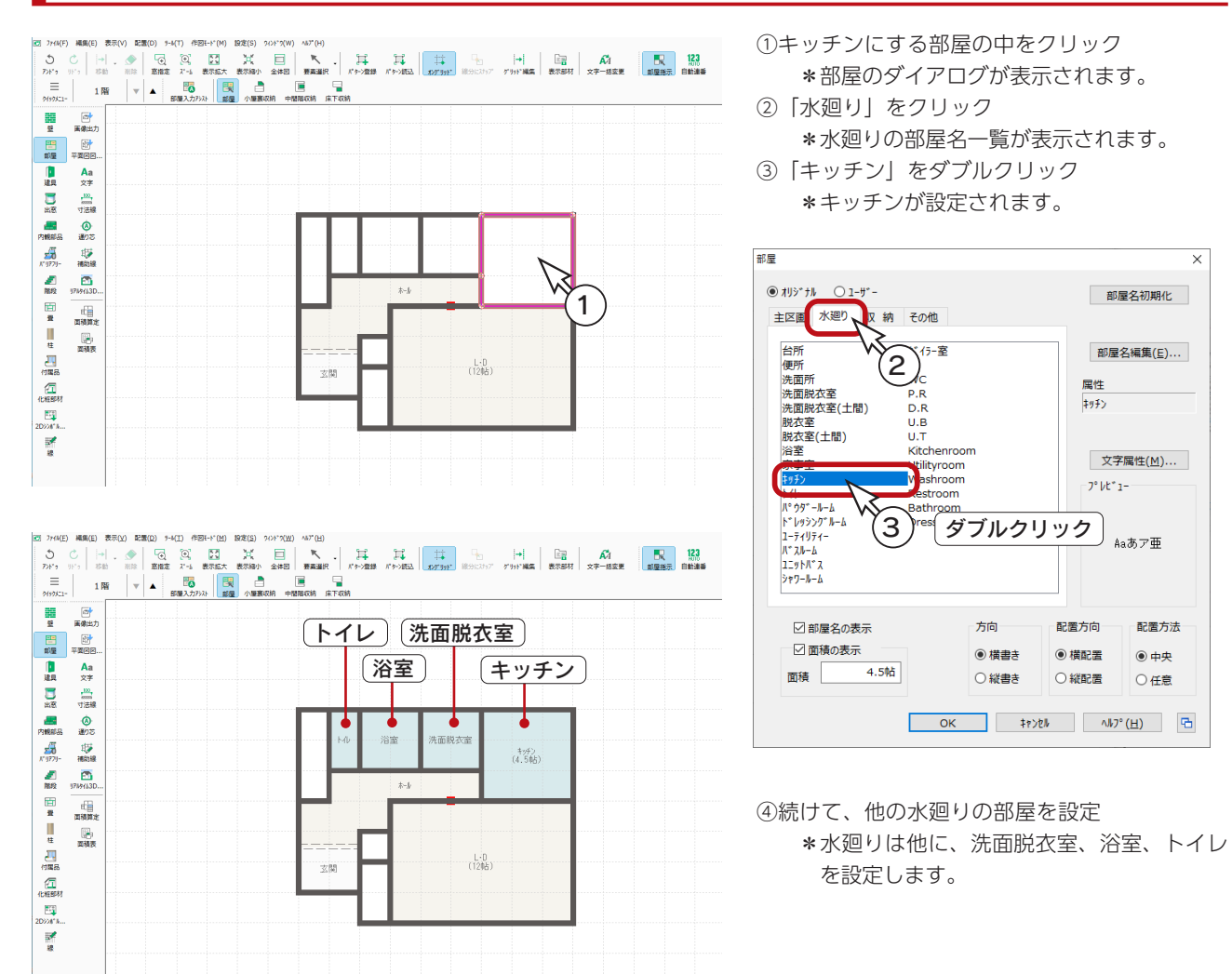

### 収納

①物入にする部屋の中をクリック ②部屋のダイアログが表示されるので、「収納」タブをクリック ③「物入」をダブルクリック

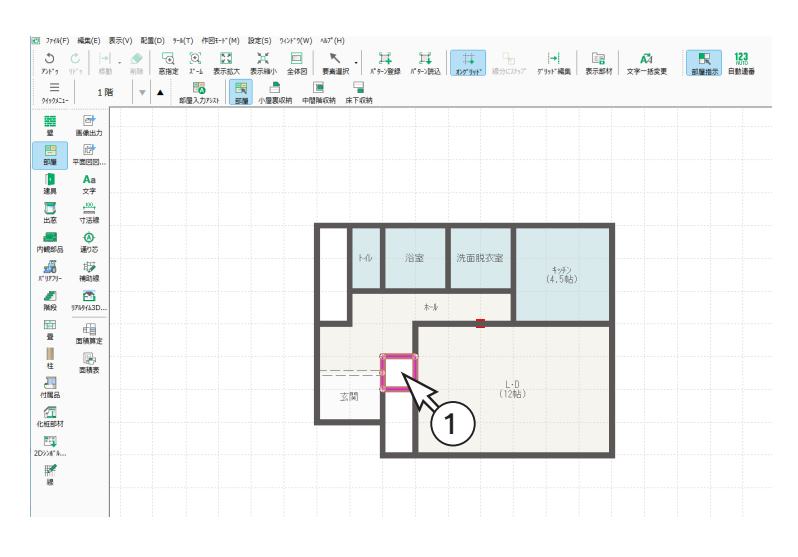

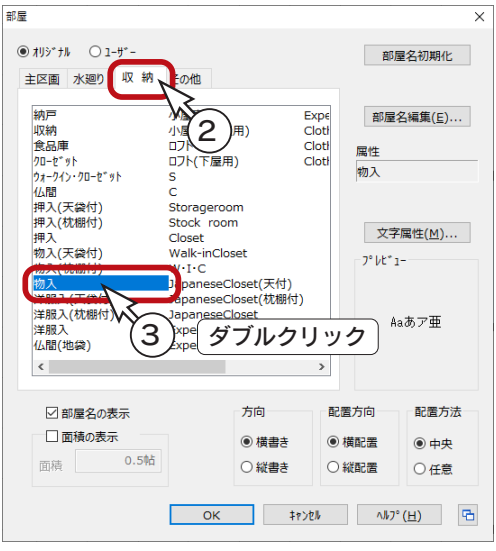

<span id="page-13-0"></span>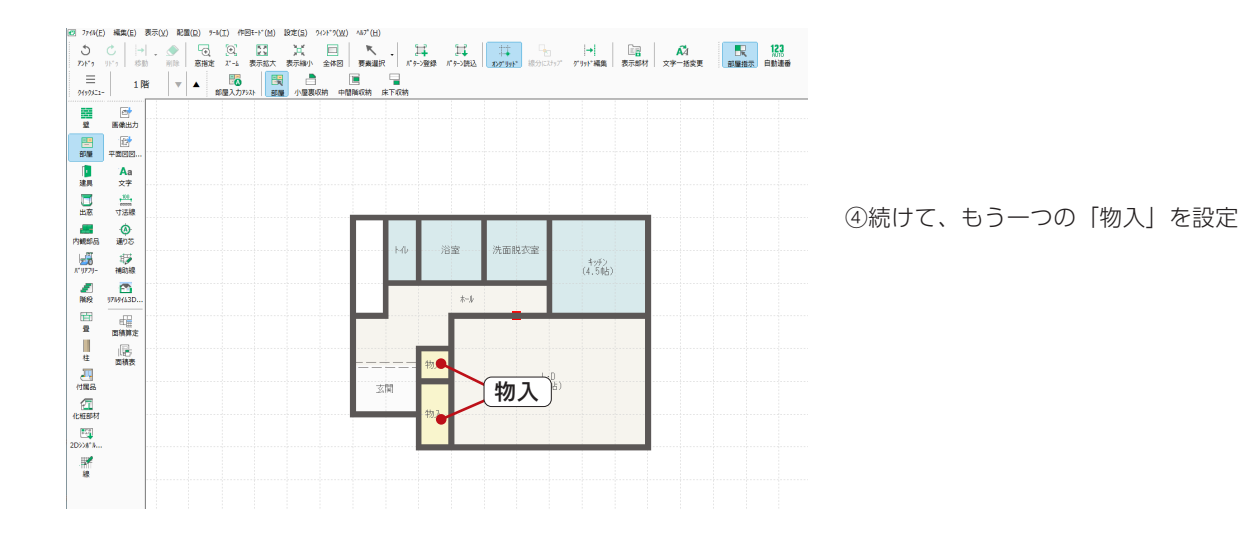

# その他

①階段にする部屋の中をクリック ②部屋のダイアログが表示されるので、「その他」タブをクリック ③「階段 ( 最下階 )」をダブルクリック

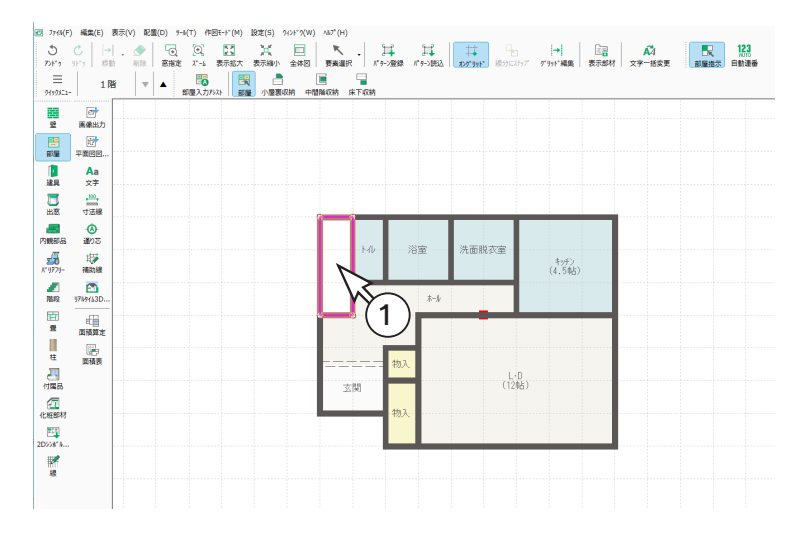

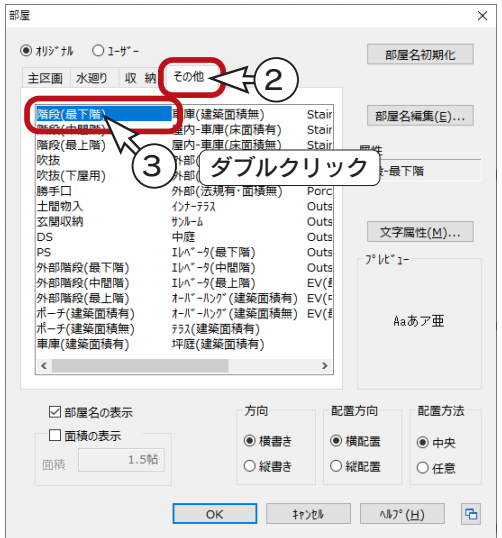

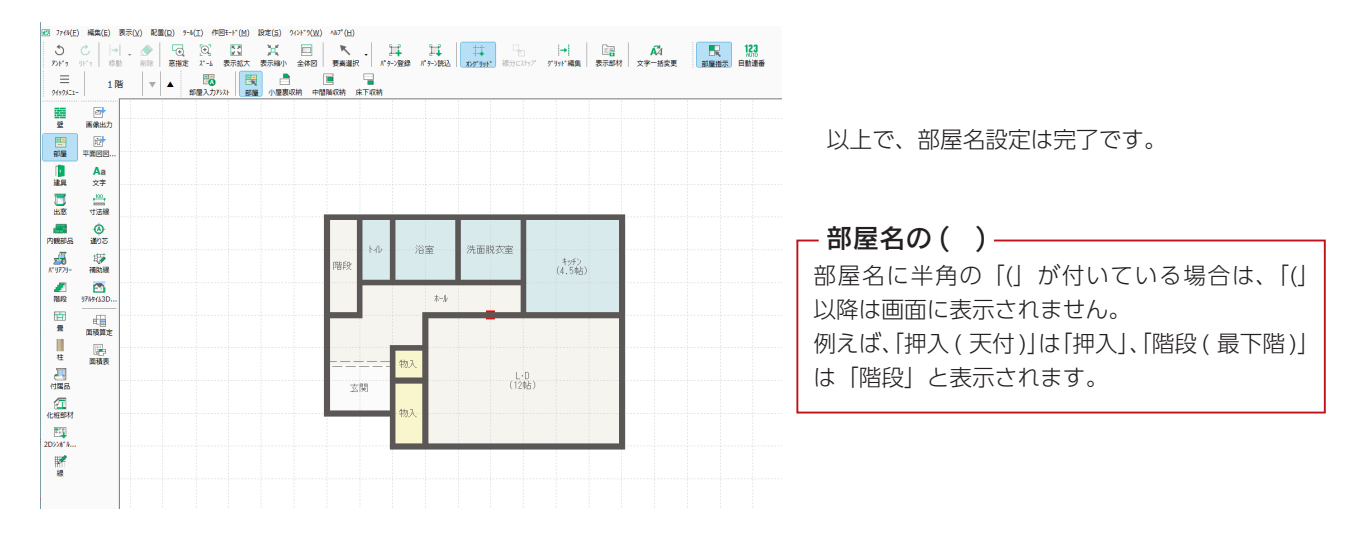

# <span id="page-14-0"></span>壁の調整

壁の移動や追加、種類変更は、部屋設定後でも自由にできます。

全開口

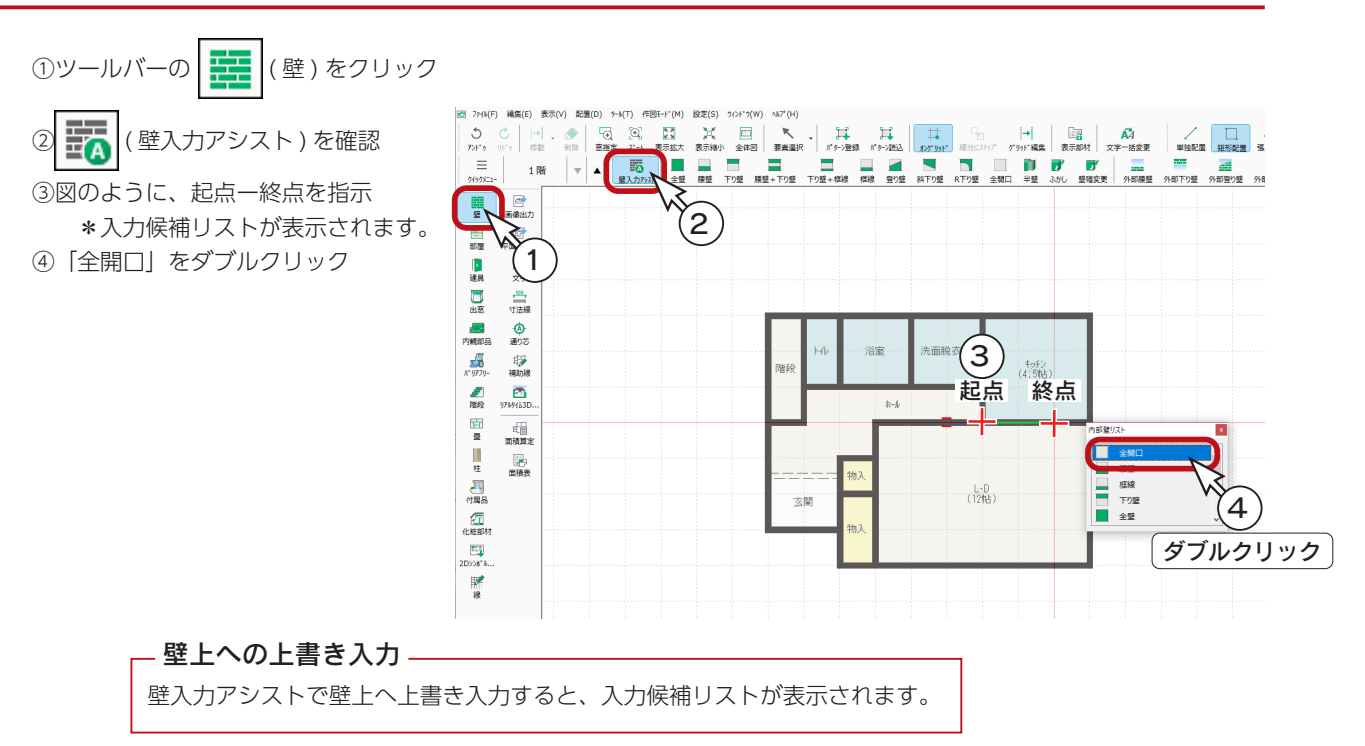

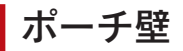

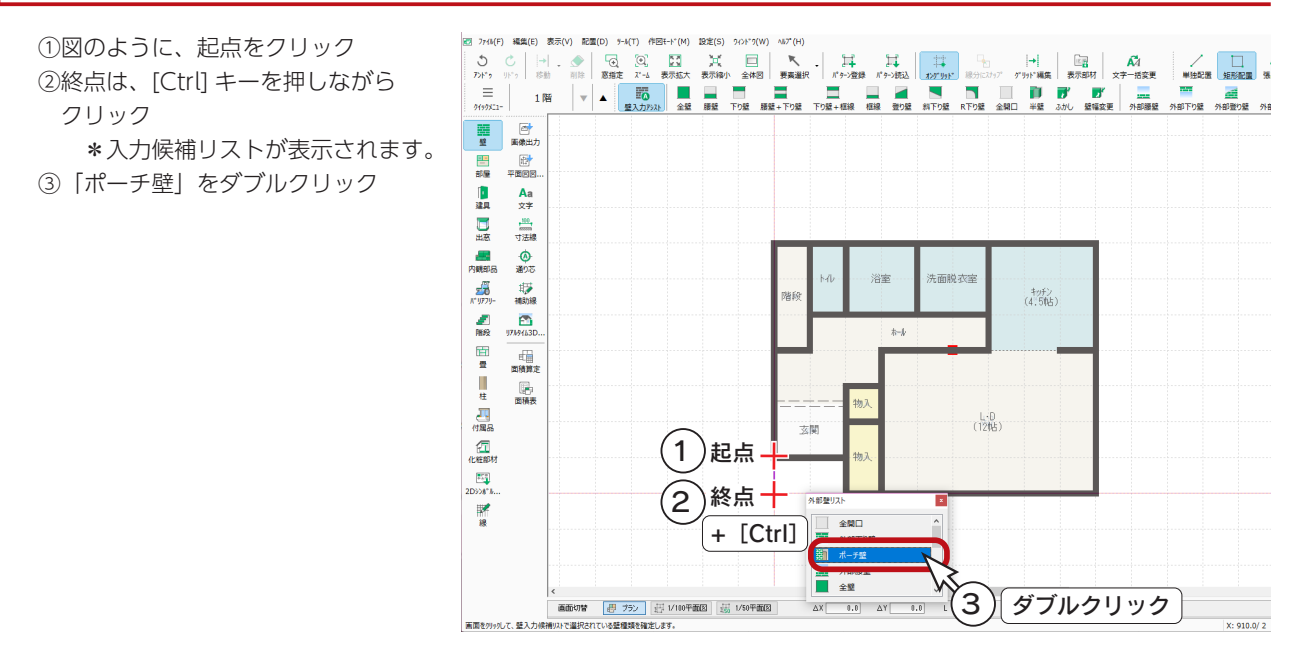

#### 壁の無いところへの入力

壁入力アシストで壁の無いところへ直線で入力する場合、[Ctrl] キーを押しながら終点を指示すると、 入力候補リストが表示されます。

# <span id="page-15-0"></span>外部下り壁

①図のように、起点をクリック ②終点は、[Ctrl] キーを押しながらクリック \*入力候補リストが表示されます。 ③「外部下り壁」を選択 ④下り寸法を確認

\*ここでは、500mm を使用します。

⑤画面内でクリック

\*「外部下り壁」をダブルクリックしてもかまいません。

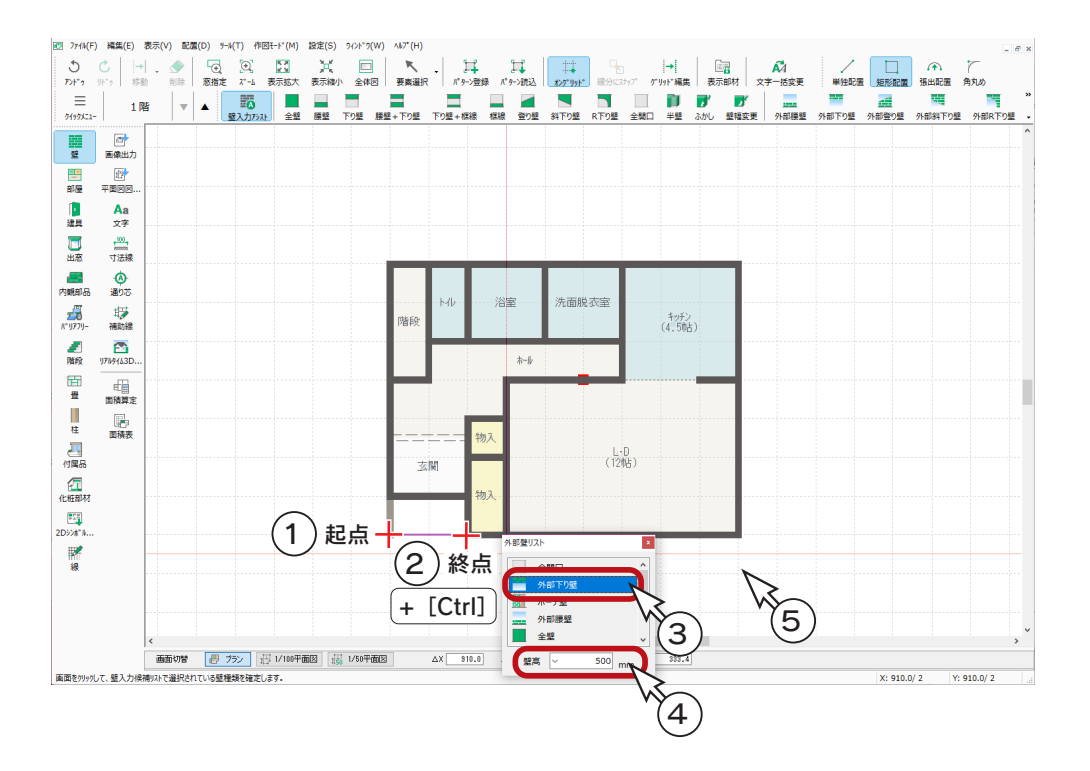

<span id="page-16-0"></span>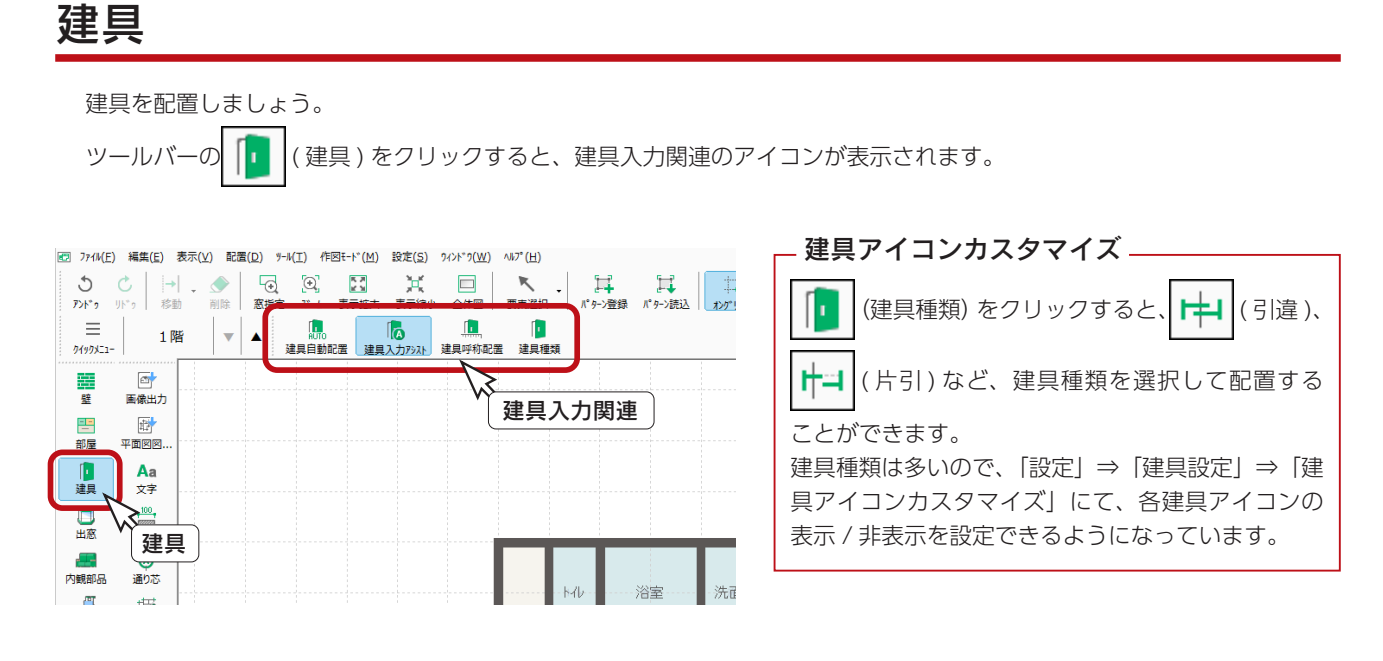

### 建具自動配置

ここでは、自動配置を実行し、配置状態を確認してから調整しましょう。

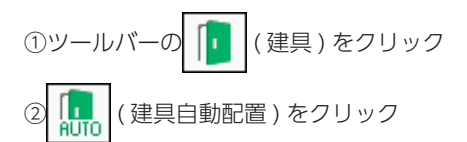

③ダイアログが表示されるので、「一括」をクリック \*建具自動配置が実行されます。

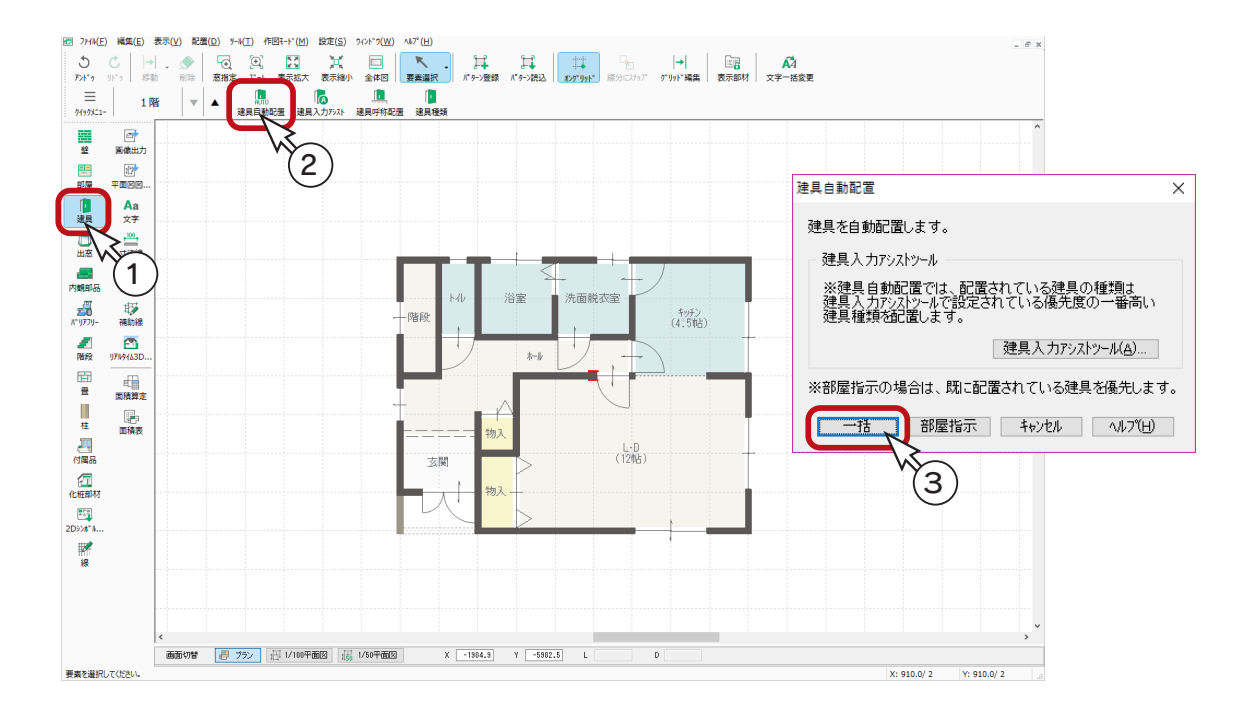

## <span id="page-17-0"></span>建具の削除

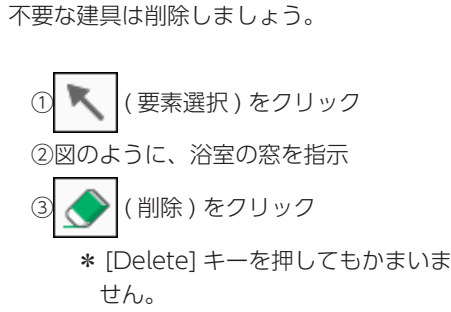

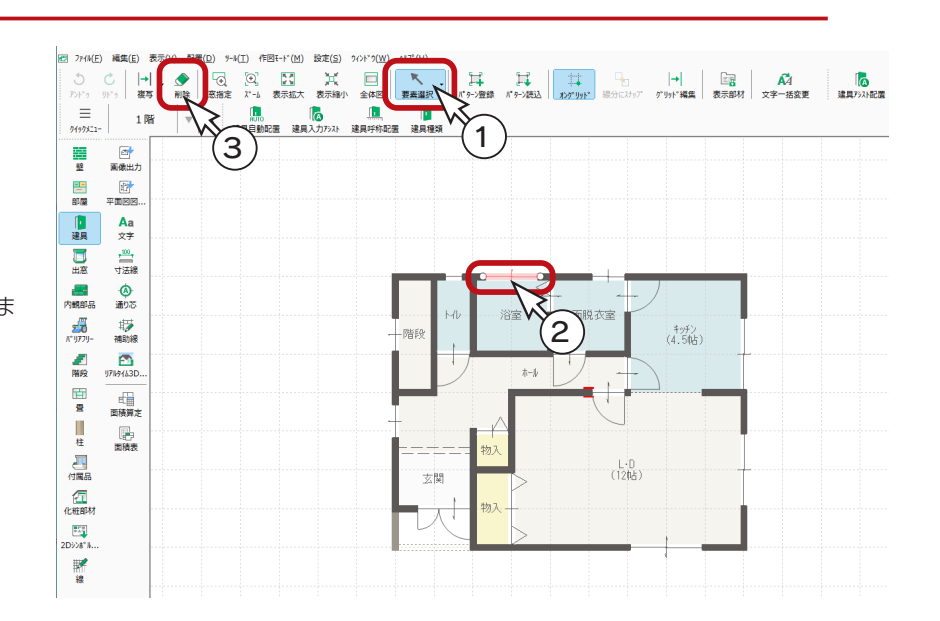

④同様に、右の 5 ヶ所の建具を削除

#### [Ctrl] キーで複数選択

1つの要素を選択後、[Ctrl] キーを押しな がら別の要素を選択すると、複数の要素を 同時に編集対象にすることができます。 なお、選択済みの要素を [Ctrl] キーを押し ながら指示すると、選択解除となります。

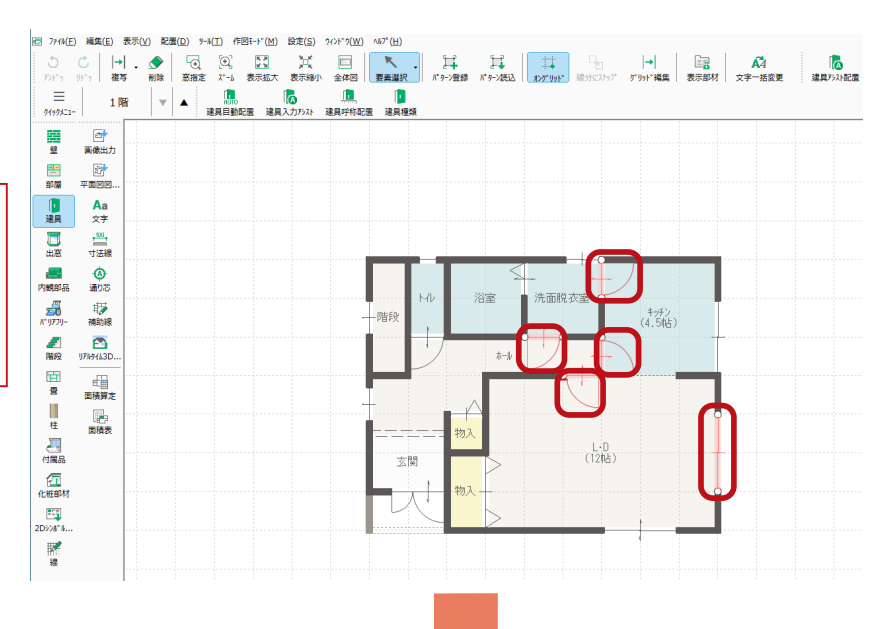

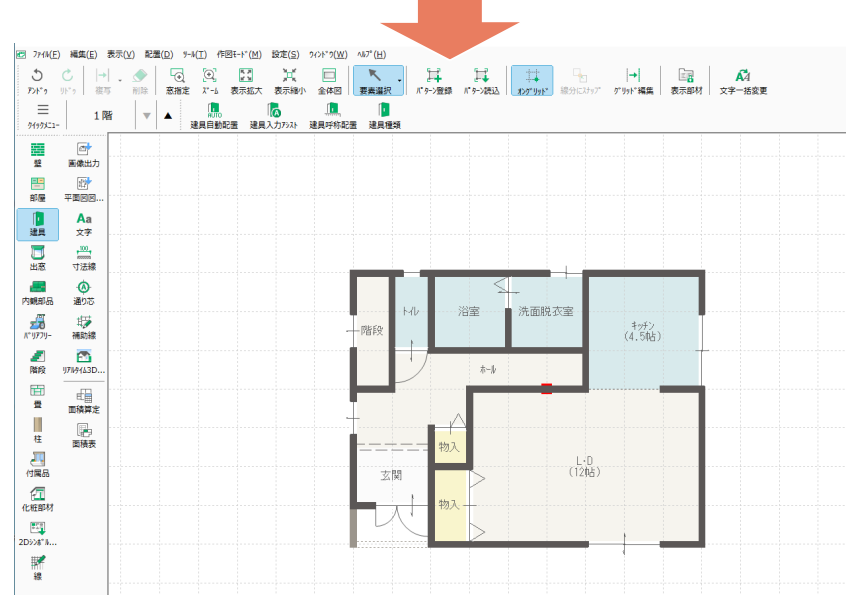

### <span id="page-18-0"></span>建具呼称配置

 $\mathbf{L}$ 

( 建具呼称配置 ) を使用して、建具を配置してみましょう。

#### ■縦すべり出し窓

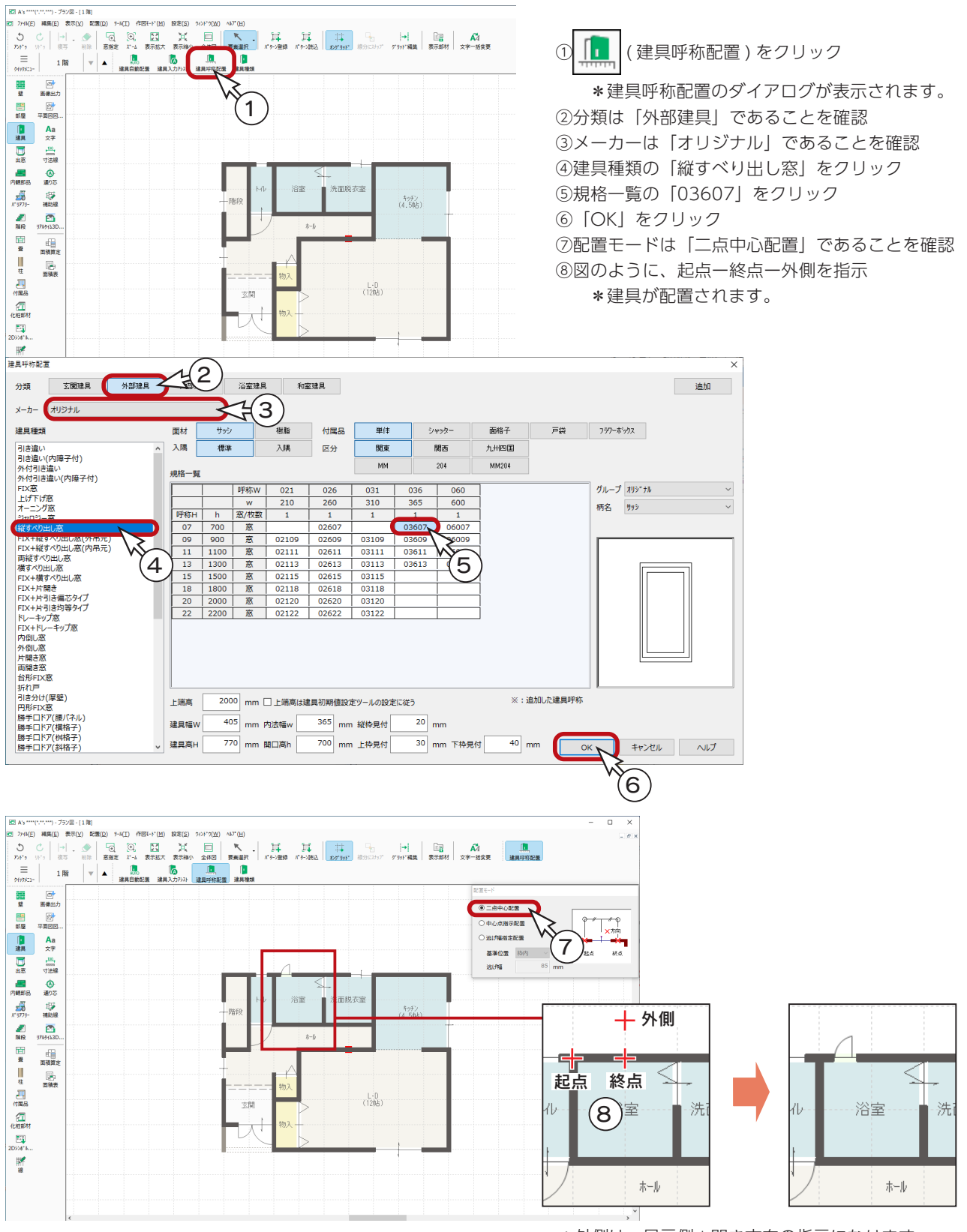

\*外側は、吊元側+開き方向の指示になります。

### ■勝手口ドア

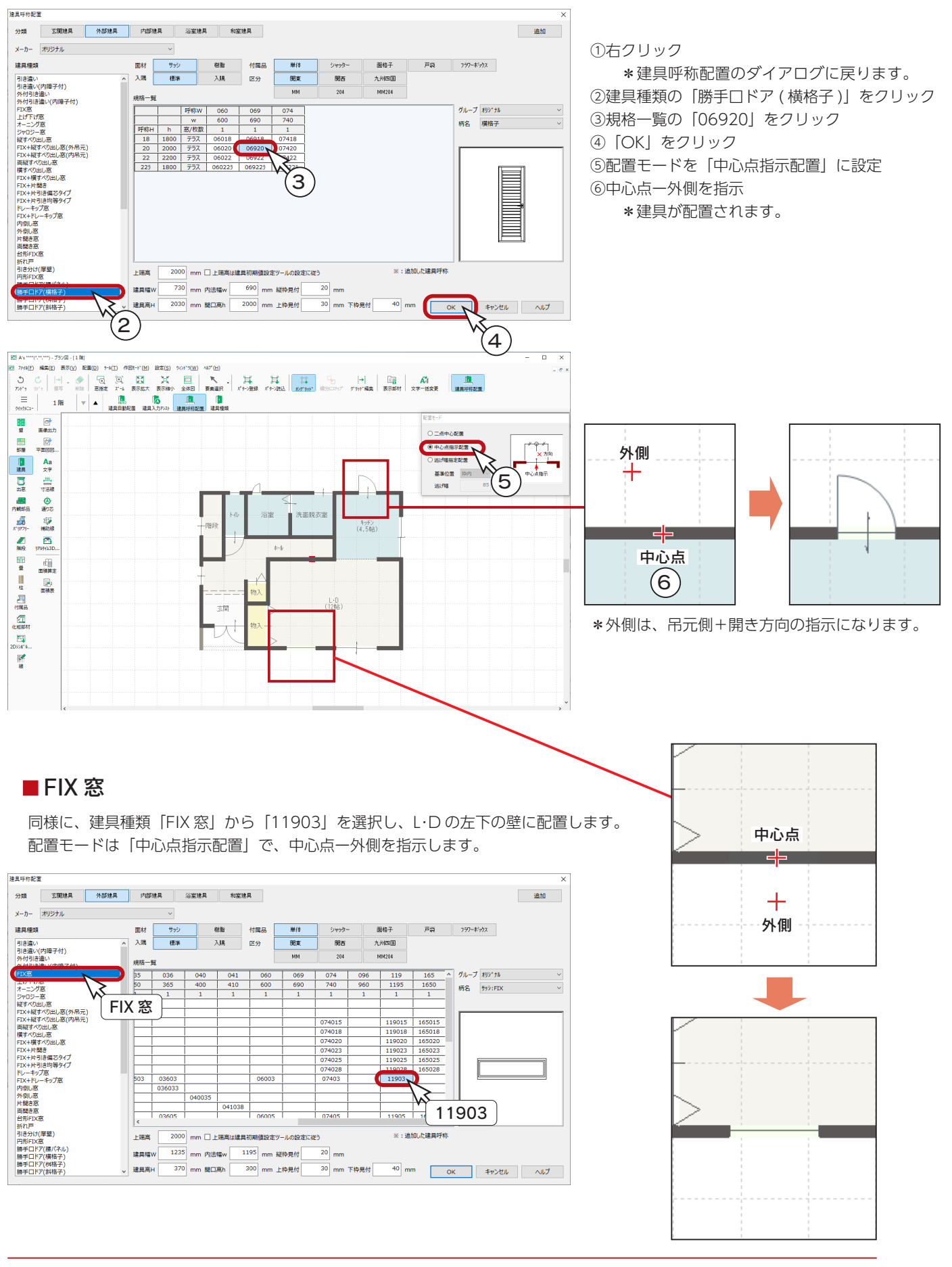

#### <span id="page-20-0"></span>建具種類

( 建具種類 ) を使用して、建具を配置してみましょう。

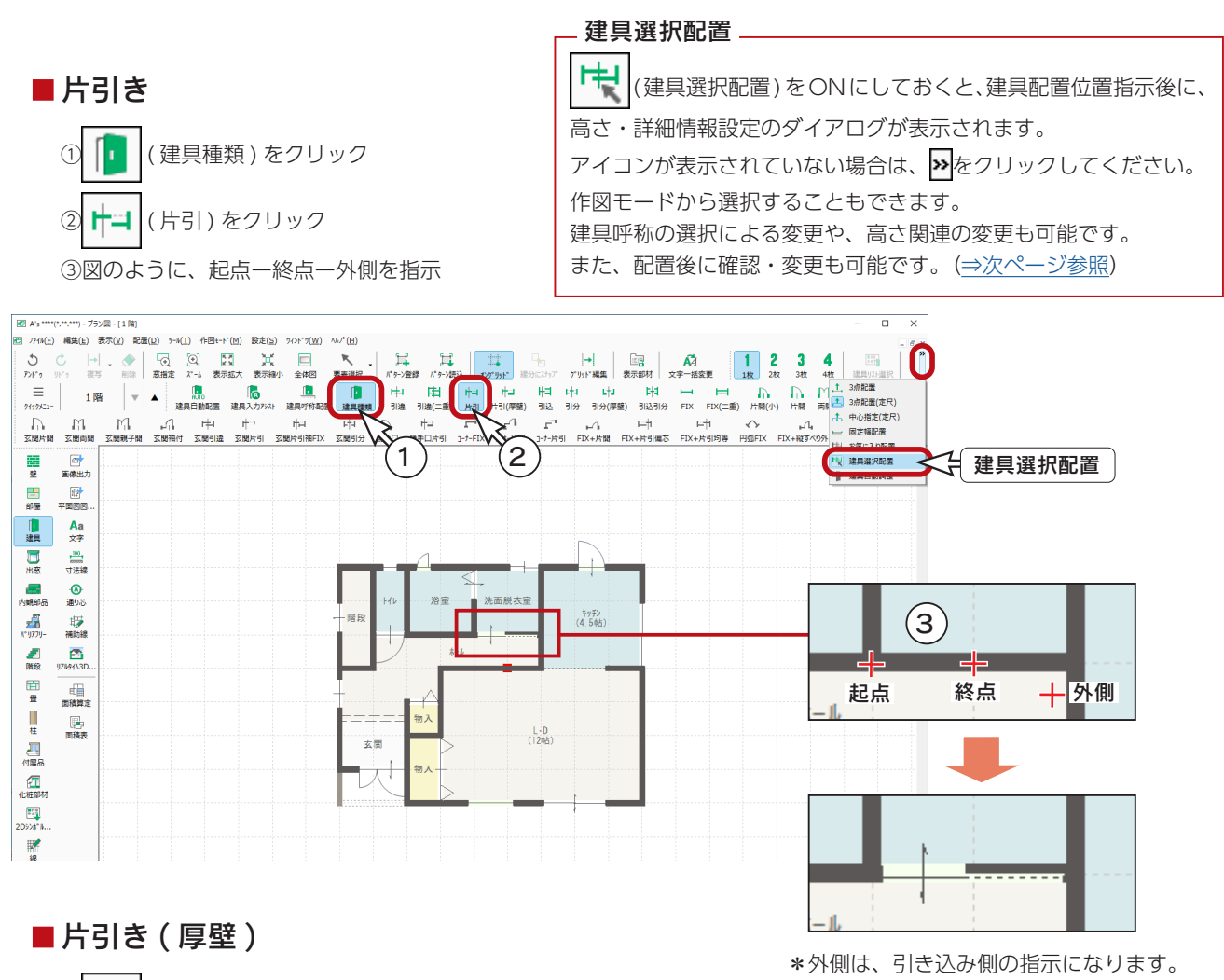

① | | | | | (片引 (厚壁)) をクリック

②図のように、起点ー終点ー外側を指示

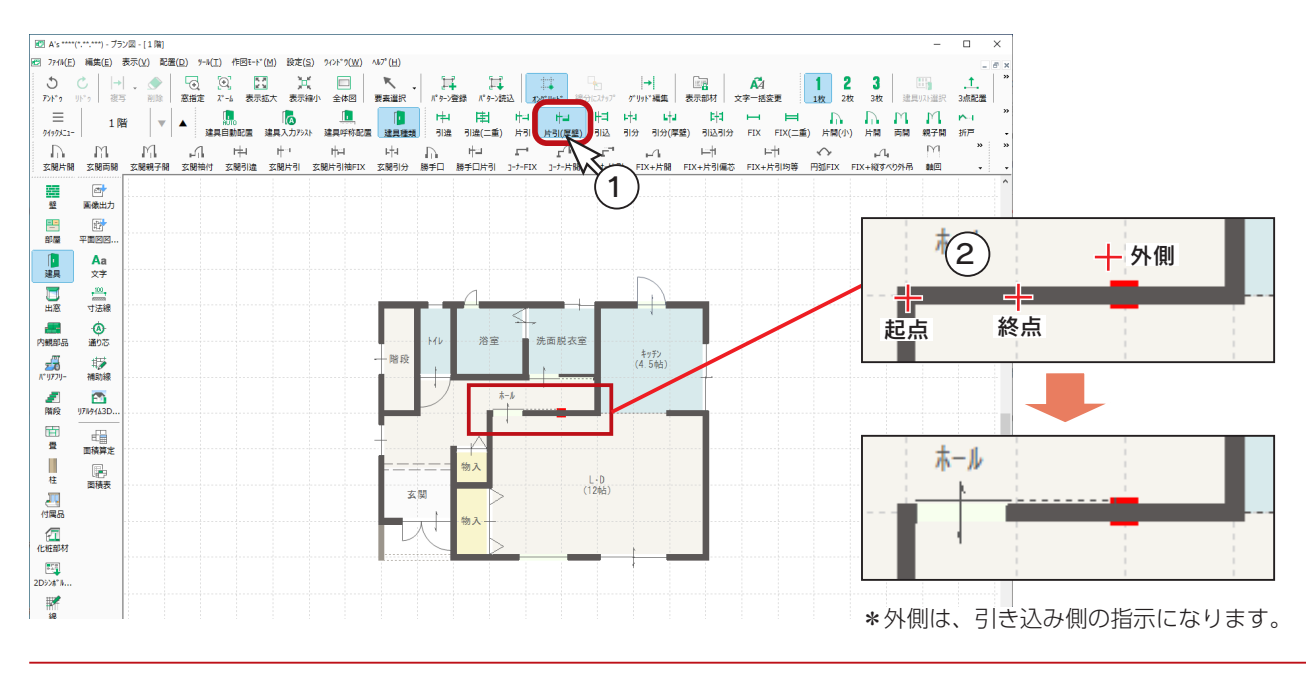

#### <span id="page-21-0"></span>■片開き

① | | (片開)をクリック

②図のように、起点ー終点ー外側を指示

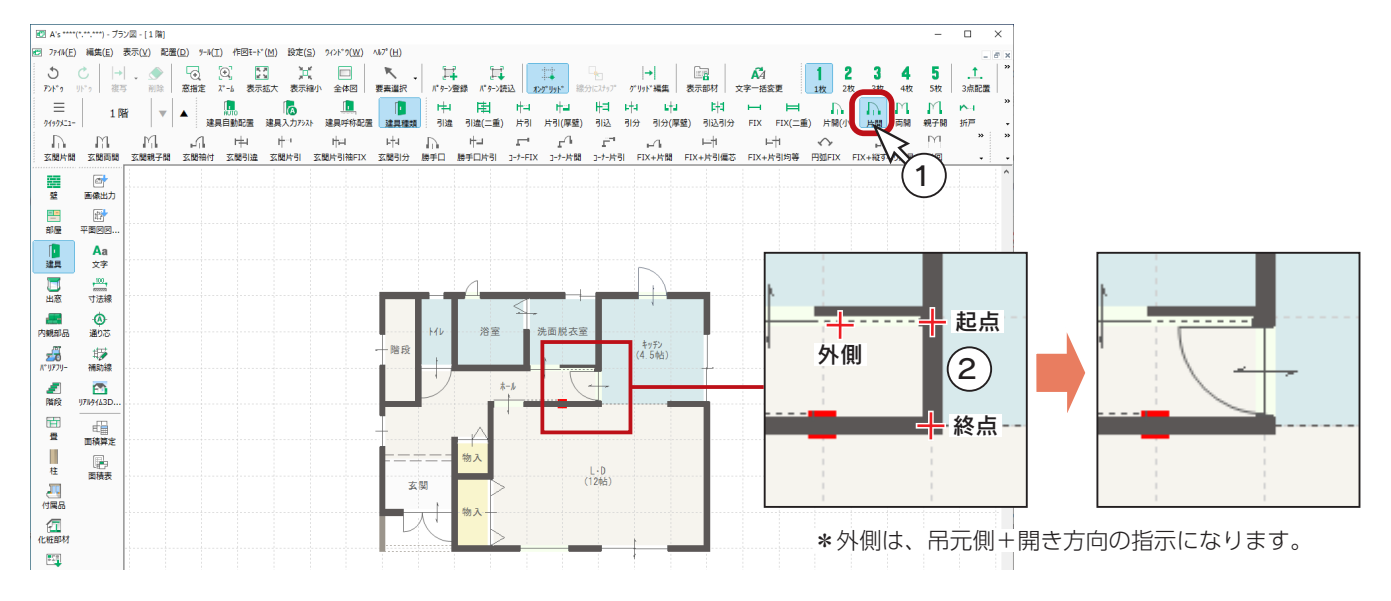

### 建具の高さ・詳細情報設定

建具の高さ・詳細情報を確認、変更してみましょう。

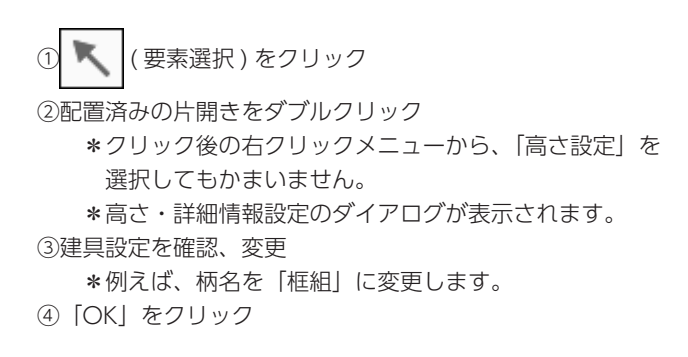

#### 高さ・詳細情報設定

入力幅から建具が自動選択された状態で表示 されます。建具呼称の選択による変更や、高 さ関連の変更も可能です。

建具自動配置で配置された建具は、建具部材 指定 OFF で入力されるためダイアログ表示 が異なります。 建具自動配置の高さ・詳細情報設定

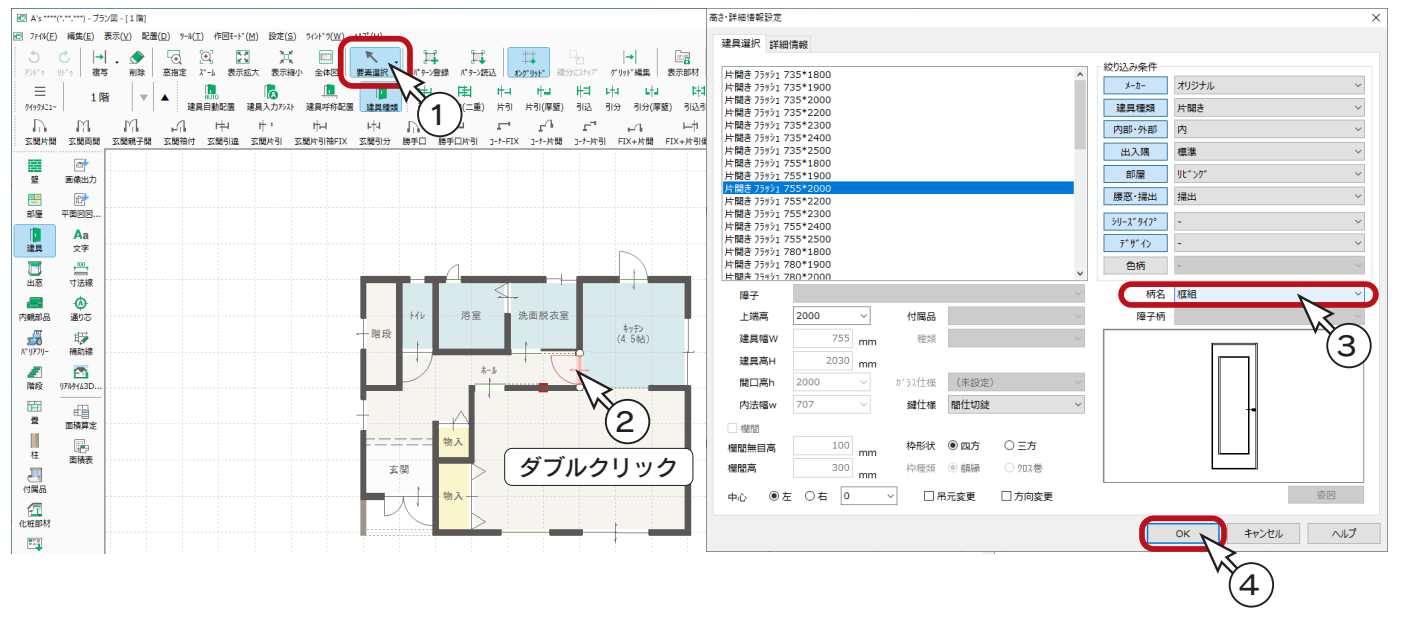

# <span id="page-22-0"></span>出窓

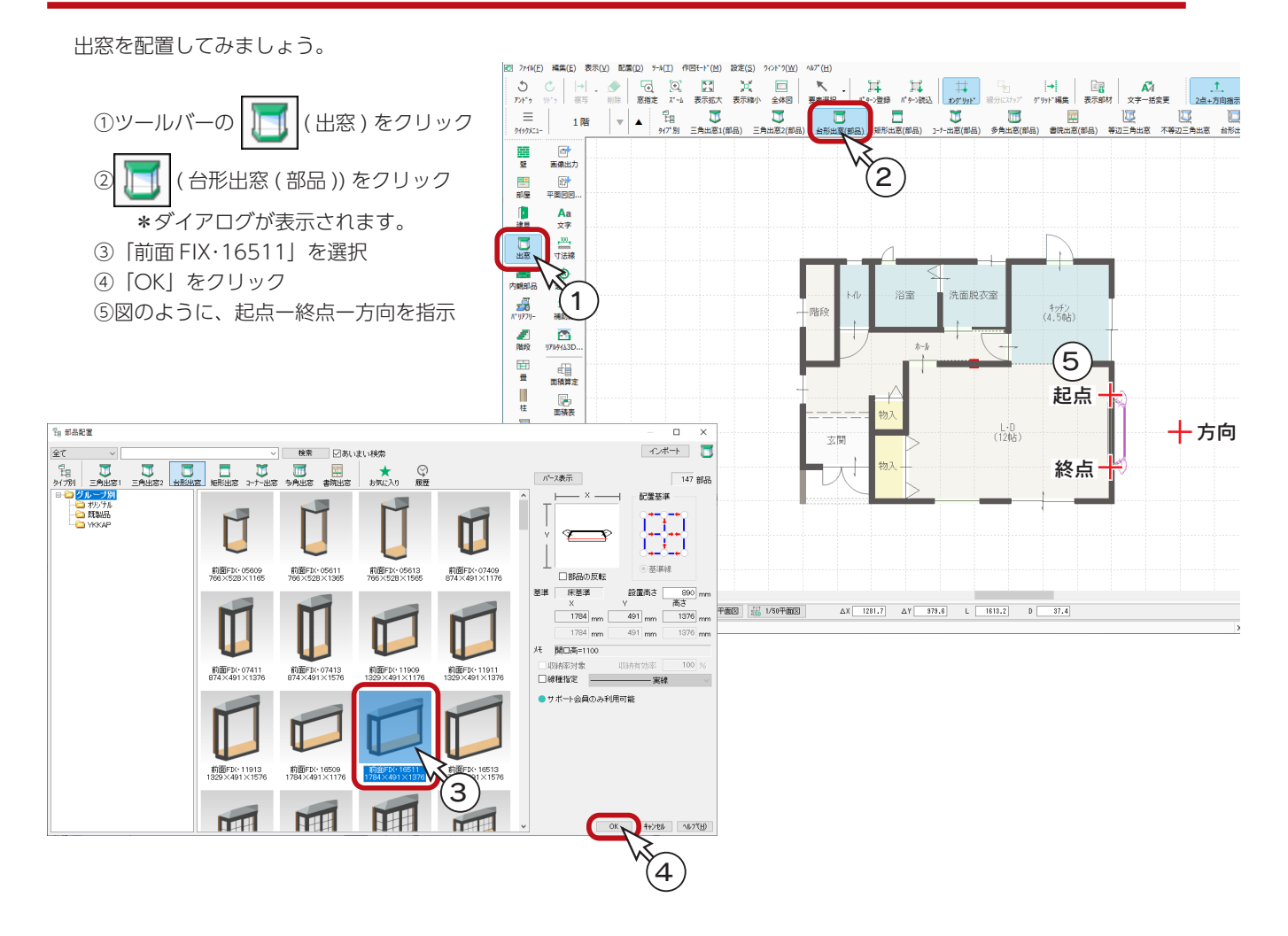

# <span id="page-23-0"></span>内観部品

### 部品自動配置

玄関キャビネットと設備部品を自動配置してみましょう。

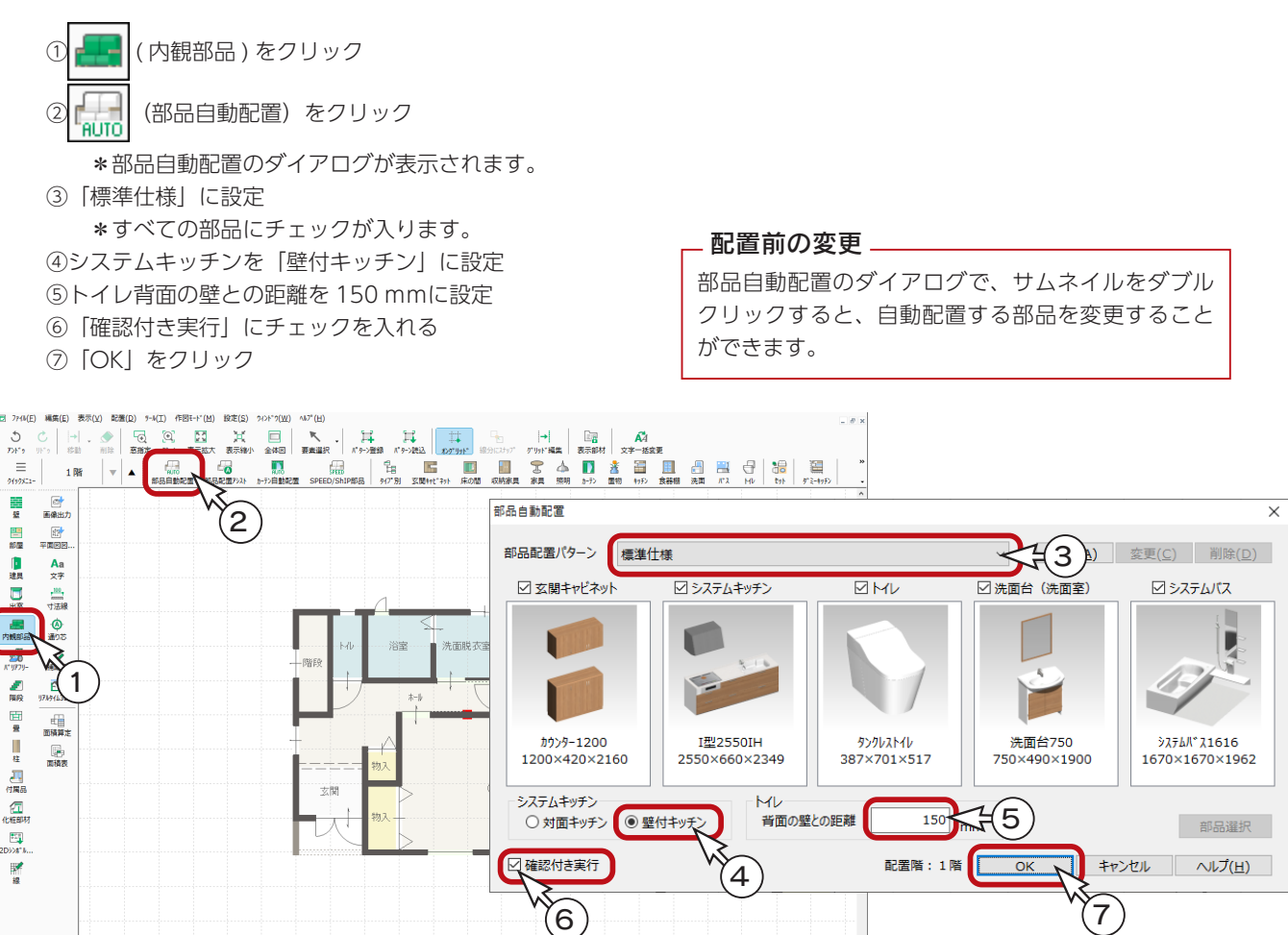

■玄関キャビネット

⑧玄関キャビネットの配置を設定し、「確定」をクリック

\*「前候補」「次候補」をクリックすると、配置が変わります。ここでは、左下の角を隅に合わせた配置を選択しています。

ここでは「確認付き実行」を ON にしましたが、「確認付き実行」が OFF の場合は、チェックの入っている部品が一括で配置されます。

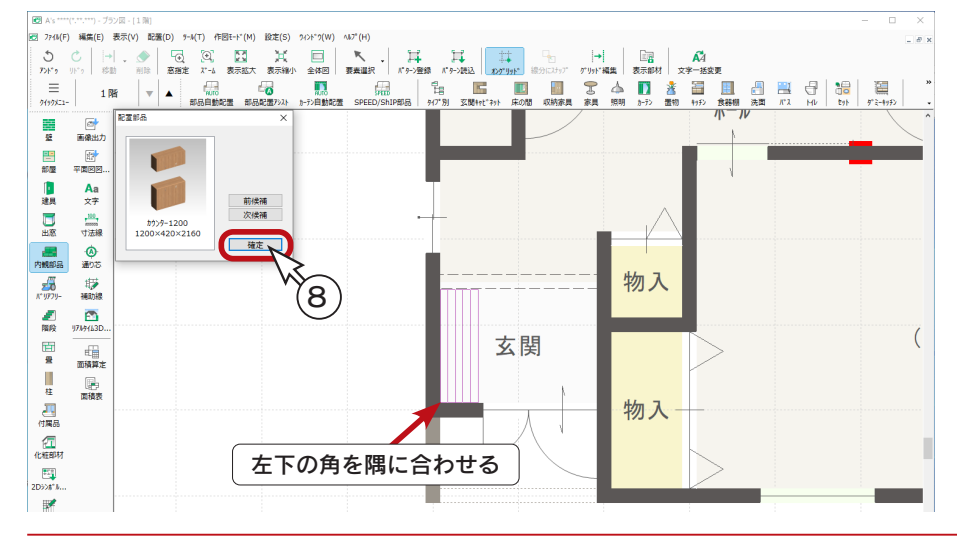

初級編 - 24

同様に、4つの部品について、配置を設定して「確定」をクリックします。

#### ■ システムキッチン

シンクが下側の状態を選択します。 異なる場合は、「次候補」をクリックして変更します。

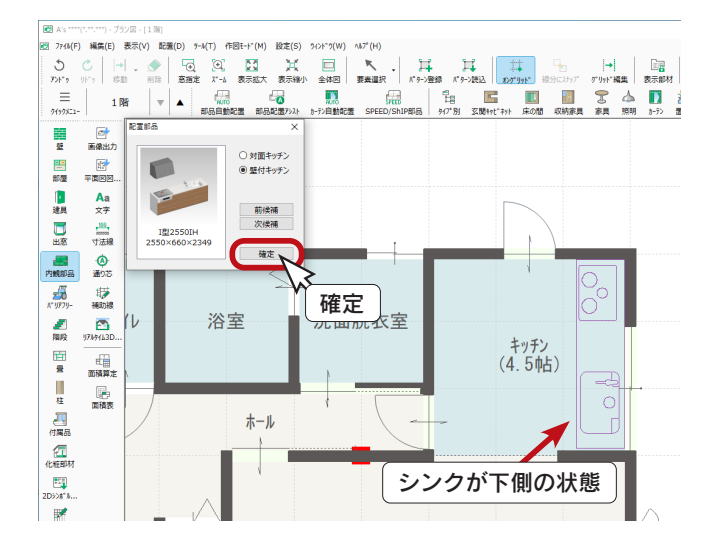

### ■洗面台

右側の壁付きに配置された状態を選択します。 異なる場合は、「次候補」をクリックして変更します。

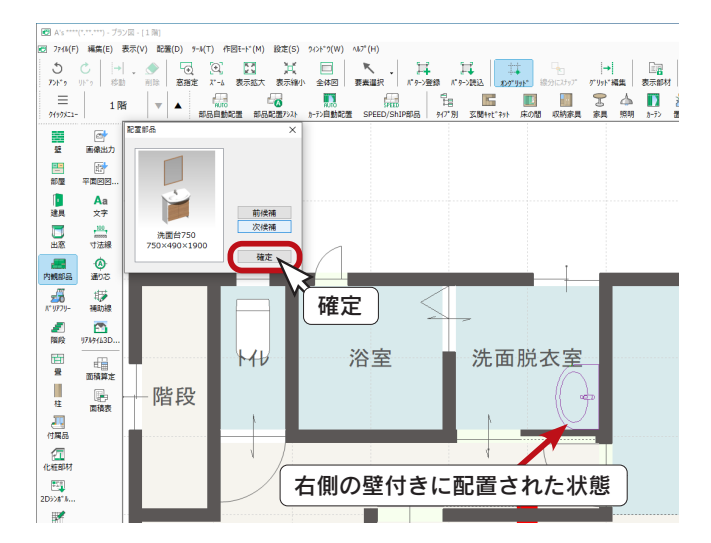

トイレ

この間取りの場合は、トイレの配置に「前候補」「次候補」 はありません。

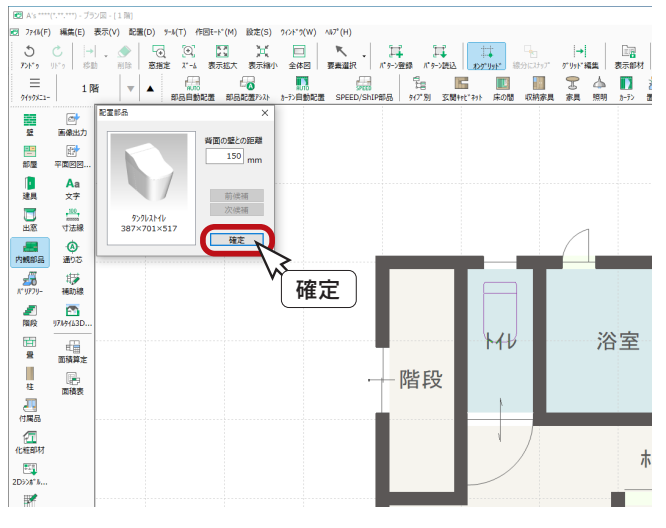

#### ■システムバス

この間取りの場合は、システムバスの配置に「前候補」「次候補」 はありません。

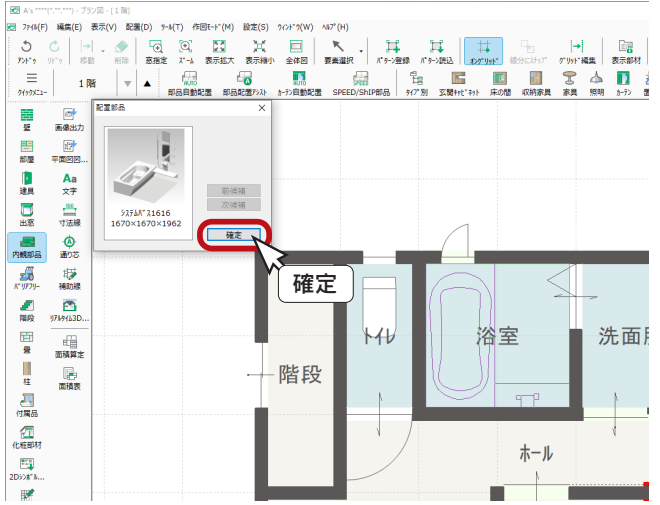

#### ■全体図

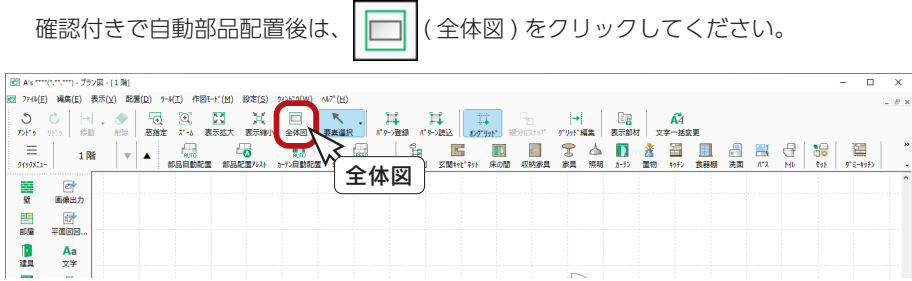

### <span id="page-25-0"></span>セット部品

テーブルと椅子、テーブル上の食器やカトラリーなど、複数の既存部品を組み合わせた「セット」で配置できます。 部品をひとつずつ配置する手間がなく、入力作業の省力化に繋がります。

部品のセット配置は、サポート会員期間中のみ利用可能です。

#### ■2 人掛けソファ

① 2 (セット)をクリック \*部品配置のダイアログが表示されます。 ②左のツリーの「リビング」をクリック ③「2人掛ソファ」をクリック ④「OK」をクリック ⑤図のように、起点-終点を指示 \*部品が配置されます。 ⑥右クリックし、部品配置のダイアログに戻る \*続けて、ダイニングテーブルを配置します。(⇒次ページへ)

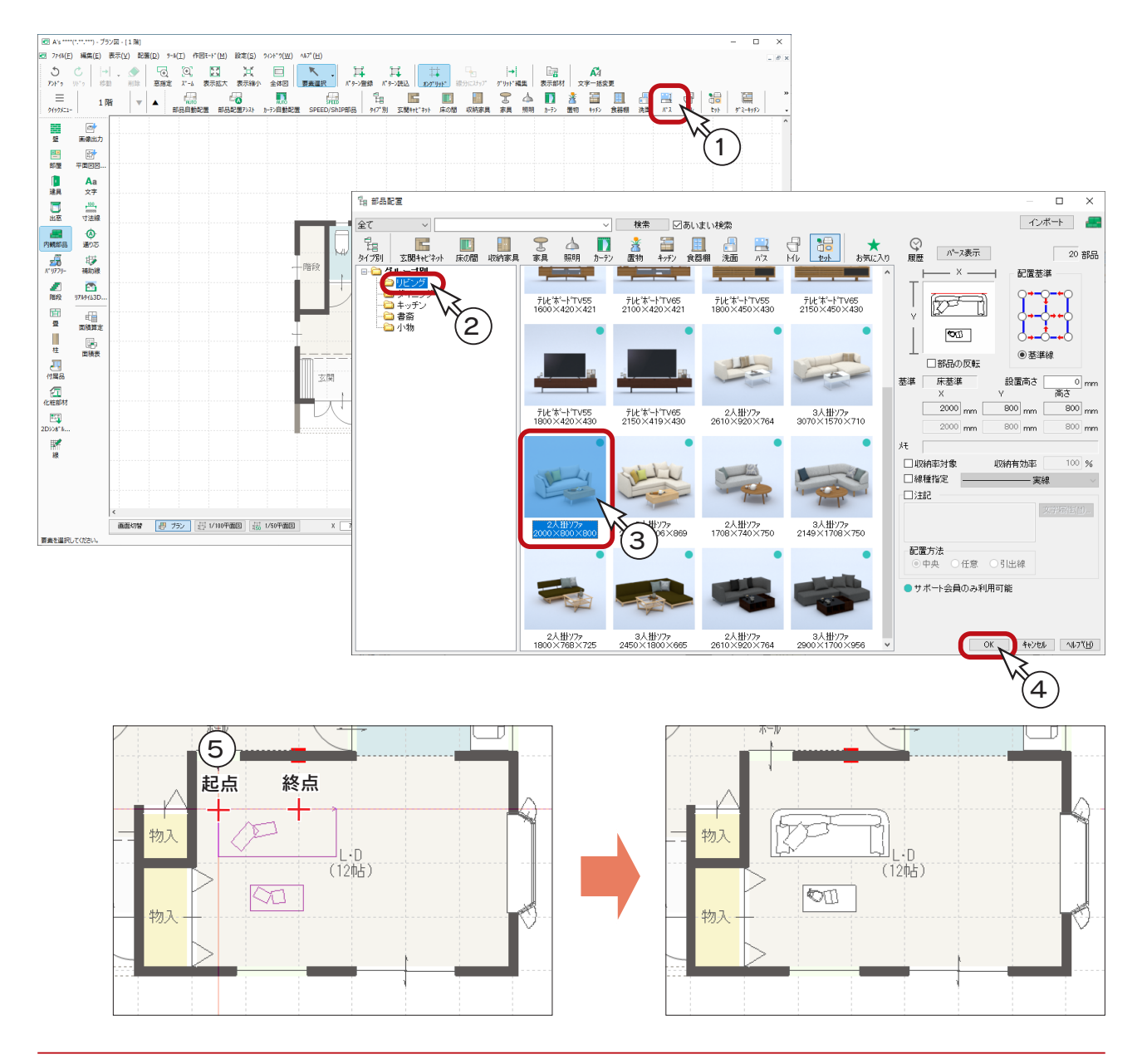

#### ■4人用テーブル

ダイニングテーブルのセットを配置します。

部品配置のダイアログが表示されていない場合は、入力画面の □ □ ○ ( セット ) をクリックしてください。

①左のツリーの「ダイニング」をクリック ②「4人用テーブル」をクリック ③配置基準を右中央に変更 ④「OK」をクリック

⑤配置モードを | | (壁配置)に変更

⑥図のように、起点を合わせてダブルクリック、または起点-終点([Shift] キーを押しながら)を指示 \*部品が配置されます。

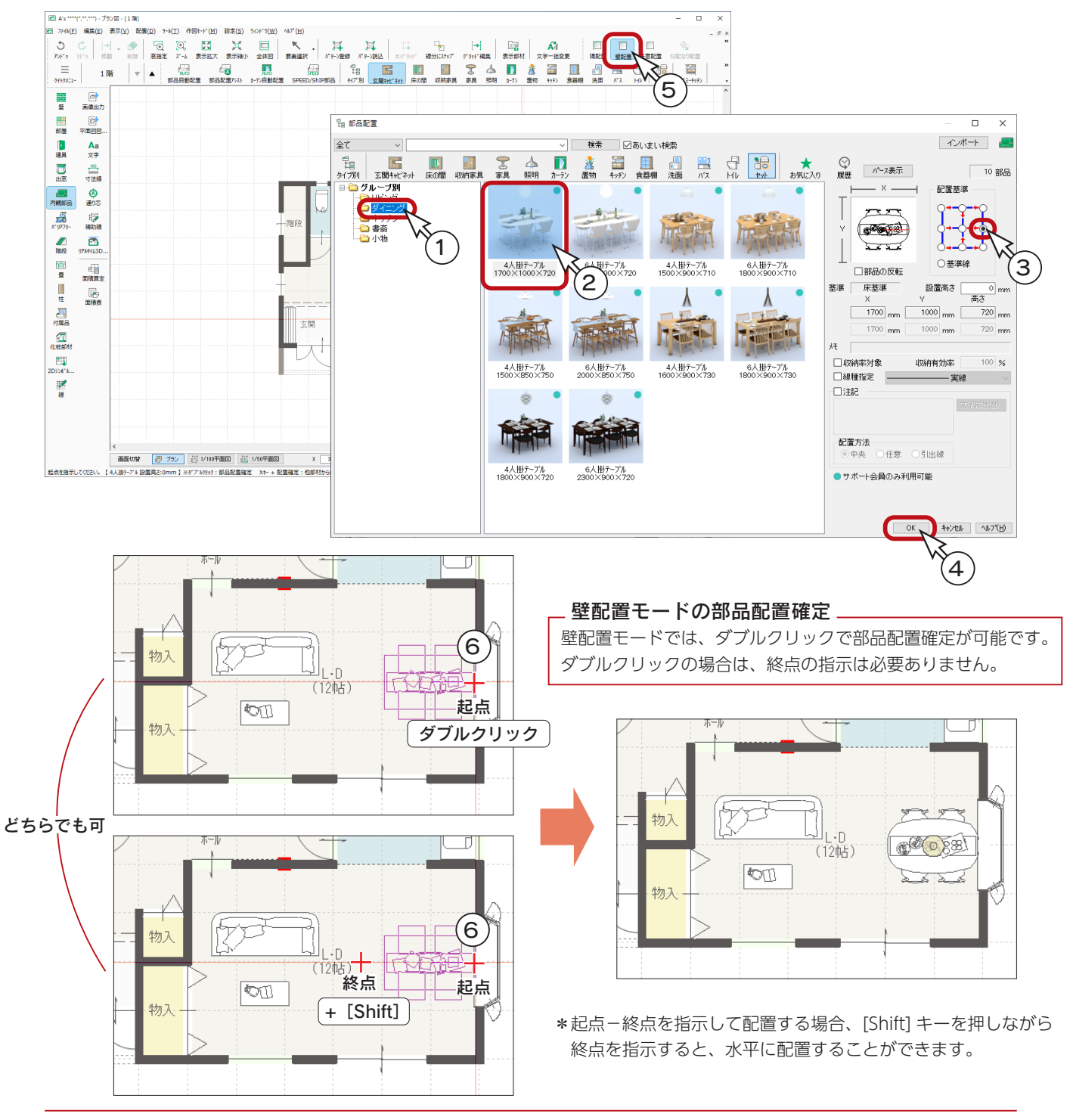

### <span id="page-27-0"></span>クイプ別

部屋のタイプに応じて、部品を選択して配置することができます。

#### ■キッチンー冷蔵庫

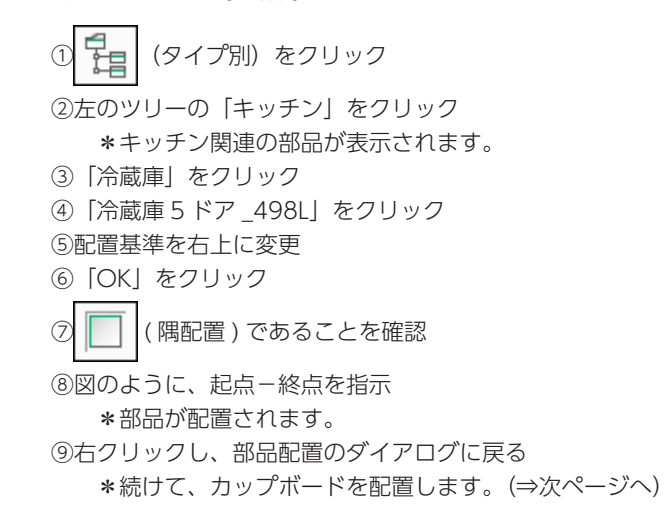

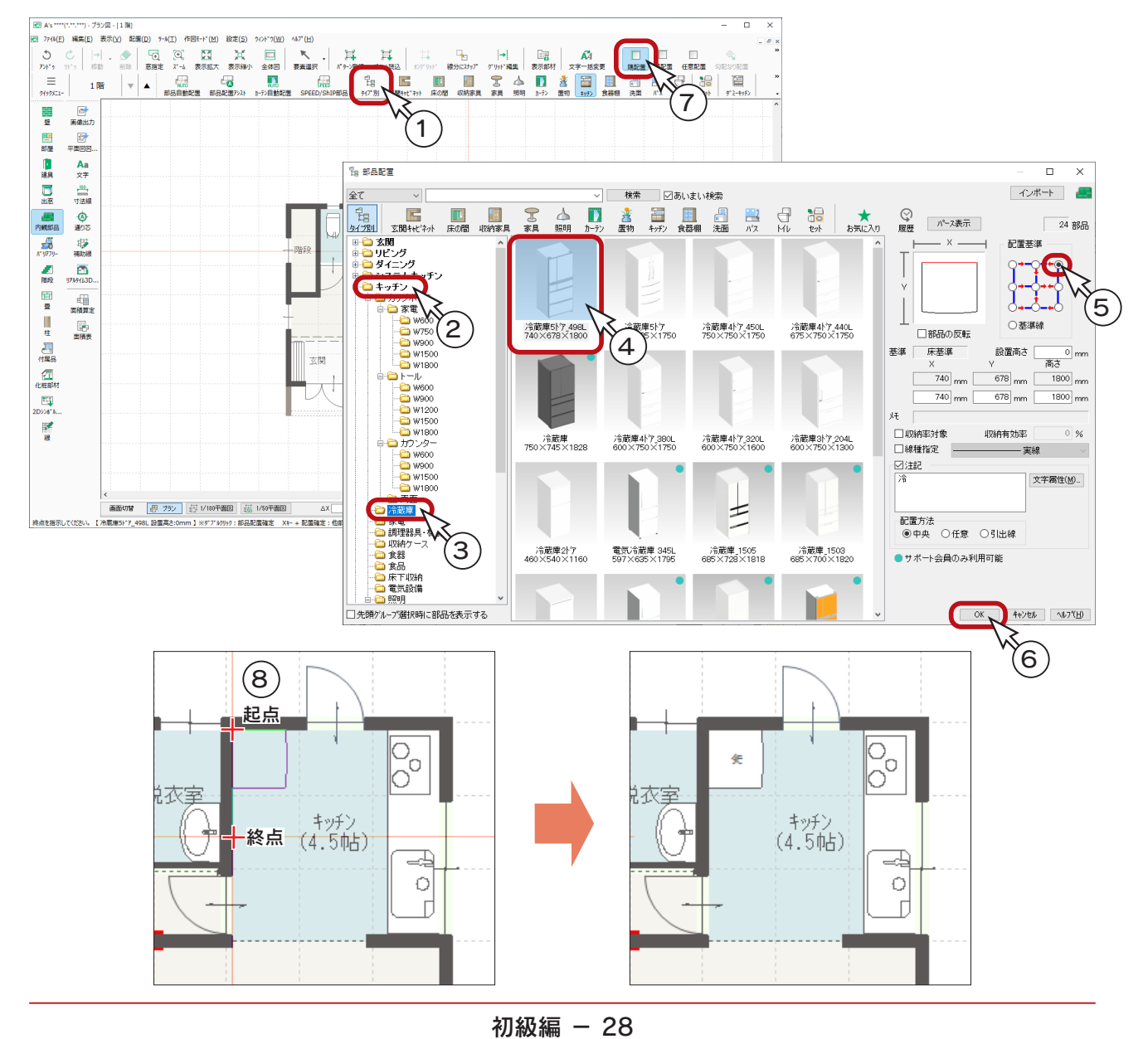

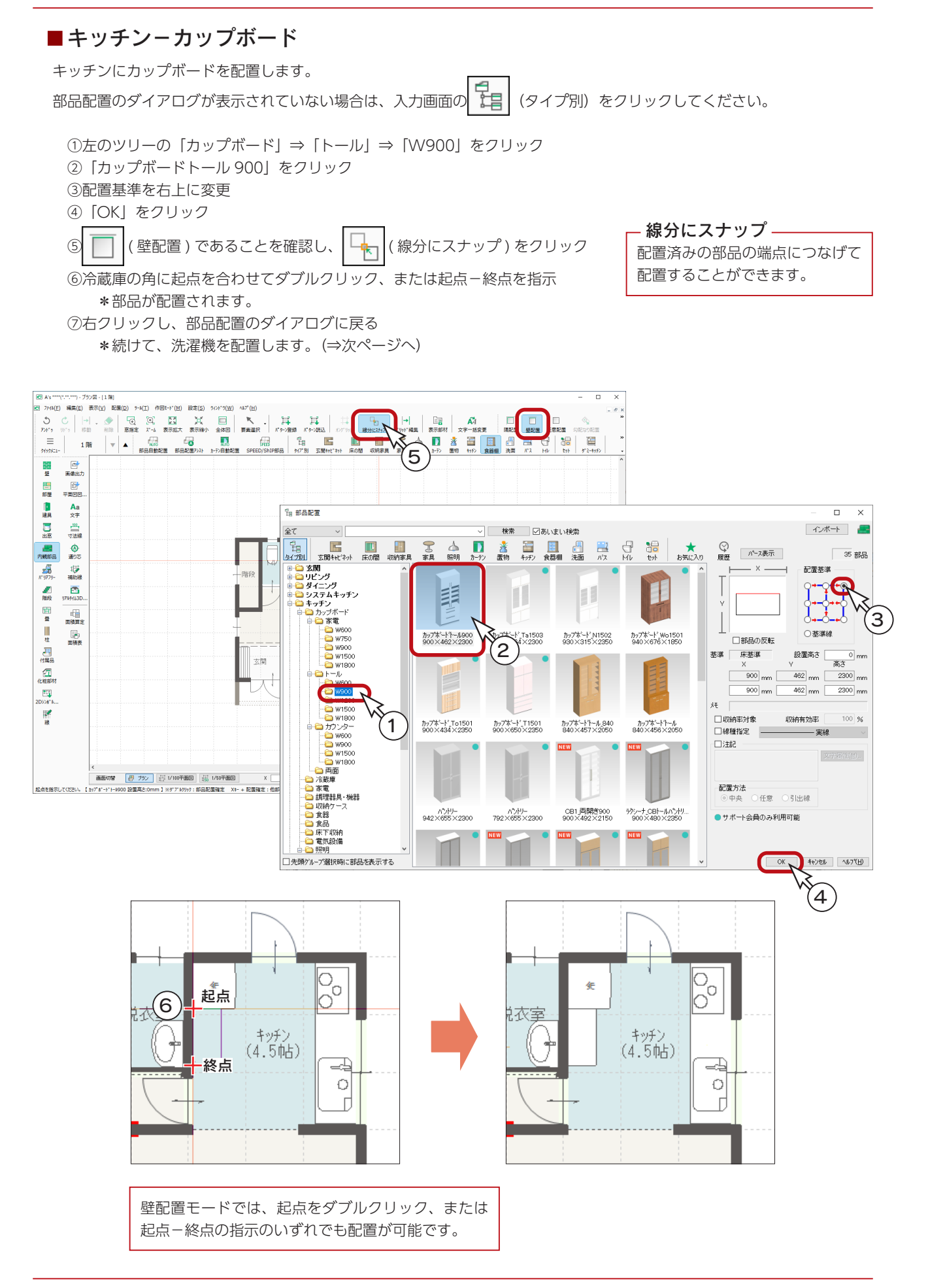

同様に、2つの部品を配置します。

#### ■洗面-洗濯機

「洗面」⇒「洗濯機」から「ドラム洗濯機 (600 × 720 × 1010)」を選択し、洗面脱衣所に配置します。

( 壁配置 ) に変更し、起点をダブルクリック、または起点-終点の指示で配置してください。

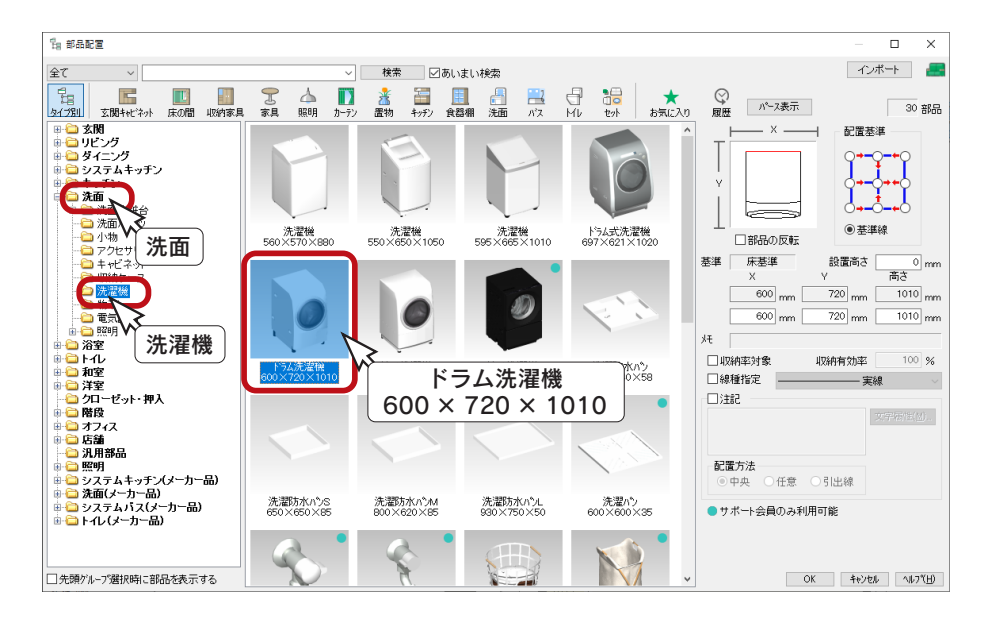

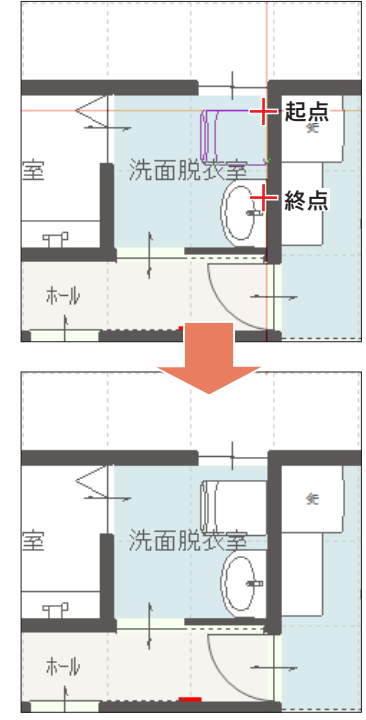

#### ■リビングーテレビ

「リビング」⇒「テレビ・テレビボード」から「TV50 型 \_ 壁掛 (1123 × 30 × 640)」 を選択し、L・D に配置します。

( 壁配置 ) を確認し、起点をダブルクリック、または起点-終点の指示で配置して ください。

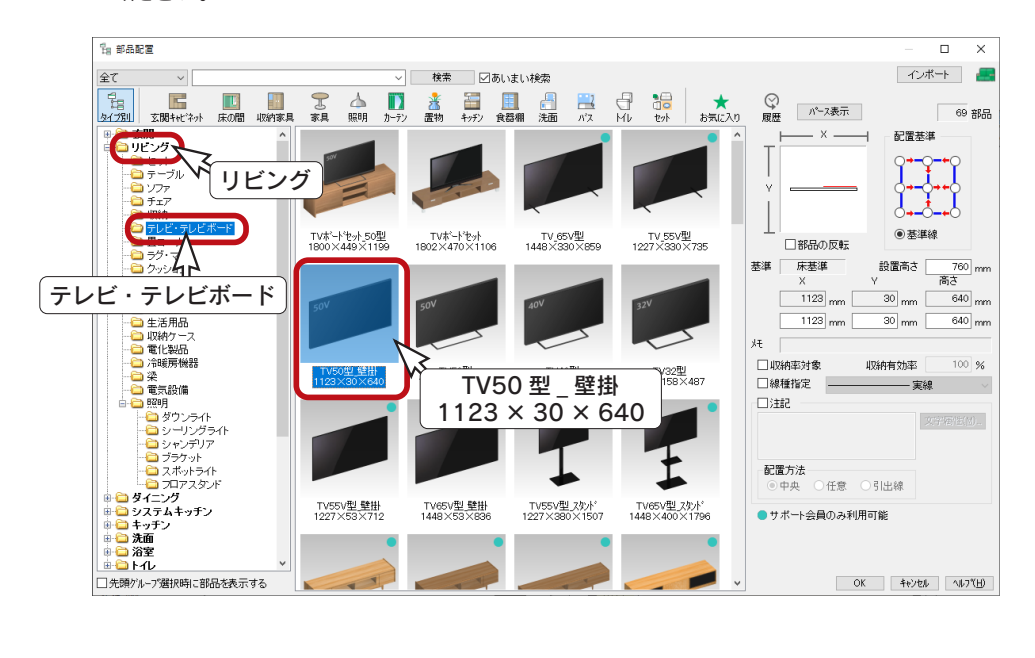

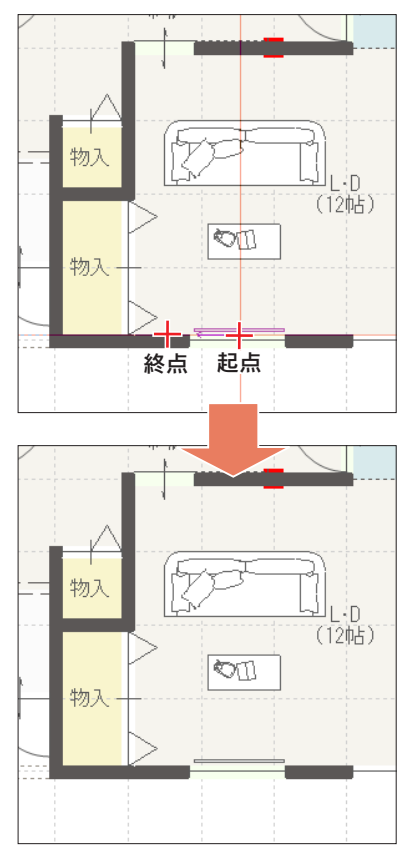

### <span id="page-30-0"></span>内観部品配置後

内観部品を配置後は、以下のような表示になります。

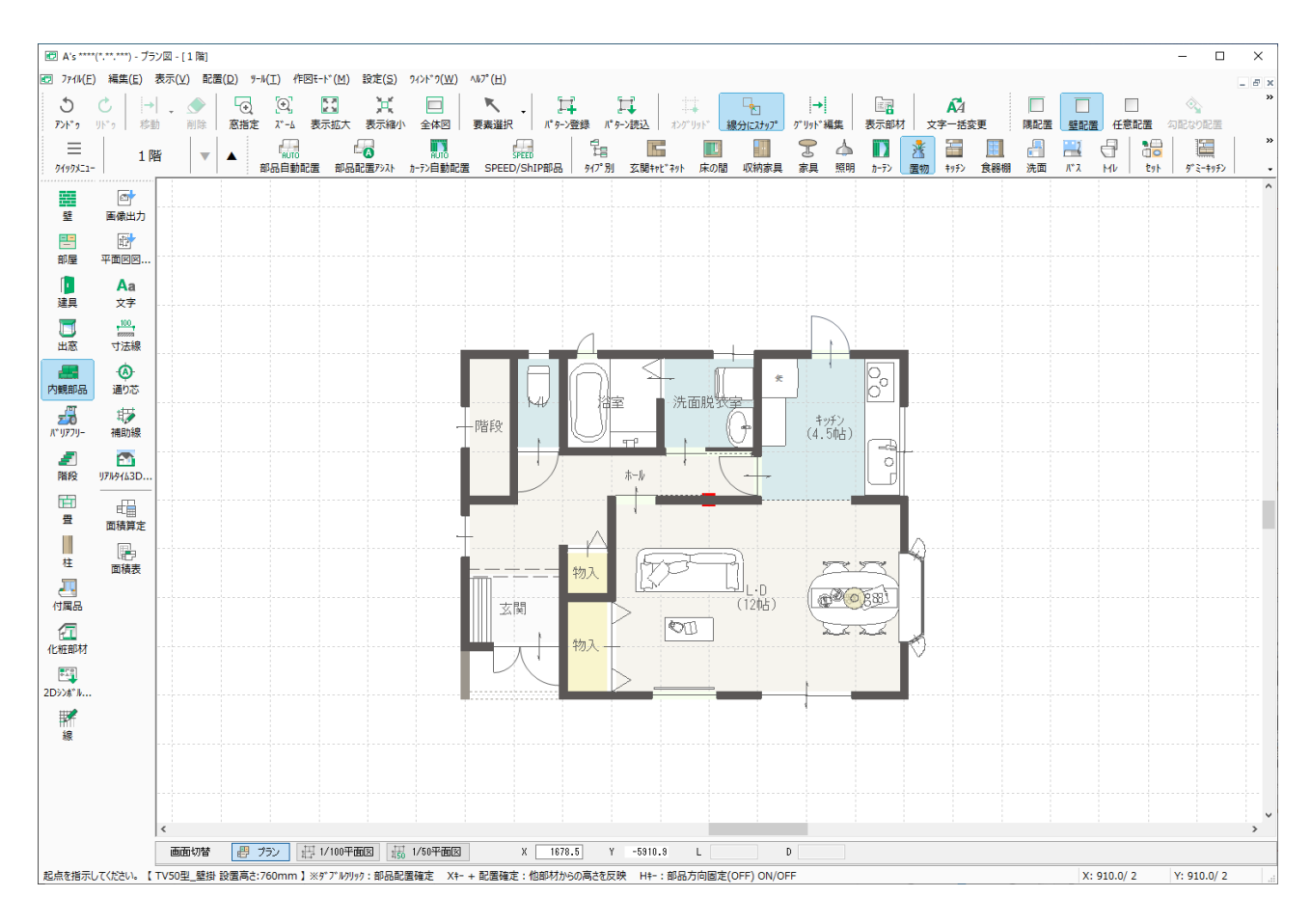

配置後の変更

配置後の部品を選択し、右クリックメニューの「再配置」を選択すると、配置条件を変更したり、 部品を変更したりして配置し直すことができます。 「変更を反映」にチェックを入れることにより、再配置せずにサイズ変更や部品差し替えが可能 です。位置を変更しない場合に便利です。

7

洗面脱衣室

**室** 

# <span id="page-31-0"></span>階段

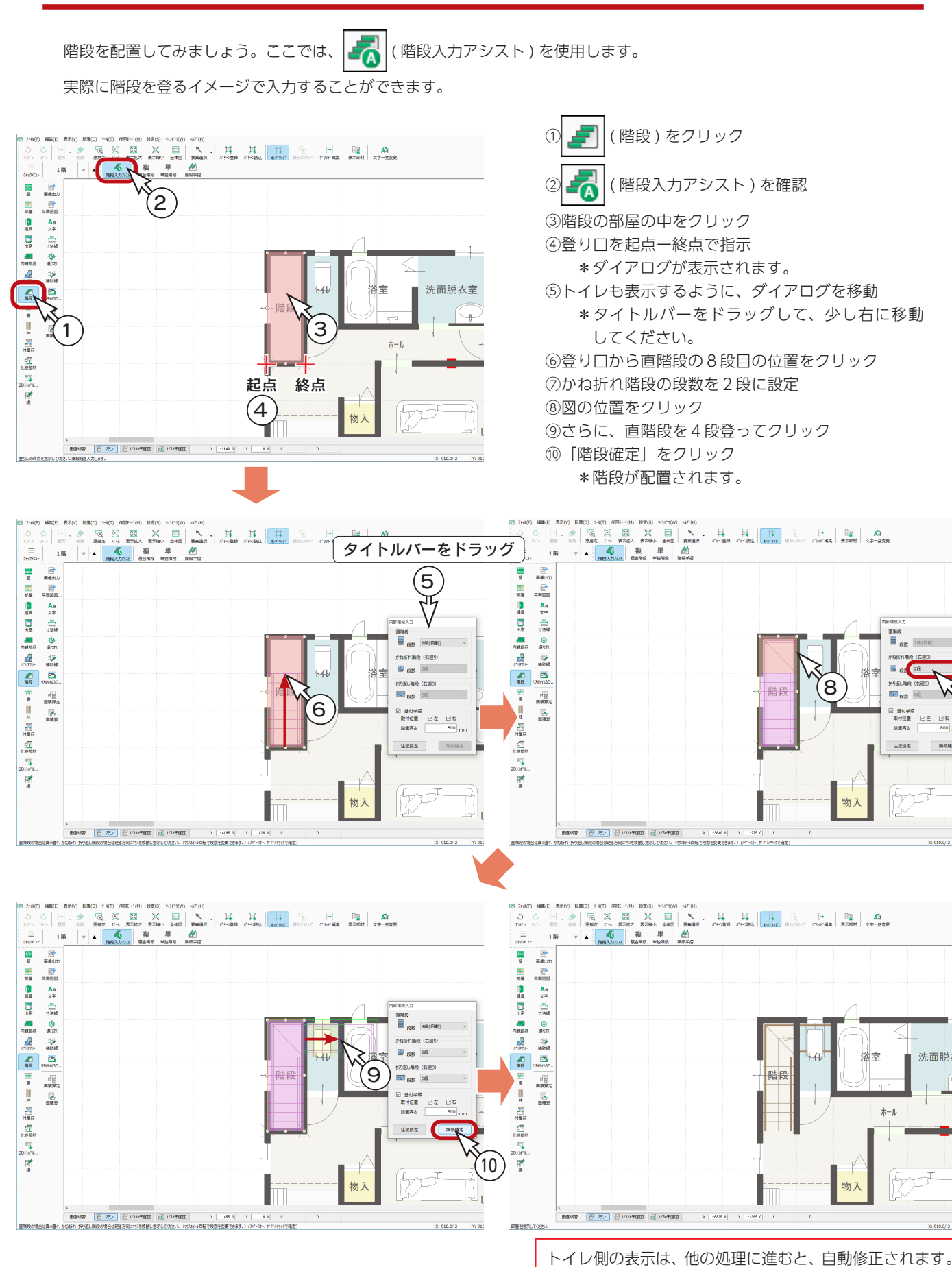

# <span id="page-32-0"></span>リアルタイム連動

本システムの 2 次元と 3 次元のアプリケーションはリアルタイム連動しており、3 次元で確認しながら 2 次元を入力したり、 3 次元上で編集して 2 次元に反映させたりすることも可能です。 付属品入力の前に、「3D パース」も起動してみましょう。

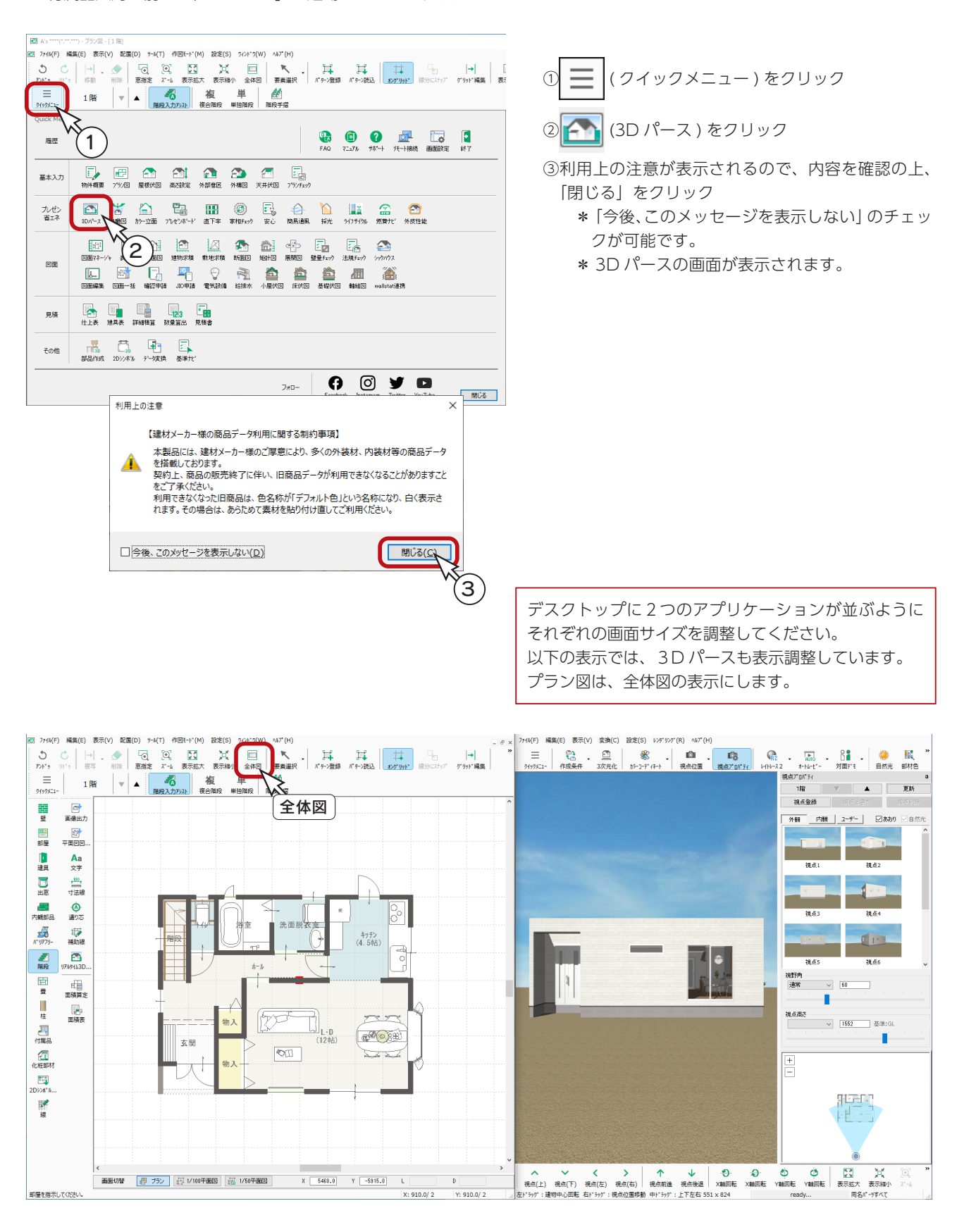

# <span id="page-33-0"></span>付属品

( 付属品 ) では、ポーチ、テラス、バルコニー、ウッドデッキなど、3D パースにも関連した部品を配置することが できます。

### 補助線

付属品入力の前に、ポーチ(奥行きが 300mm でグリッドにのらないサイズ)の入力時に利用する補助線を入力します。

① キン (補助線)をクリック

\*補助線のダイアログが表示されます。 ②オフセットを「300」に設定し、「OK」をクリック ③図のように、起点-終点-方向を指示

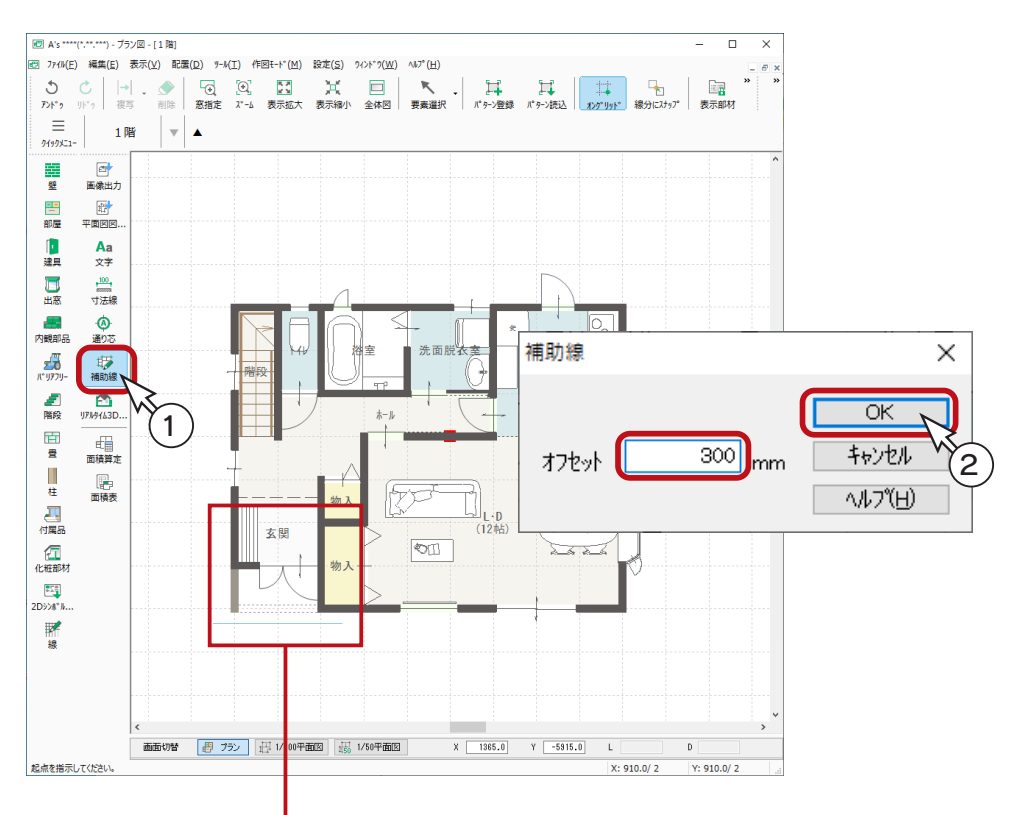

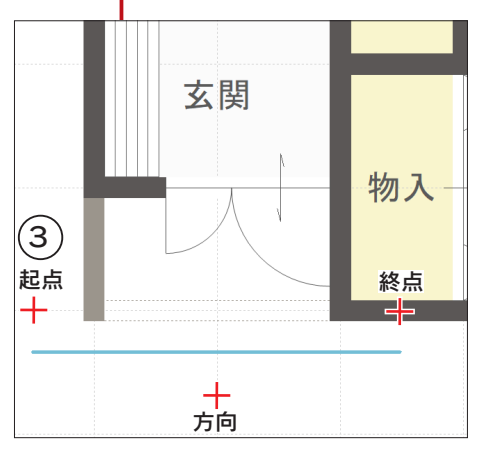

 $78,64$ 

 $1 - 1$ 

### <span id="page-34-0"></span>ポーチ

 $\frac{1}{\kappa^{1/2}}$ 10<br>補助線

ポーチを階段状に入力してみましょう。

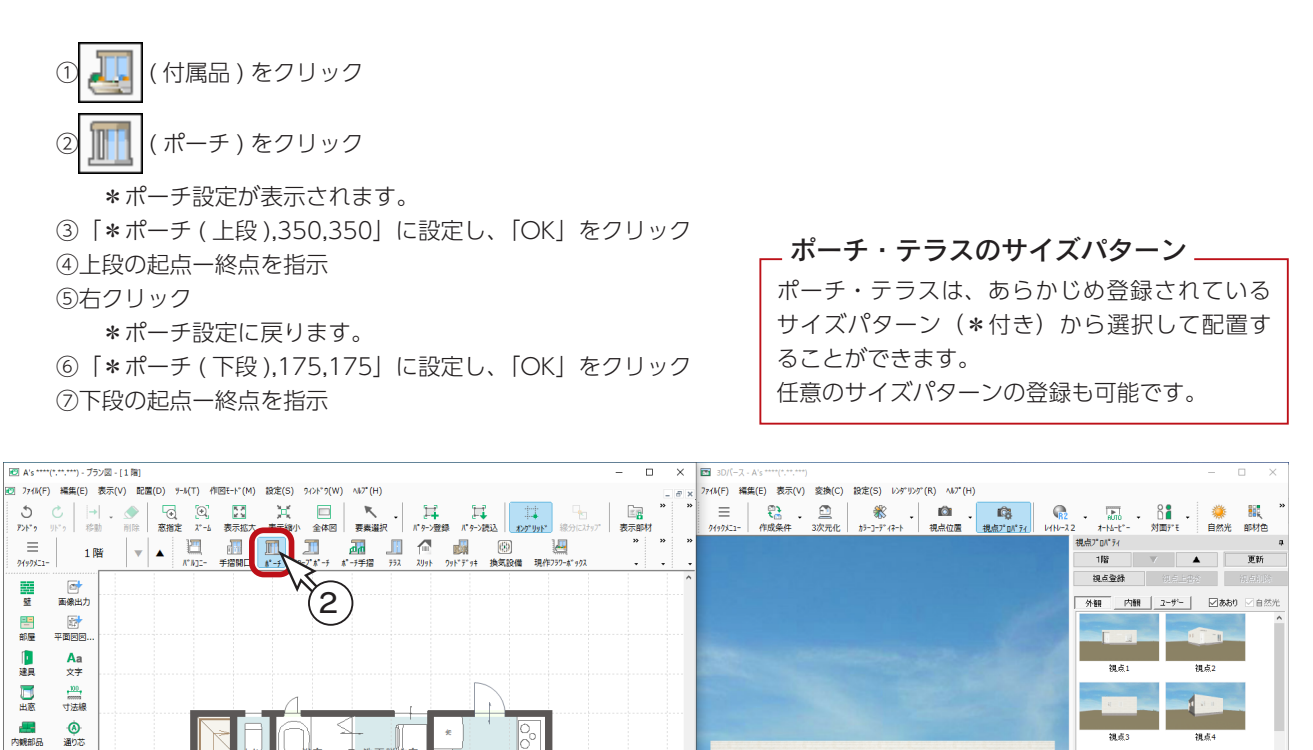

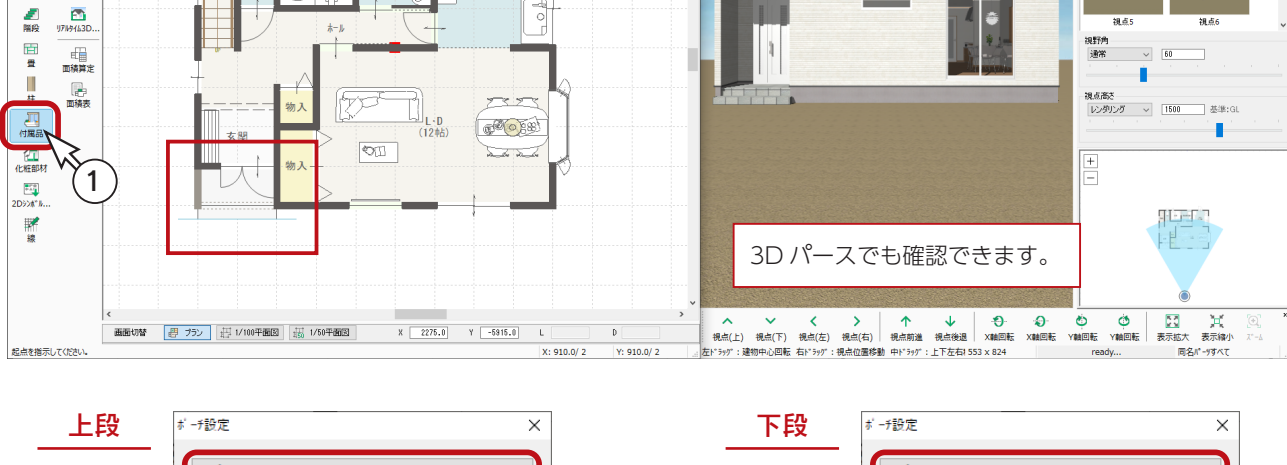

キッチン<br>(4.5帖)

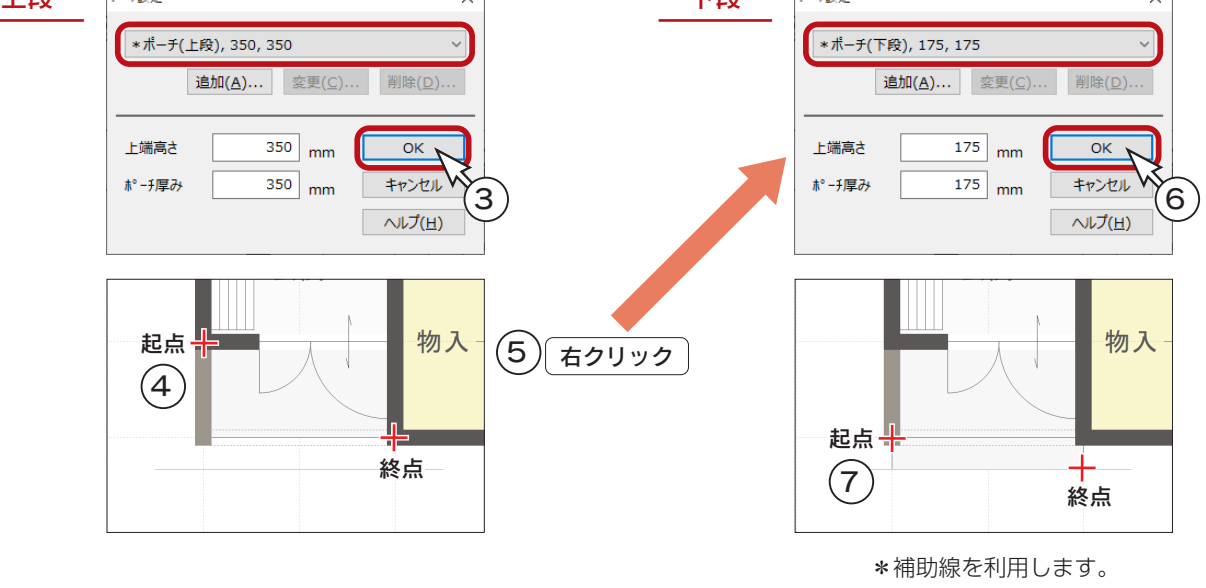

# <span id="page-35-0"></span>テラス

① | | (テラス) をクリック \*テラス設定が表示されます。 デカス語家  $\times$ ②「\*テラス ,200,200」を選択した状態で、「OK」をクリック \*テラス, 200, 200 ③勝手口に、起点ー終点を指示 追加(A)... 変更(C) M(F) 編集(E) 表示(V) 変換(C) 設定(S) (v) BCB(D) 5-K() PHE+1-(M) BCE(D) 70-7-7(W)<br>
(R)  $\frac{1}{62}$  (2)  $\frac{1}{62}$  (2)  $\frac{1}{62}$  (2)  $\frac{1}{62}$  (2)  $\frac{1}{62}$  (2)  $\frac{1}{62}$  (2)  $\frac{1}{62}$  (3)  $\frac{1}{62}$  (4)  $\frac{1}{62}$  (3)  $\frac{1}{62}$  (4)  $\frac{1}{62}$  (3)  $\frac{1}{6$ □ An<br>○ nr, 三<br>mm  $\frac{1}{100}$  $\equiv \begin{array}{ccc} \mathbb{R} & \mathbb{R} & \mathbb{R} \\ \mathbb{R} & \mathbb{R} & \mathbb{R} \end{array}$  $C \mid H$ . 上端高さ  $200$ <sub>mm</sub>  $\overline{\overline{\text{OK}}}$ 1階  $200$ <sub>mm</sub> テラス厚み キャンセル 2麗 □<br>医像出力 1 へルプ(日)  $\begin{array}{c} \hline \mathbb{C}^* \\ \hline \end{array}$ Aa \* 当場 心彩 起点 3 終点 彩袖服  $\sum_{1744635}$ 調野角<br>運際 画脚 最適 挑点高さ<br>|レンタリング - 1501  $(400)$ 玄関  $\overline{\infty}$ and the  $\boxed{\frac{1}{n}}$  $\overline{\mathcal{N}}$ 眄 - 西面切替 日 ラシ | 田 1/00平面図 | 最 1/30平面図 | x | 5480.0 | Y | -5915.0 | L 起点を指示してください  $x: 910.0 / 2$  $Y: 910.0 / 2$ 

### 換気扇

![](_page_35_Figure_4.jpeg)
① | | | (庇 (勝手口)) をクリック \*アイコンが表示されていない場合は、 みをクリックし、 プルダウンメニューから選択してください。 \*ダイアログが表示されます。 庇(勝手口)設定  $\times$ ②高さ、庇の出を確認し、「OK」をクリック  $100$ 高さ  $mm$ 掲集(E) 表示(V) 変換(C) 設定()  $\begin{array}{c} \mathbf{w} \\ \mathbf{w} \\ \mathbf{w} \end{array}$  $5<sub>7</sub>$  $\equiv$   $\begin{array}{cc} \epsilon_0^* & \epsilon_1^* \ \epsilon_0 & \epsilon_2^* \end{array}$  $\overline{295}$  $\frac{11}{100}$ し、「」<br>線分にXかア 上層<br>表示部材 庇の出 mm Ţ □<br>画像出力 出<br>報歴  $\begin{array}{c}\n\hline\n\end{array}$  <br> <br> THEE 1  $\frac{\mathsf{Aa}}{\mathsf{x} \mathsf{p}}$ 高さ  $\frac{10}{124}$ T 下 ③ 那 带脚 庇の出  $\sum_{\text{max} \atop \text{max} \atop \text{max}}$ 画演  $\overline{\alpha}$ キャンセル 最適 2 :<br>ング v | 1500  $\frac{1}{2}$ @088 ×  $\overline{\text{exn}}$ 肝干  $\begin{array}{c|cccccc} \begin{array}{cccccccccc} \wedge & \vee & \swarrow & \searrow & \end{array} & \begin{array}{cccccccccc} \wedge & \psi & \swarrow & \otimes & \mathbb{O} & \mathbb{O} & \mathbb{O} & \mathbb{O} & \mathbb{O} & \mathbb{O} & \mathbb{O} & \mathbb{O} & \mathbb{O} & \mathbb{O} & \mathbb{O} & \mathbb{O} & \mathbb{O} & \mathbb{O} & \mathbb{O} & \mathbb{O} & \mathbb{O} & \mathbb{O} & \mathbb{O} & \mathbb{O} & \mathbb{O} & \mathbb{O} & \$ 西面切替 | 日 カシ | 出 1/101平面図 | 出 1/10平面図 |  $X \begin{bmatrix} 6775.9 \end{bmatrix}$   $Y \begin{bmatrix} 1977.8 \end{bmatrix}$  1 .<br>EE(勝手□)を配置します。  $x: 910.0 / 2$ Y: 910.0/2

#### ③図の2つの建具をクリック

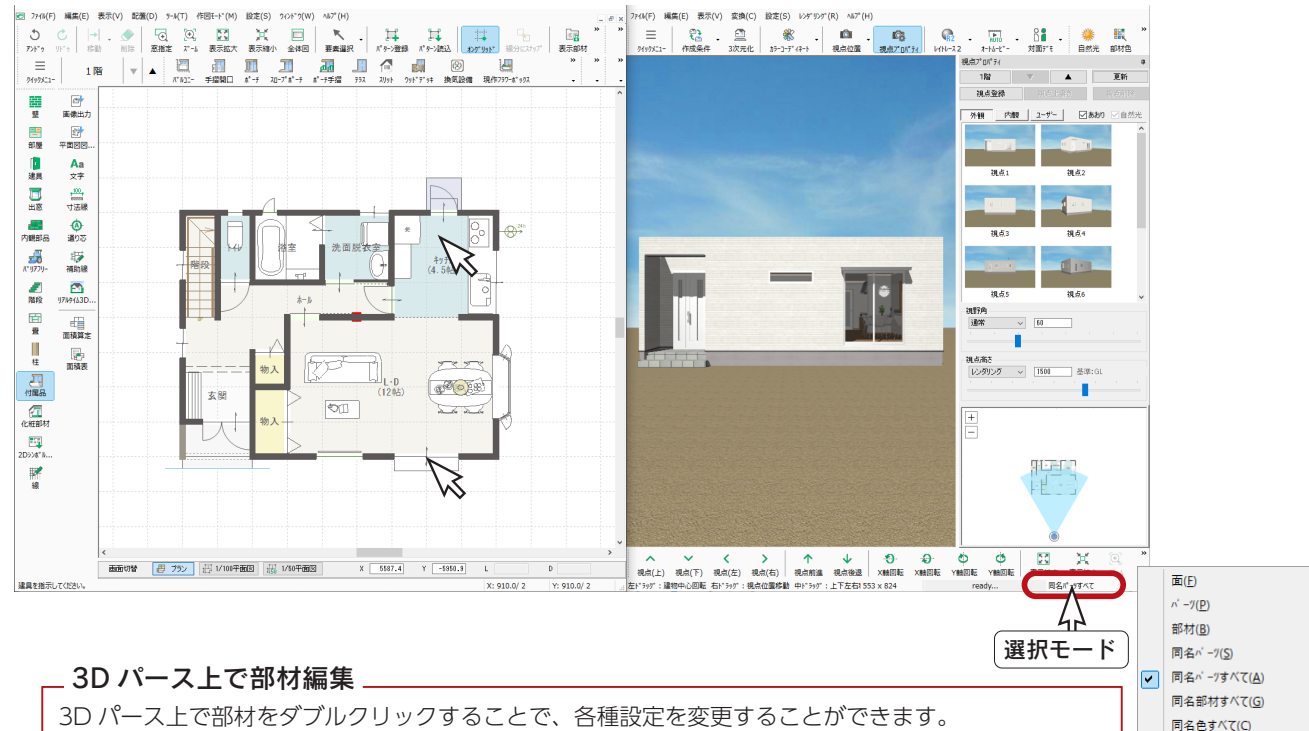

3D パース上で部材をダブルクリックすることで、各種設定を変更することができます。 画面右下の選択モードをクリックして「パーツ」または「同名パーツ」にすることにより、右クリック メニューの「プロパティ」から各種設定を変更することも可能です。 例えば、庇をダブルクリック、または選択後右クリックし、「プロパティ」⇒「設定」を選択すると、 高さや庇の出を変更することができます。

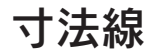

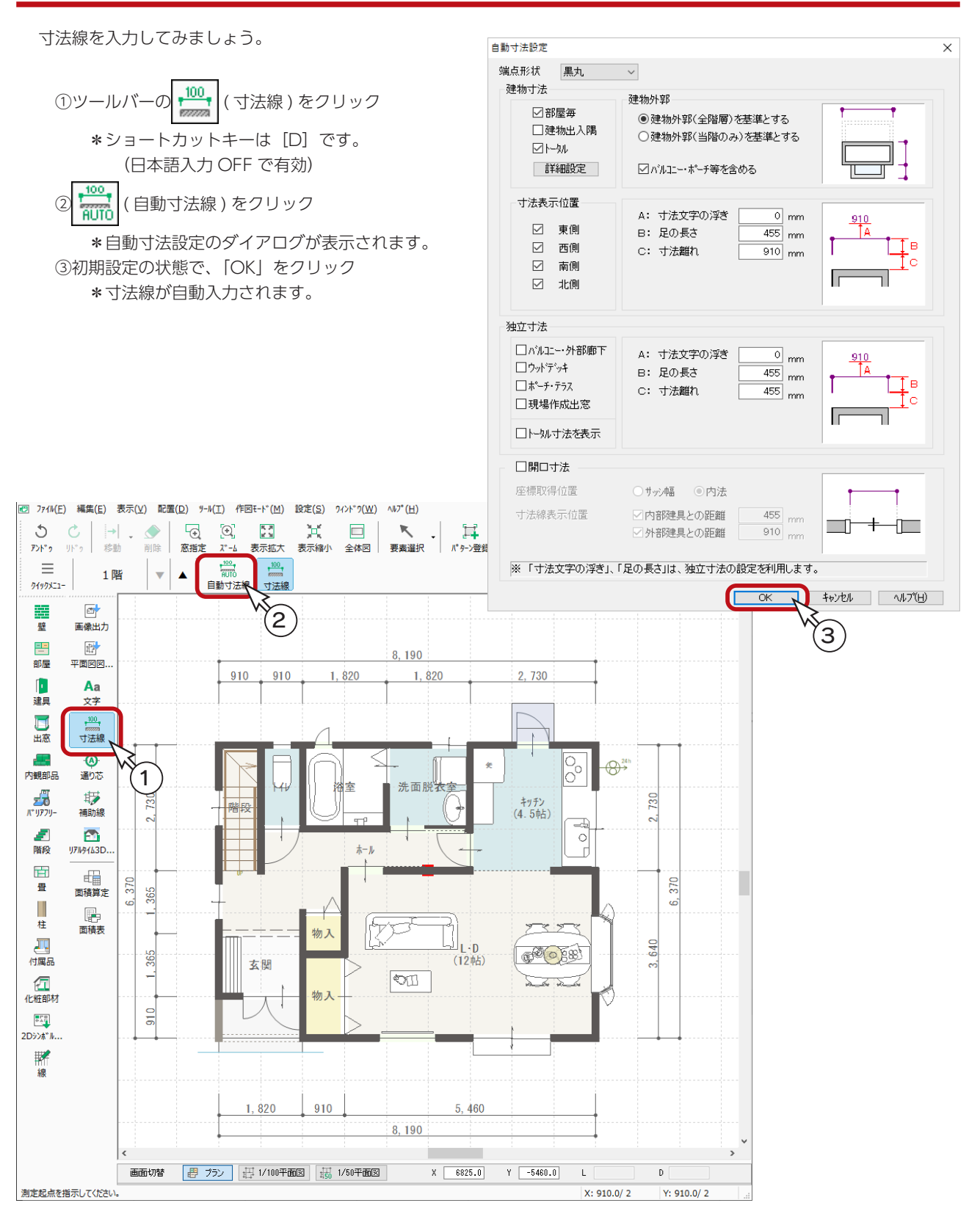

# 2階プラン

#### 階層変更

1階間取り図が完成したら、次に2階間取り図を作成してみましょう。

|階層ボタンの| ▲ |(上階選択) をクリックしてください。ショートカットキーは [+] です。(日本語入力 OFF で有効) 2階プランのウィンドウが開き、1階プランが下図に表示されます。

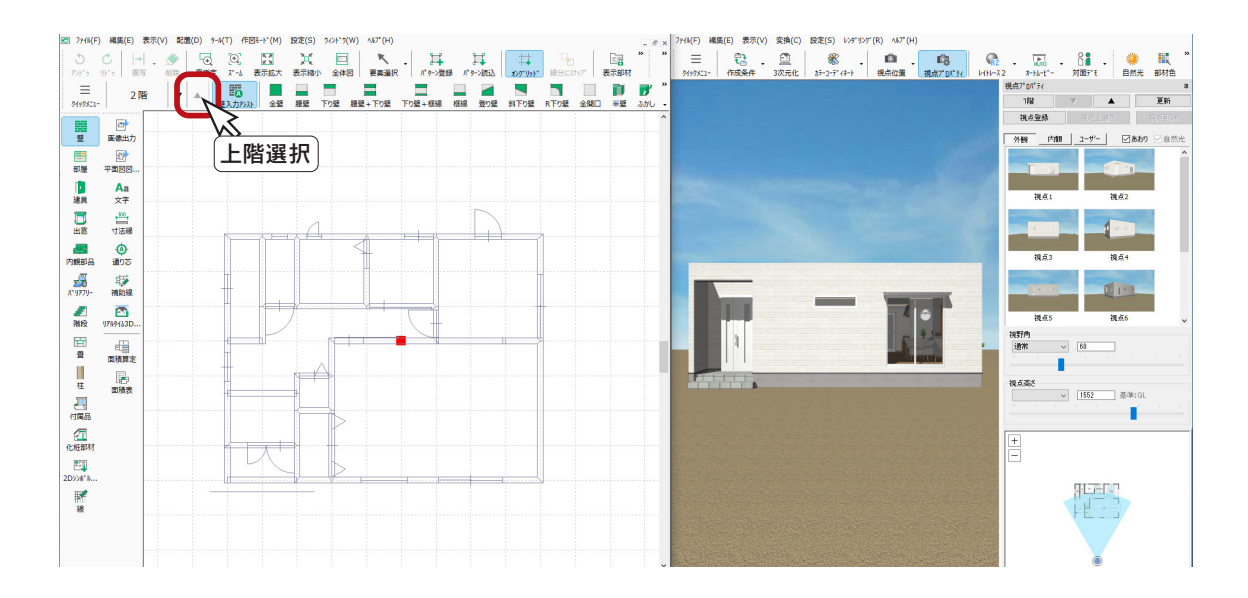

壁

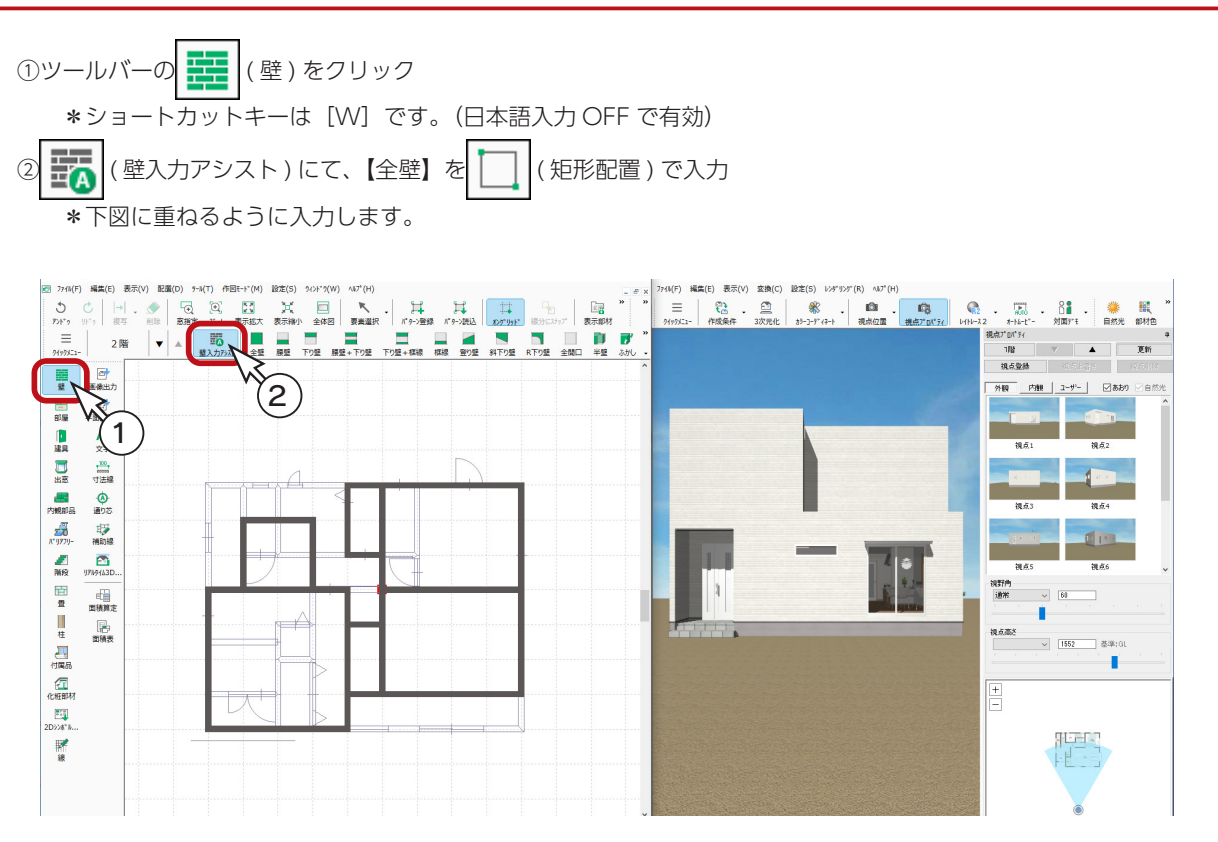

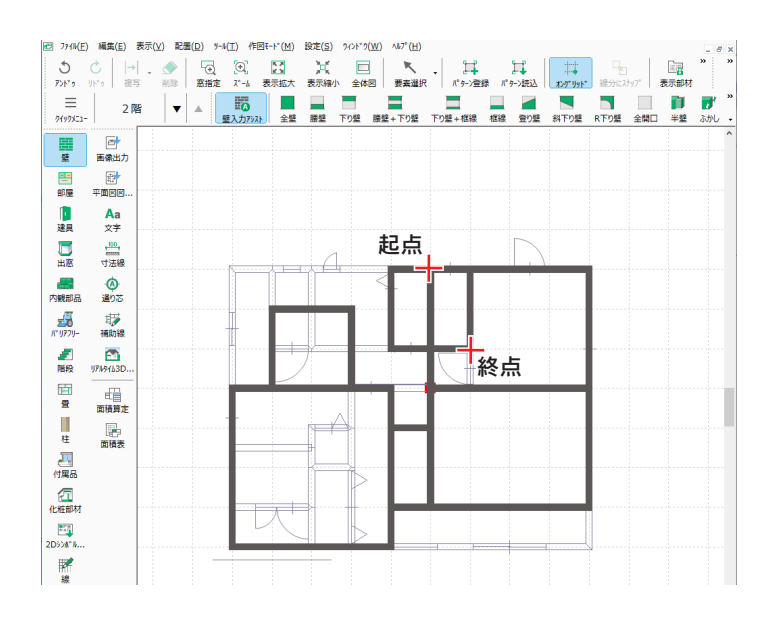

③続けて、図のように、起点ー終点を指示

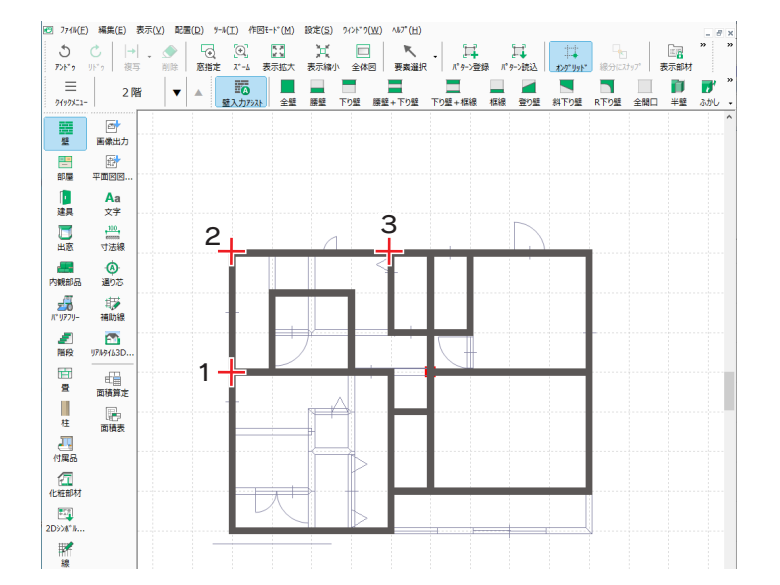

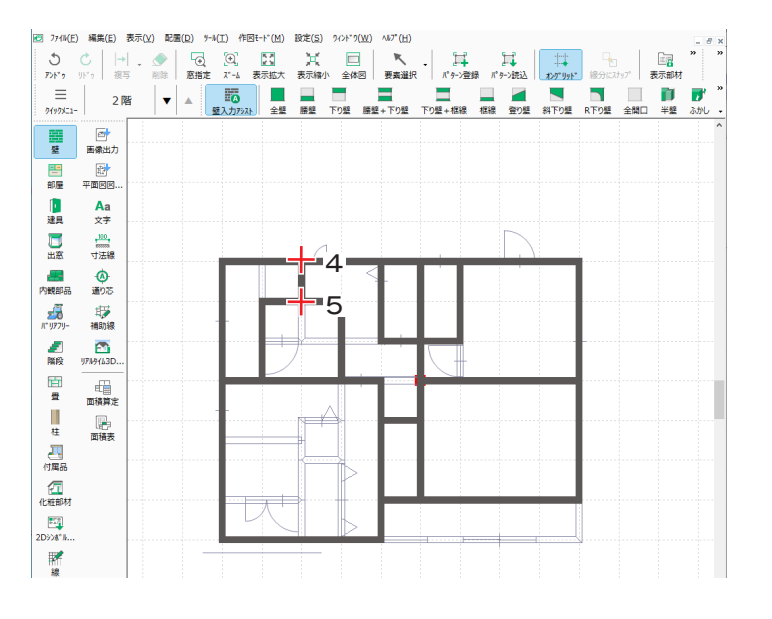

④続けて、図のように、1~3を指示 ⑤右クリック

⑥続けて、図のように、4、5を指示 ⑦右クリック

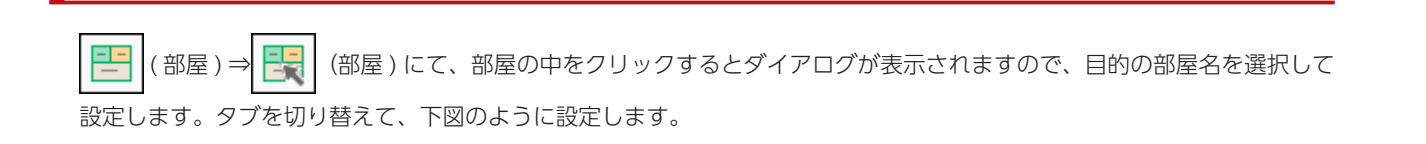

部屋

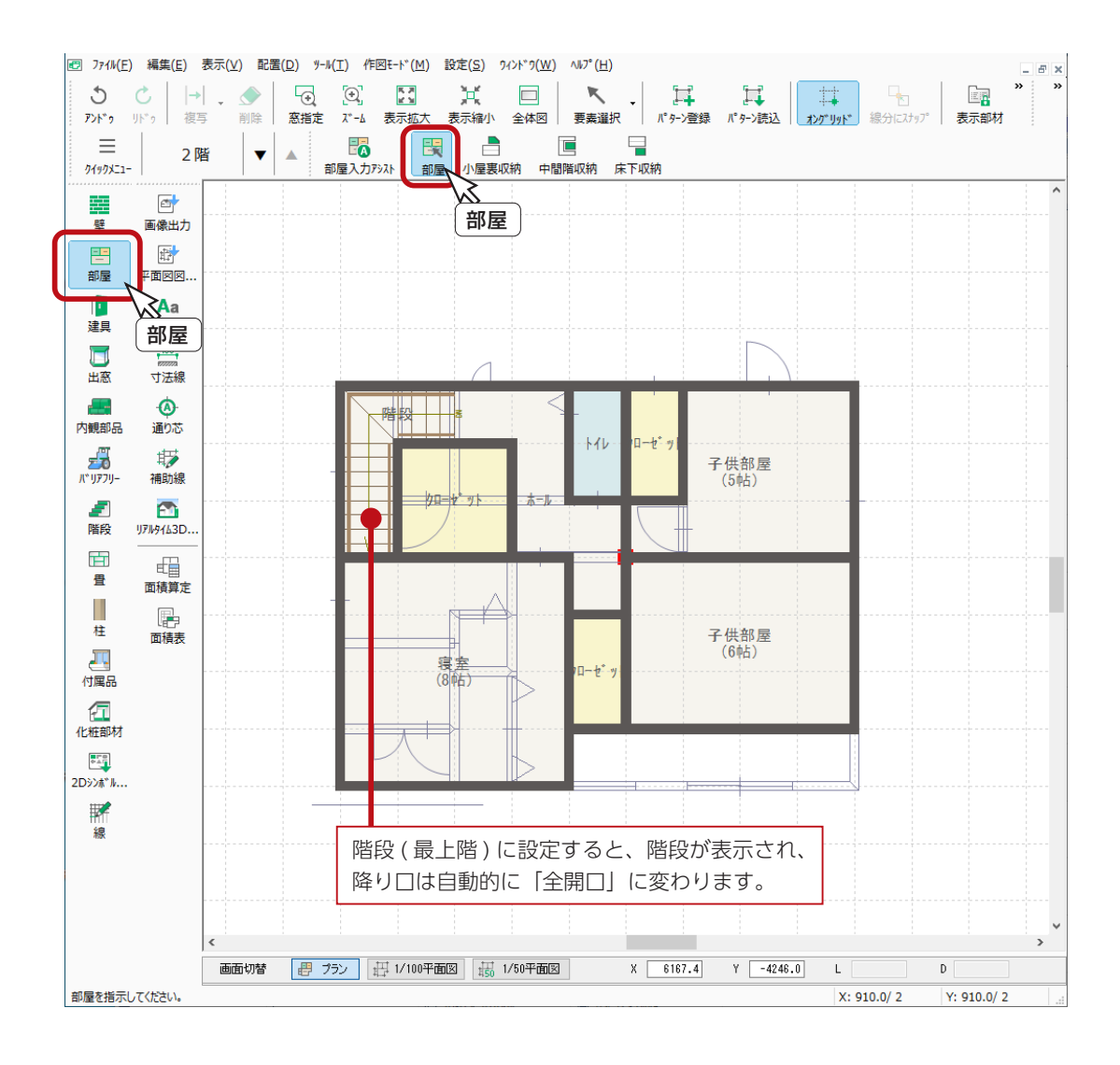

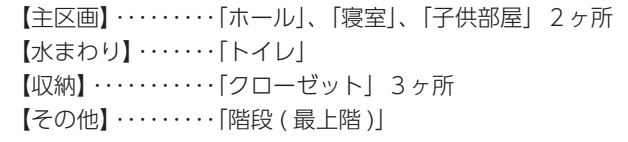

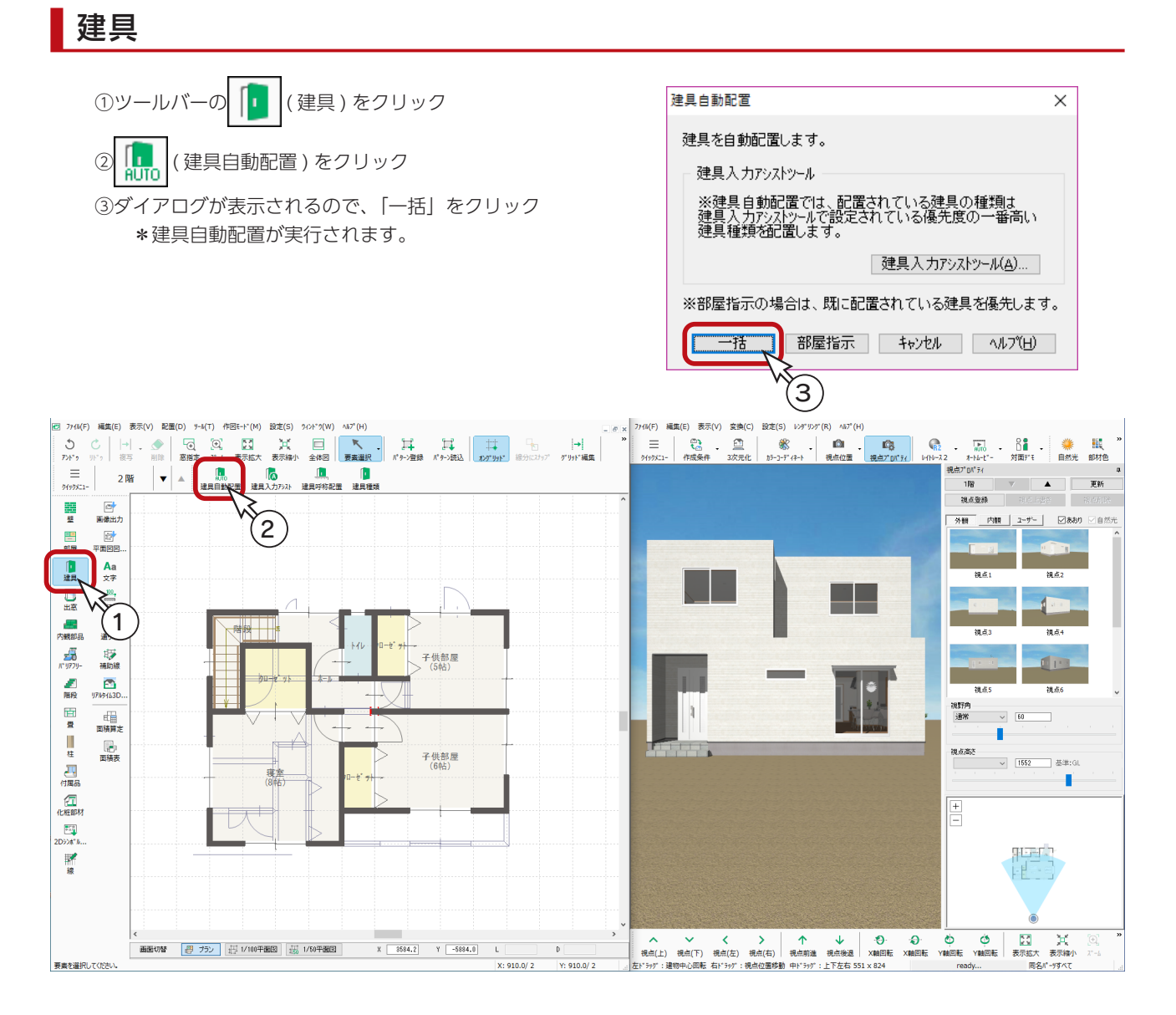

#### 内観部品

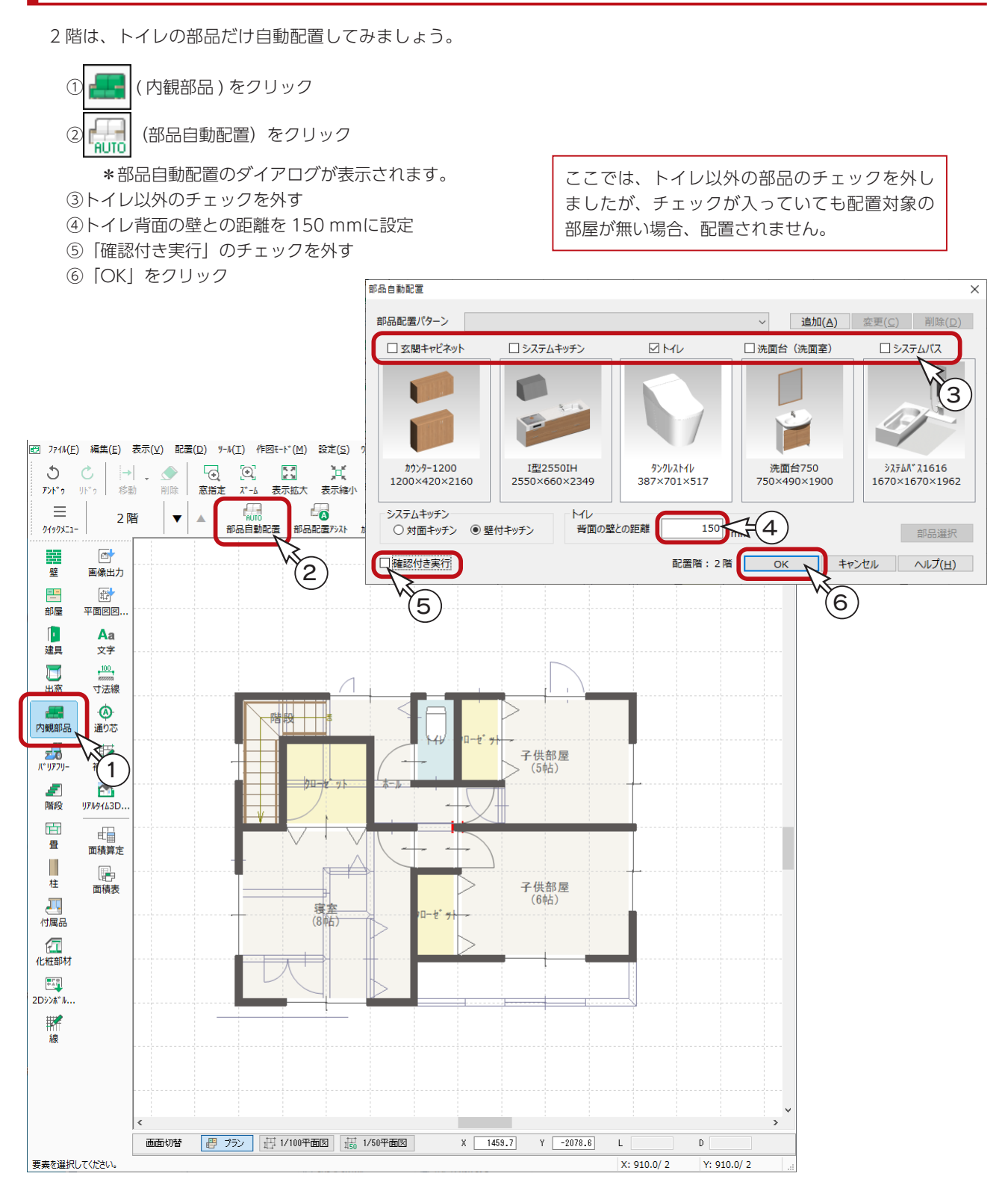

#### バルコニー

バルコニー配置箇所の一辺に、袖壁を入力しましょう。

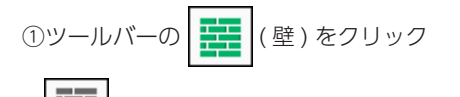

2 子 (壁入力アシスト)を確認 ③図のように、起点ー終点をクリック

\*終点は、[Ctrl] キーを押しながらクリックします。 ④壁のリストが表示されるので、「ポーチ壁」をダブルクリック

ポーチ壁は、外部全壁として利用できます。

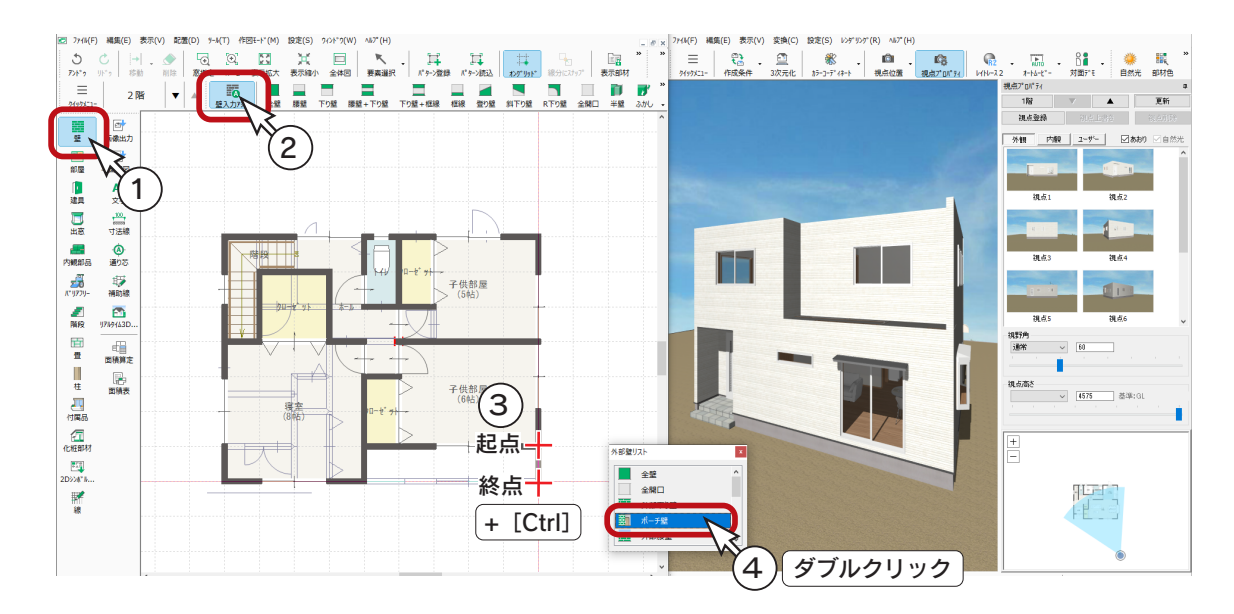

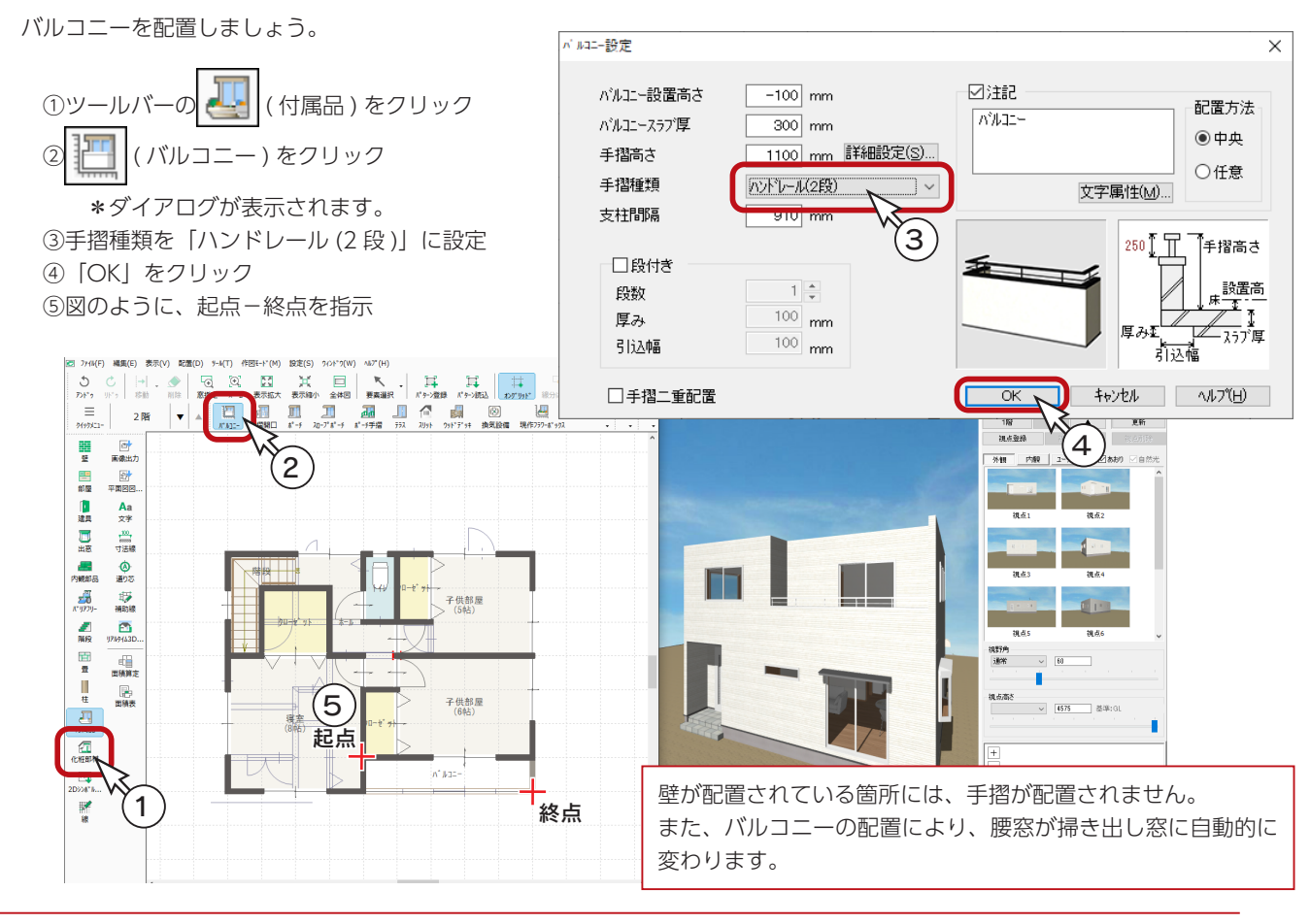

初級編 - 44

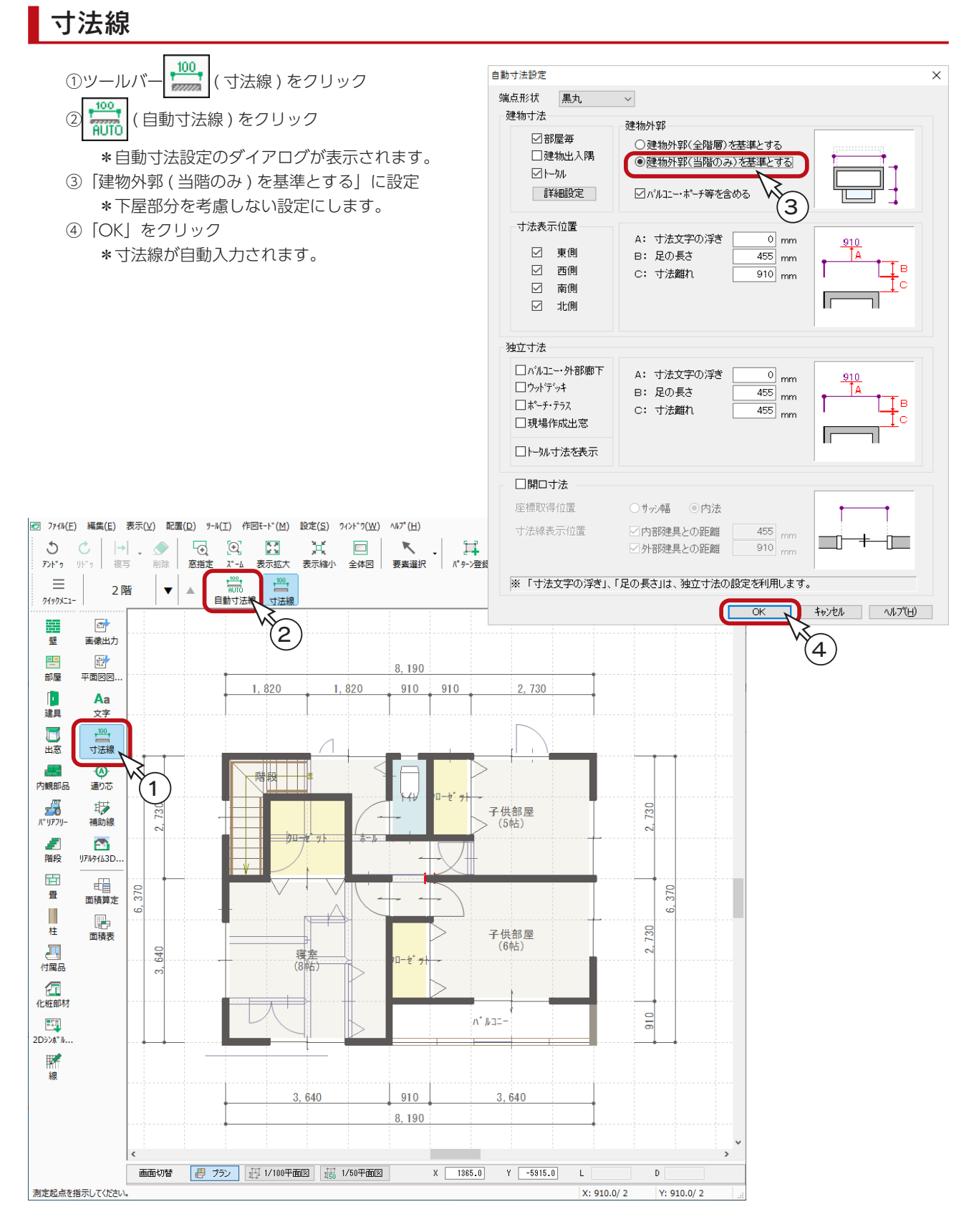

# 画像出力

### 1階の画像出力

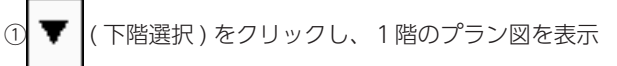

②ツールバーの 石ト(画像出力) をクリック

\*処理後、別ウィンドウに平面図のカラー画像が表示されます。

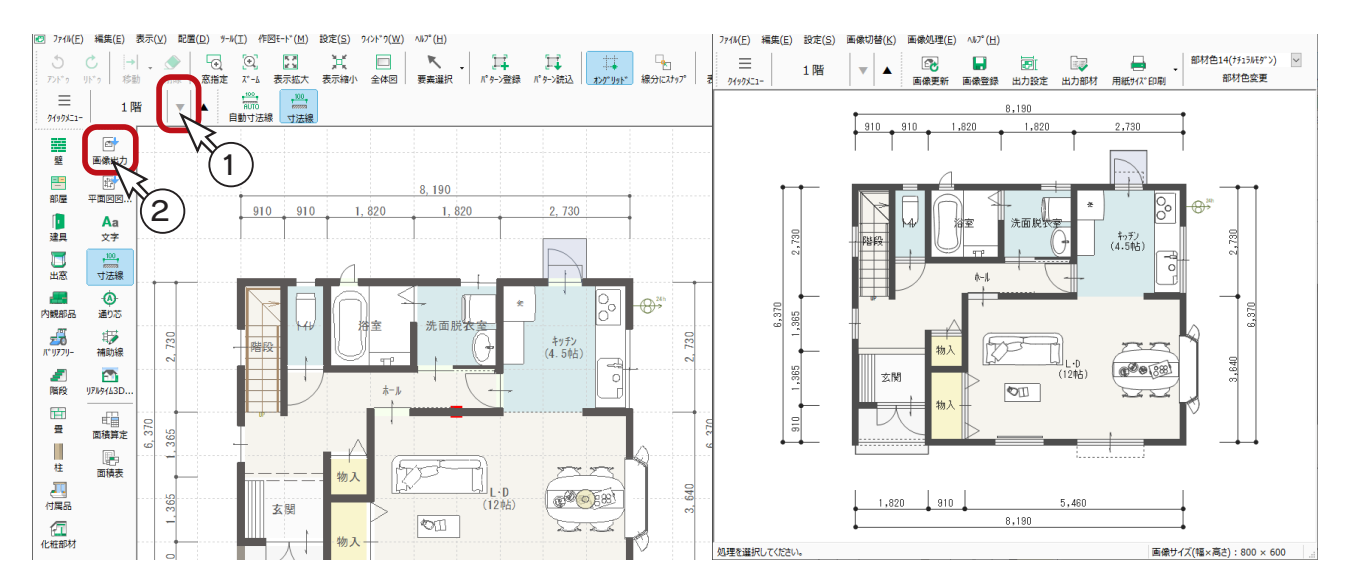

### 画像登録

「画像出力」の画面に表示している画像を、名前を付けて保存することができます。

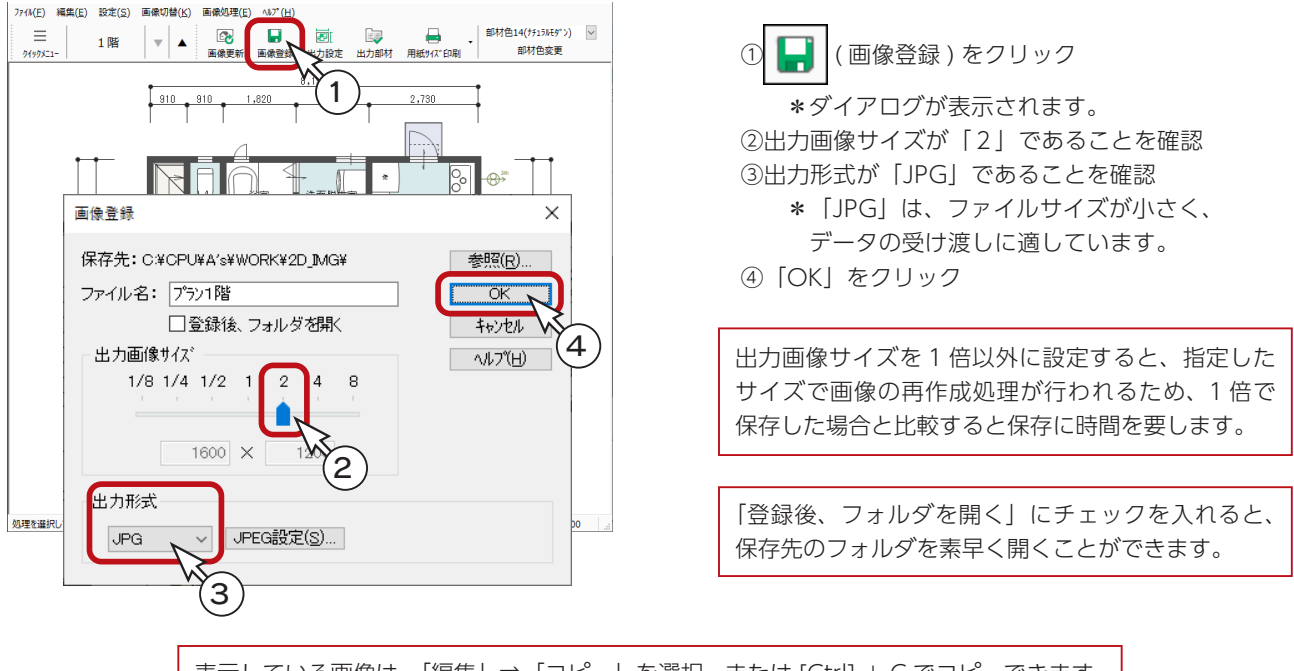

表示している画像は、「編集」⇒「コピー」を選択、または [Ctrl] + C でコピーできます。 [Ctrl] + V で、ワード・エクセル・パワーポイントなどに貼り付けが可能です。

## 2階の画像出力

1階の平面図 ( 画像 ) を作成したら、次に2階の平面図 ( 画像 ) を作成してみましょう。

- ①「画像出力」画面の ▲ (上階選択) をクリック \*2階プランの平面図のカラー画像が表示されます。
- ② | | | (画像登録)をクリック
- \*ダイアログが表示されます。

③出力画像サイズが「2」、出力形式が「JPG」であることを確認し、「OK」をクリック

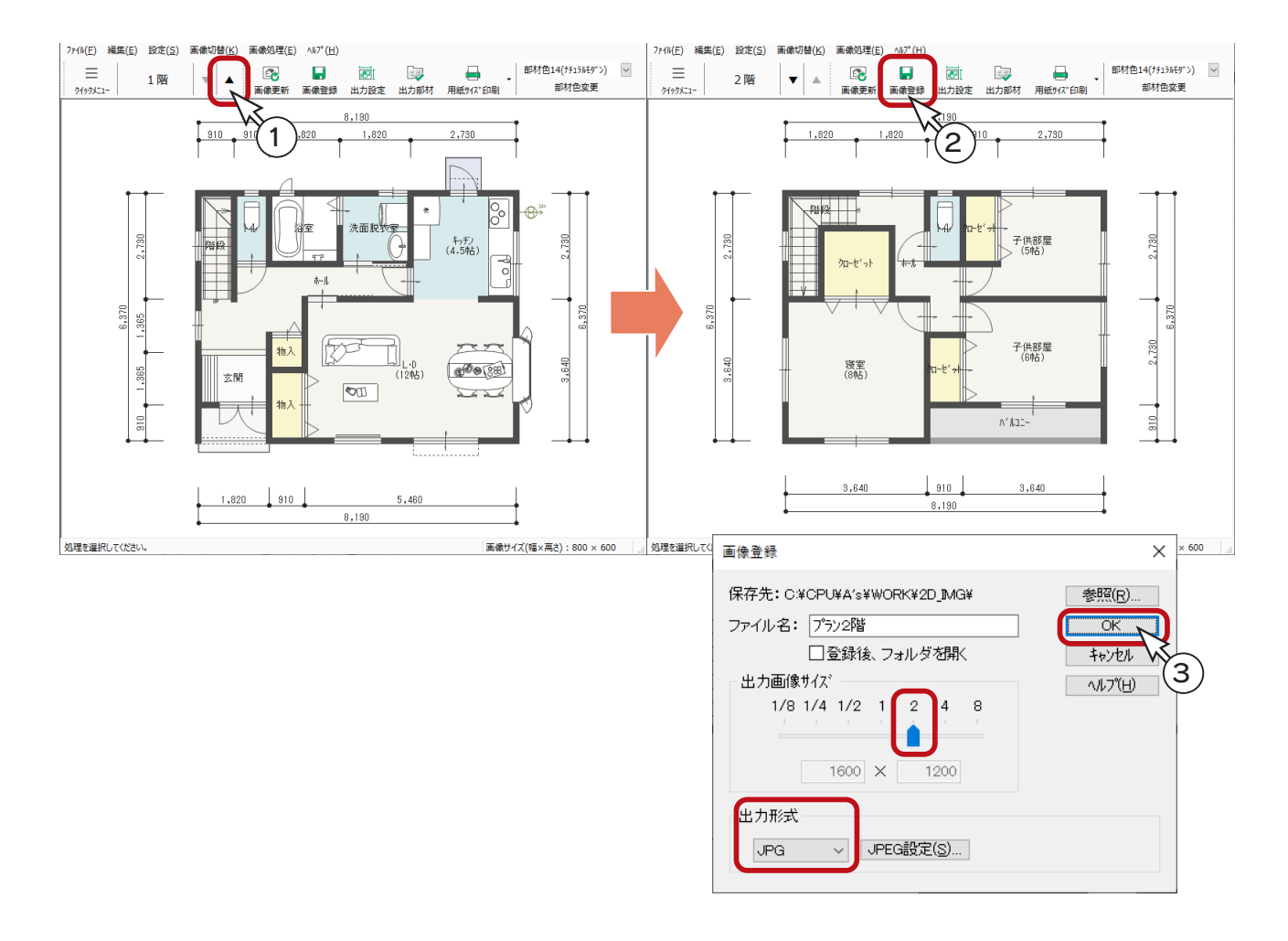

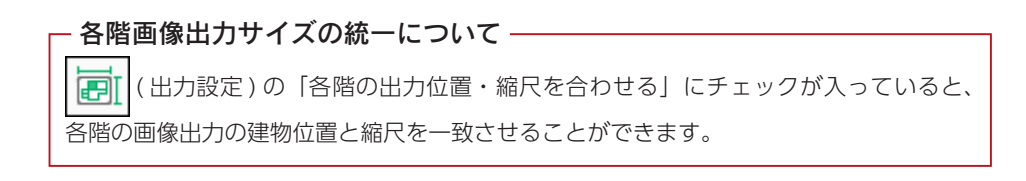

3 屋根伏図

# 屋根伏図の起動

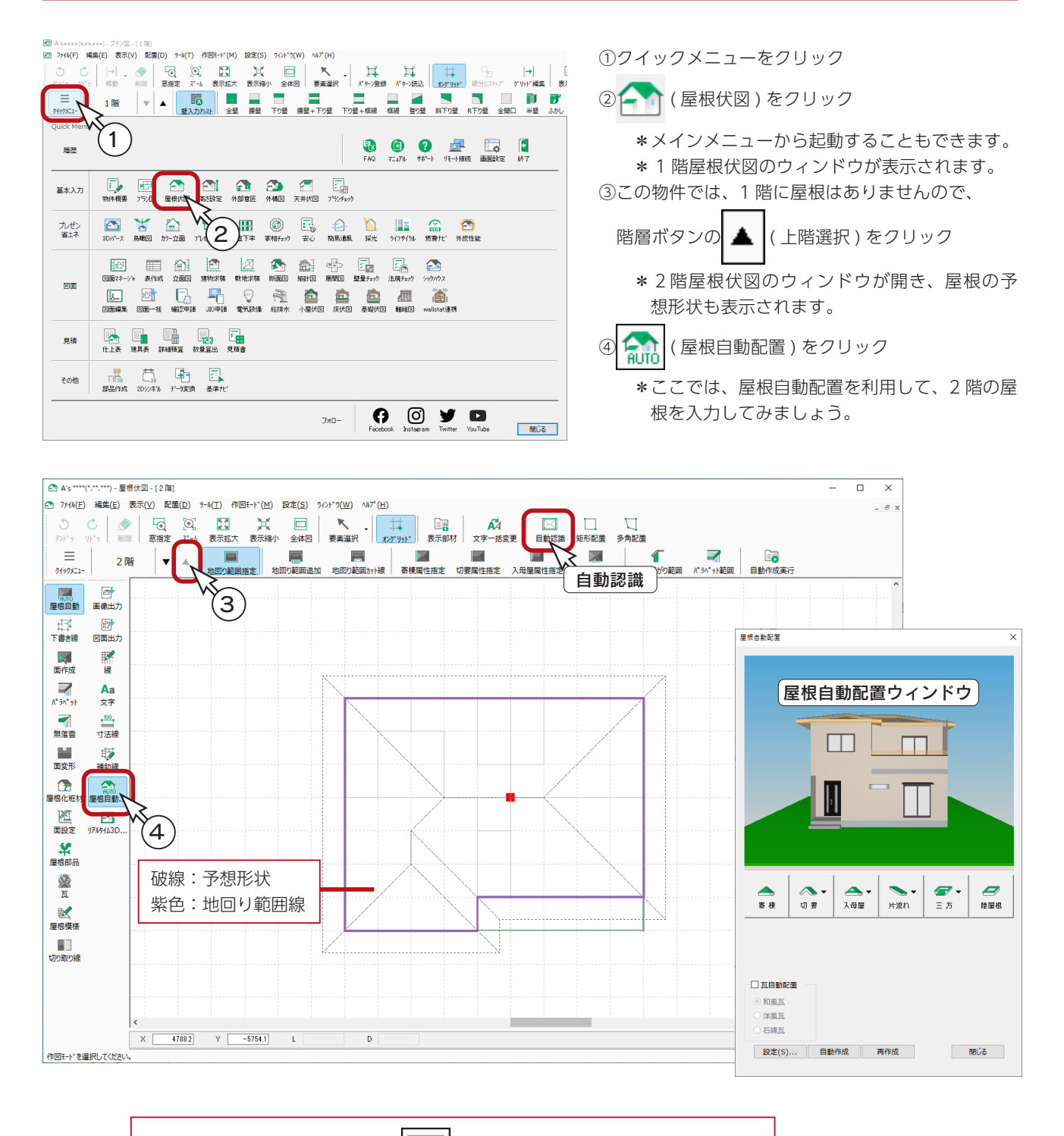

予想形状が表示されない場合は、||▶√||(自動認識)をクリックしてください。

# 屋根自動配置ウィンドウの操作

屋根自動配置ウィンドウでは、マウス操作により、建物の回転や移動ができます。 下の表を参考に、屋根形状がわかるように、表示を変えてみてください。

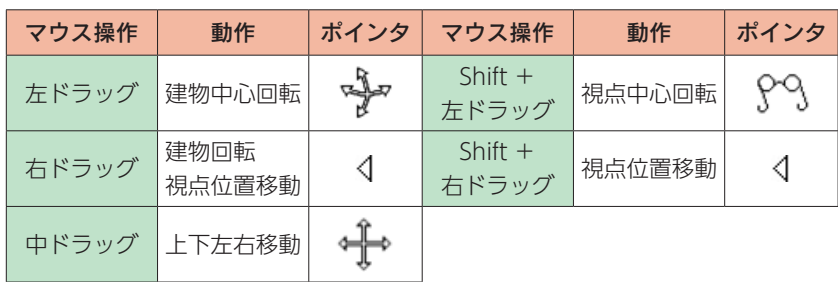

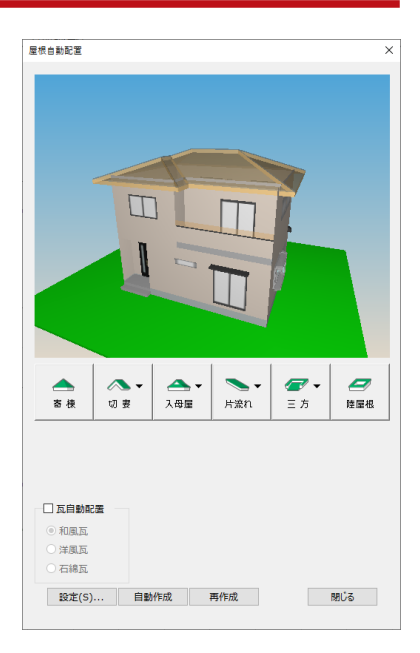

# 地回り範囲の追加

ベランダの上に、屋根範囲を追加してみましょう。

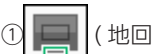

① | ■ | (地回り範囲追加)をクリック

②以下のように、起点ー終点を指示

\*屋根の予想形状、屋根自動配置ウィンドウの表示も変わります。

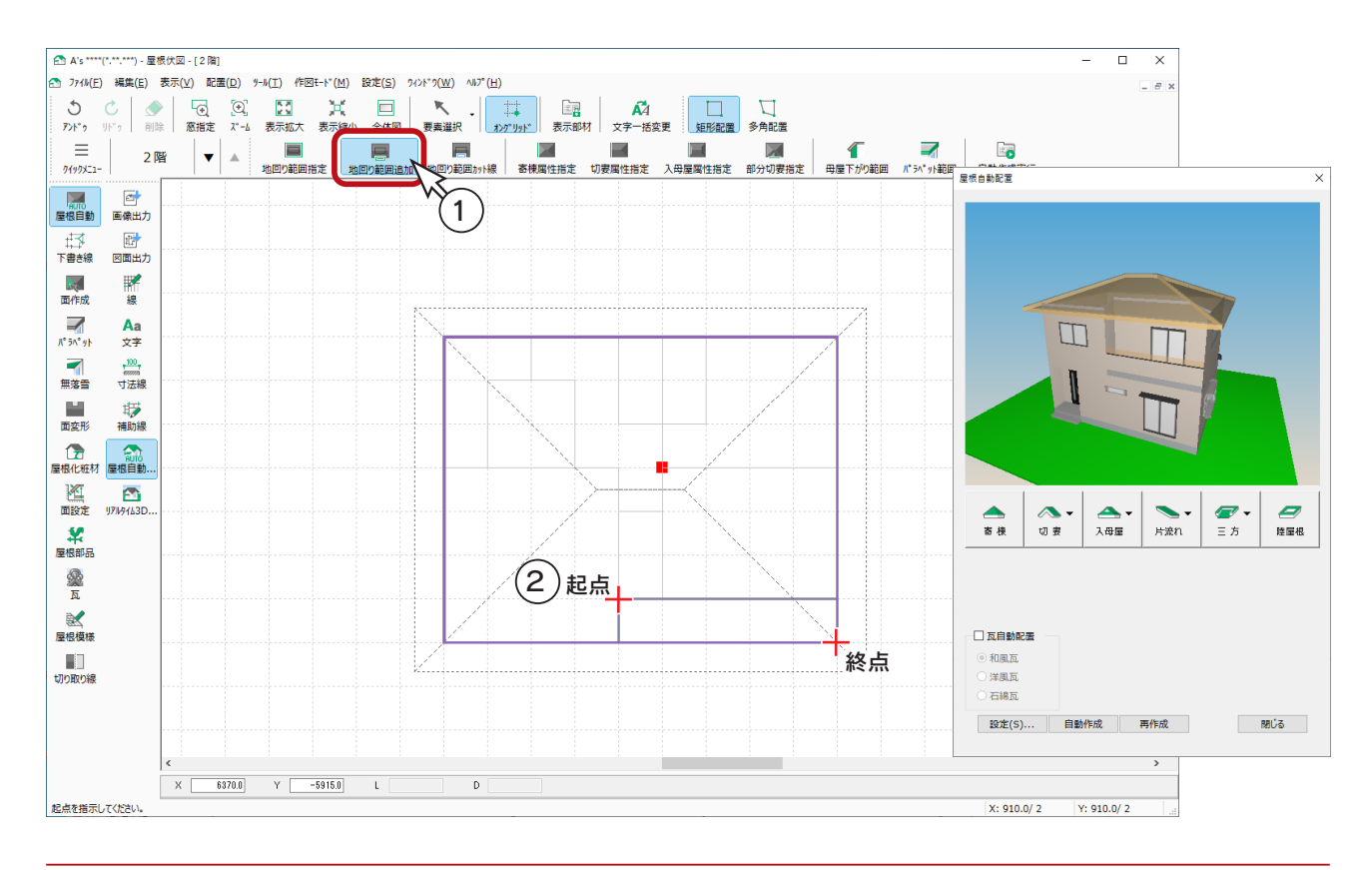

初級編 - 49

# 屋根自動配置

#### ■切妻に変更

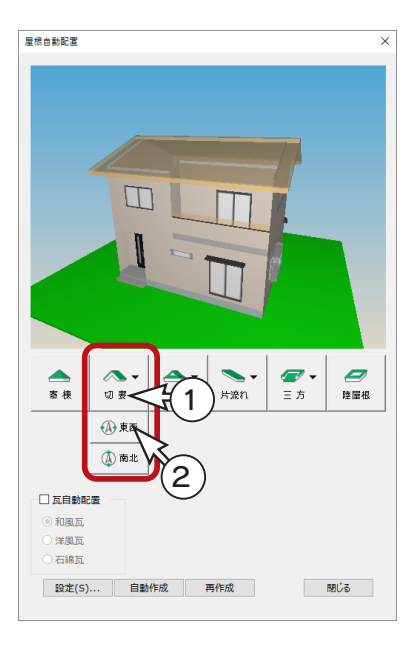

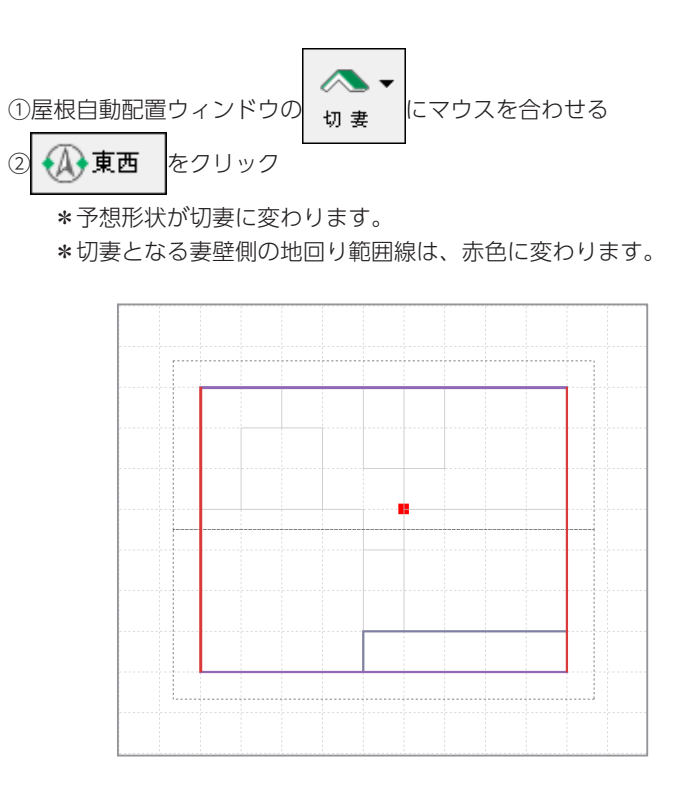

#### ■屋根面、出寸法の設定変更

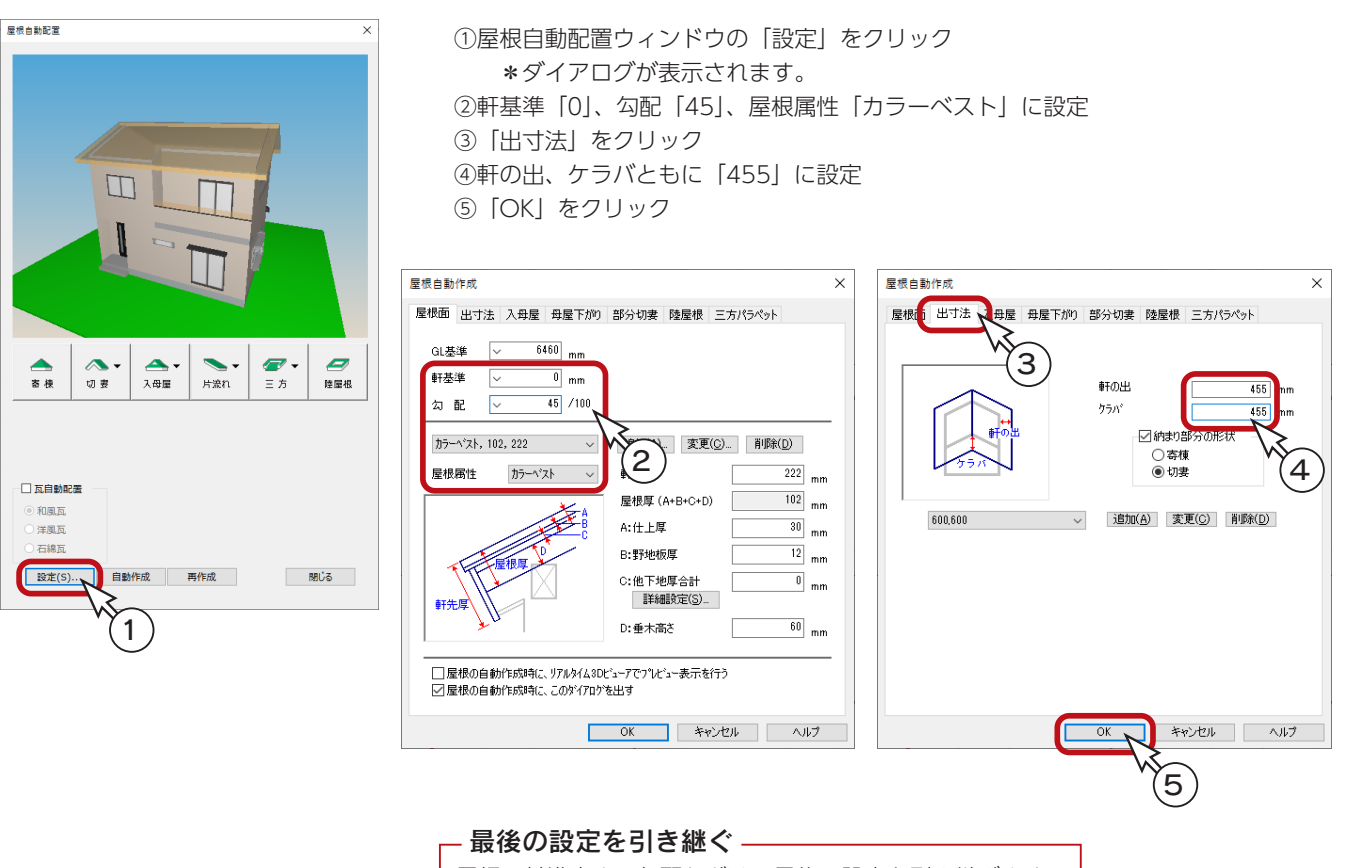

屋根の基準高さ、勾配などは、最後の設定を引き継ぎます。

#### ■自動配置の実行

- ①「瓦自動配置」にチェックを入れる
- ②「洋風瓦」を選択
- ③「自動作成」をクリック
	- \*屋根伏図ウィンドウの屋根面に色が付き、勾配と流れ方向が表示されます。 \*屋根自動配置の屋根表示も変わります。

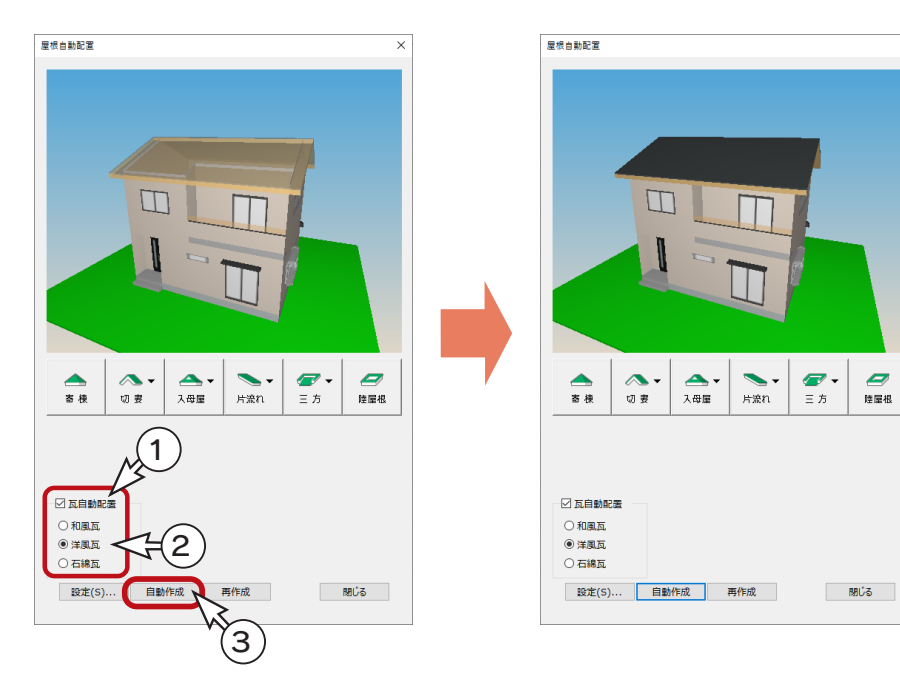

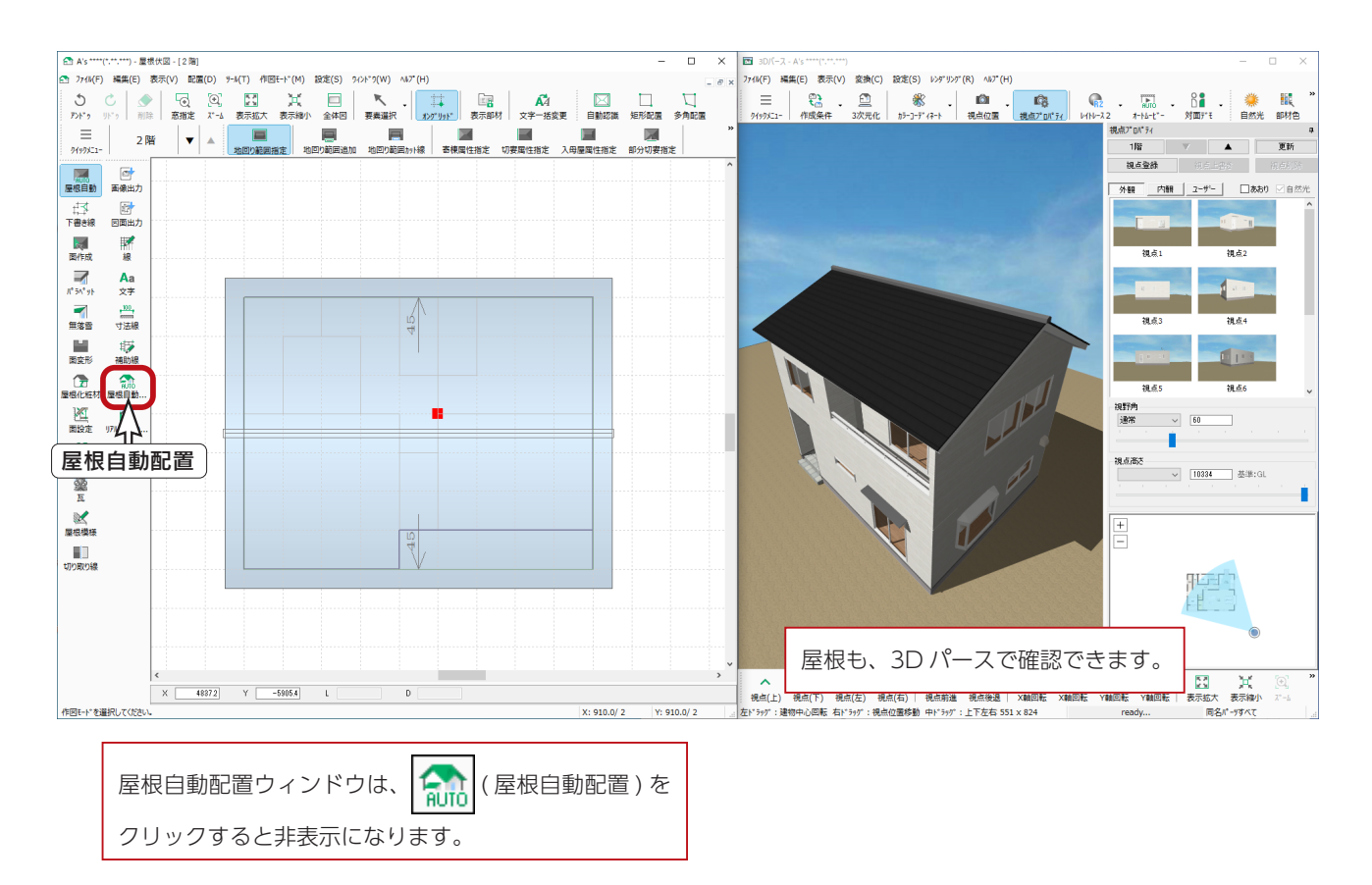

# 屋根面の編集

入力済みの屋根面の形状を、変更することができます。軒の出を変更してみましょう。

## 下書き線

下書き線は、屋根面の編集や手動入力用の補助線です。軒先線、棟線、隅線と、屋根形状を意識した入力方法があります。 ここでは、軒先線で入力します。

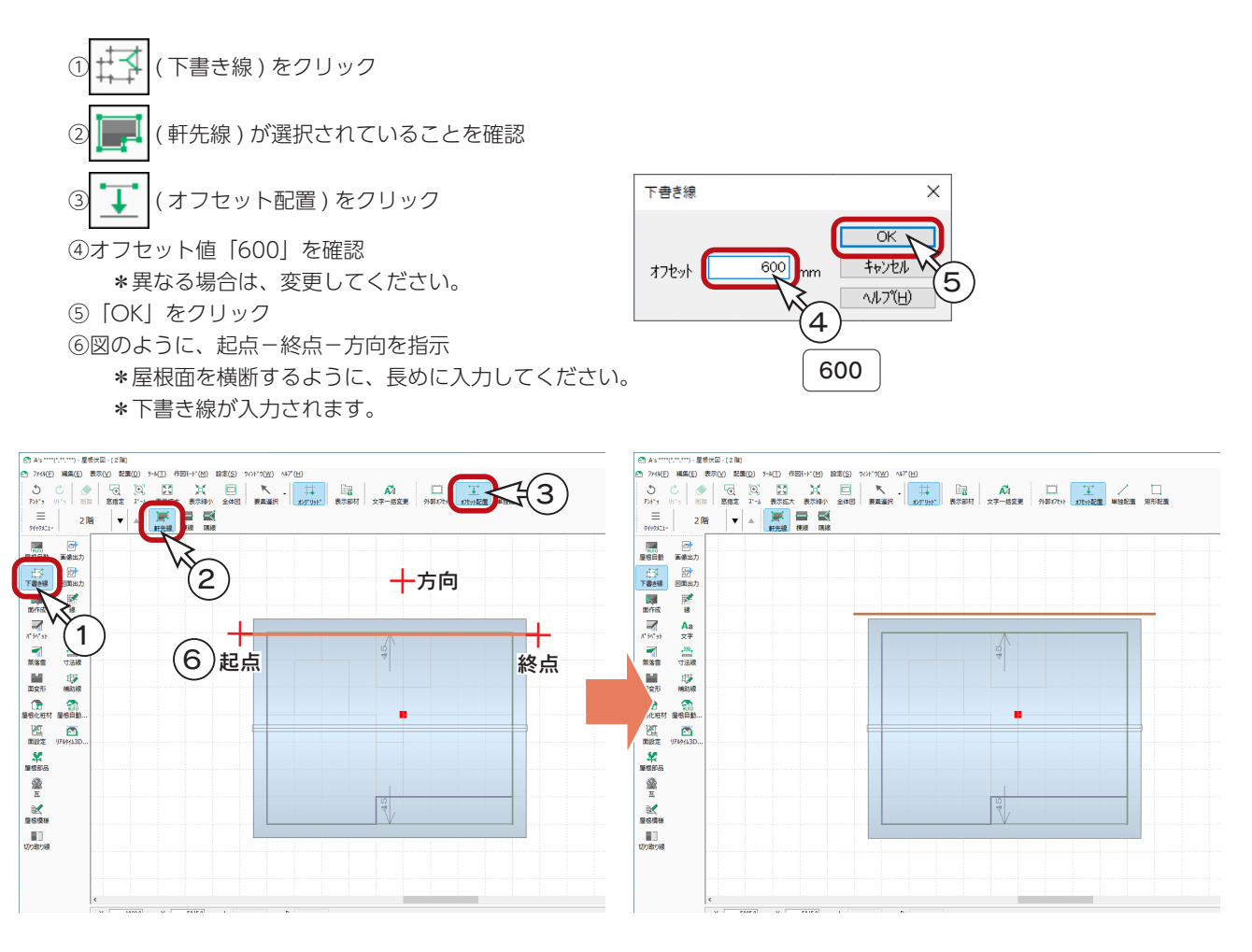

⑦図のように、起点-終点-方向を指示

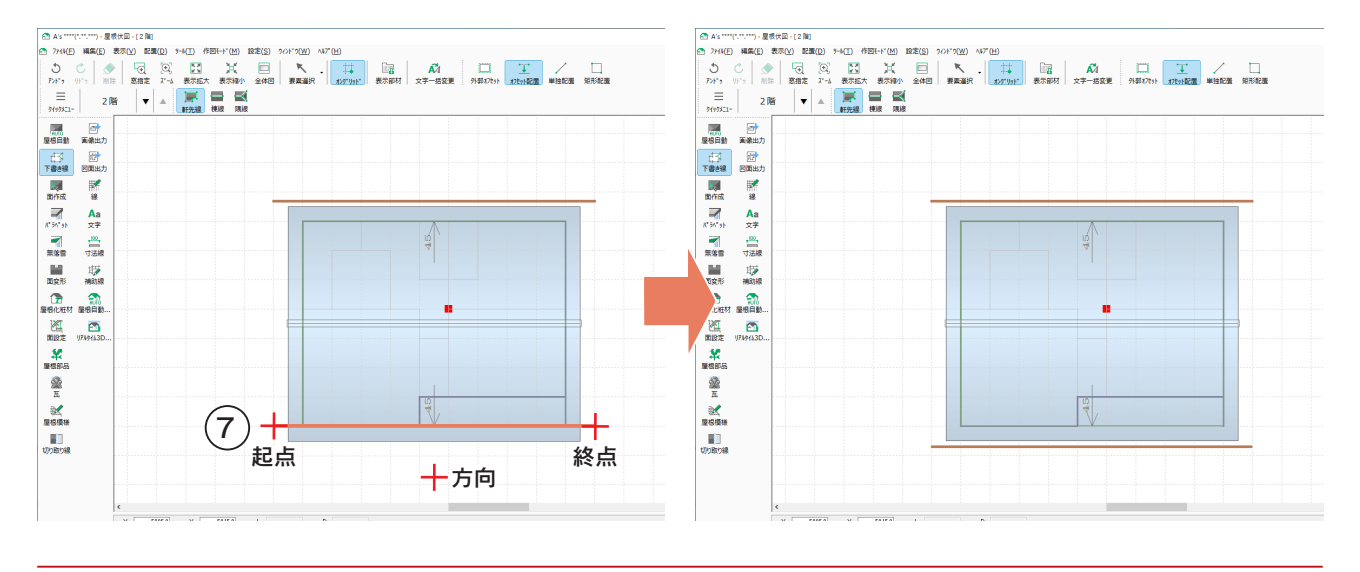

初級編 - 52

#### 面変形

面変形では、作成済みの屋根面に対して追加やカットが可能です。

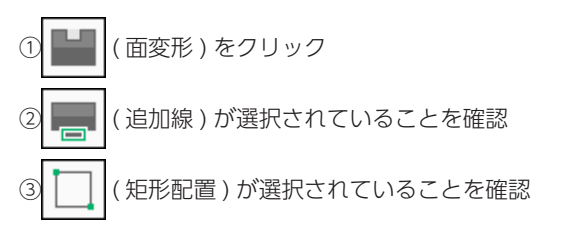

④図のように、起点-終点を指示

\*起点は作成済みの屋根の角を、終点は補助線と半グリッドの交点を指示します。

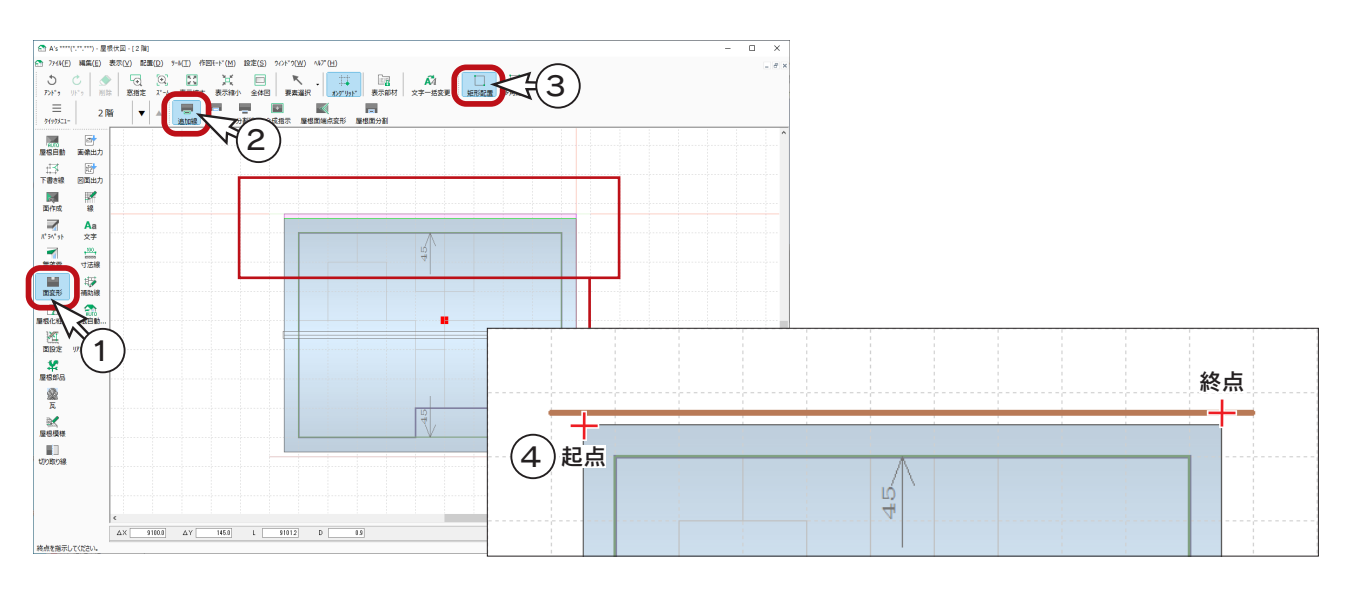

⑤図のように、起点-終点を指示 \*同様に、起点は作成済みの屋根の角を、終点は補助線と半グリッドの交点を指示します。

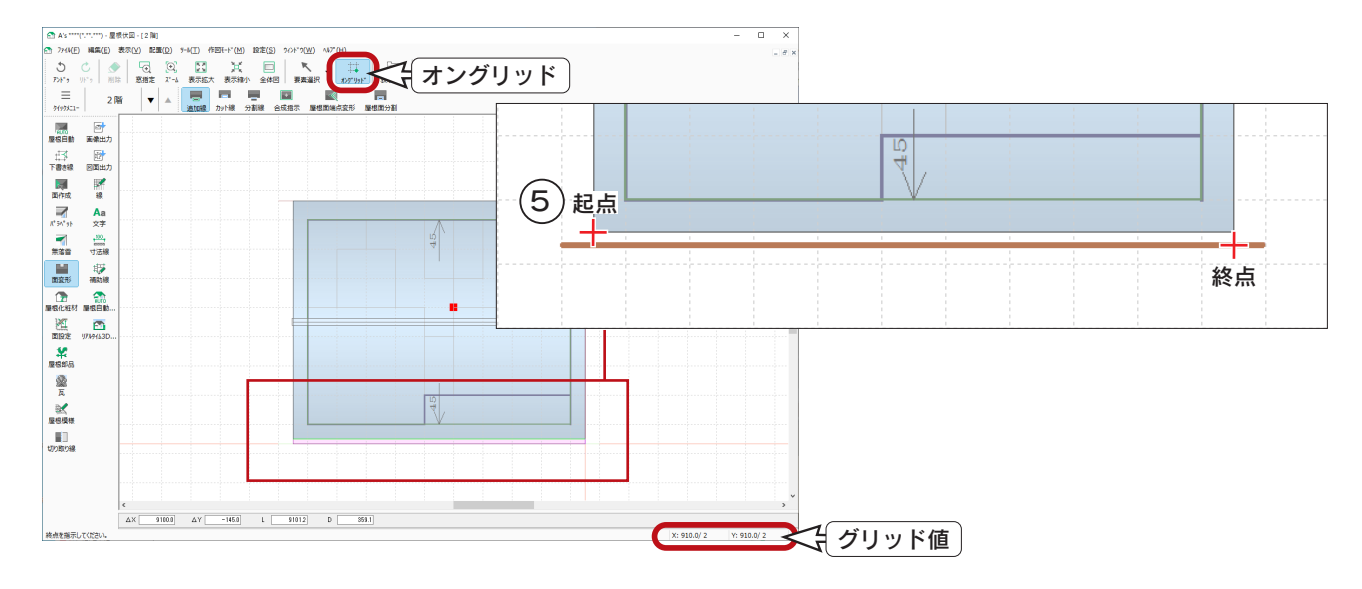

#### - グリッド表示とオングリッド ―

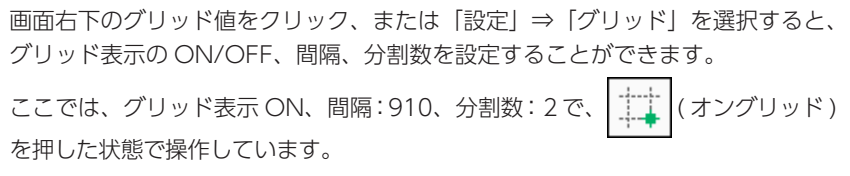

# 屋根化粧材

( 屋根化粧材 ) では、軒樋、竪樋、落し口、ドレンなどを配置することができます。

軒樋

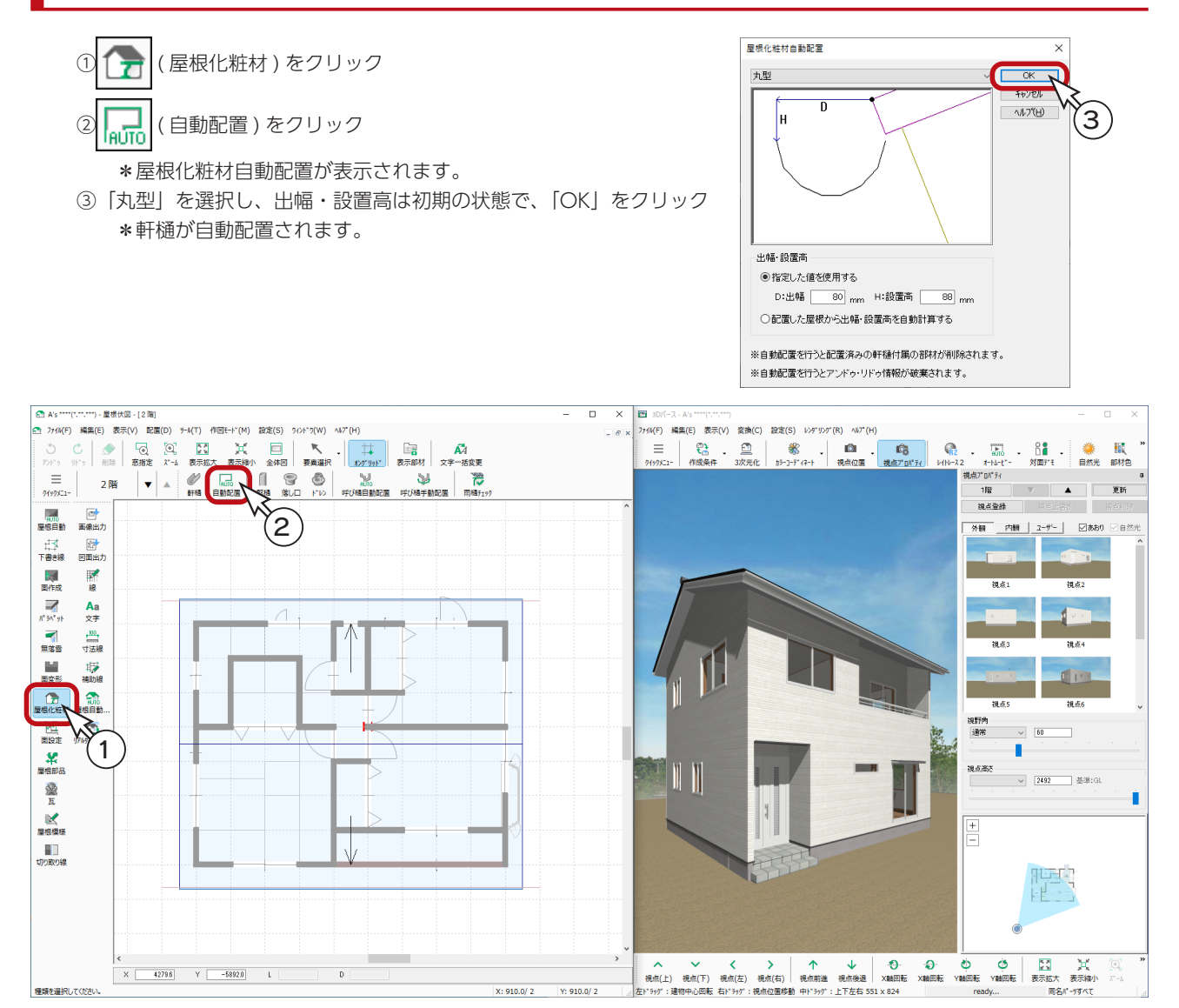

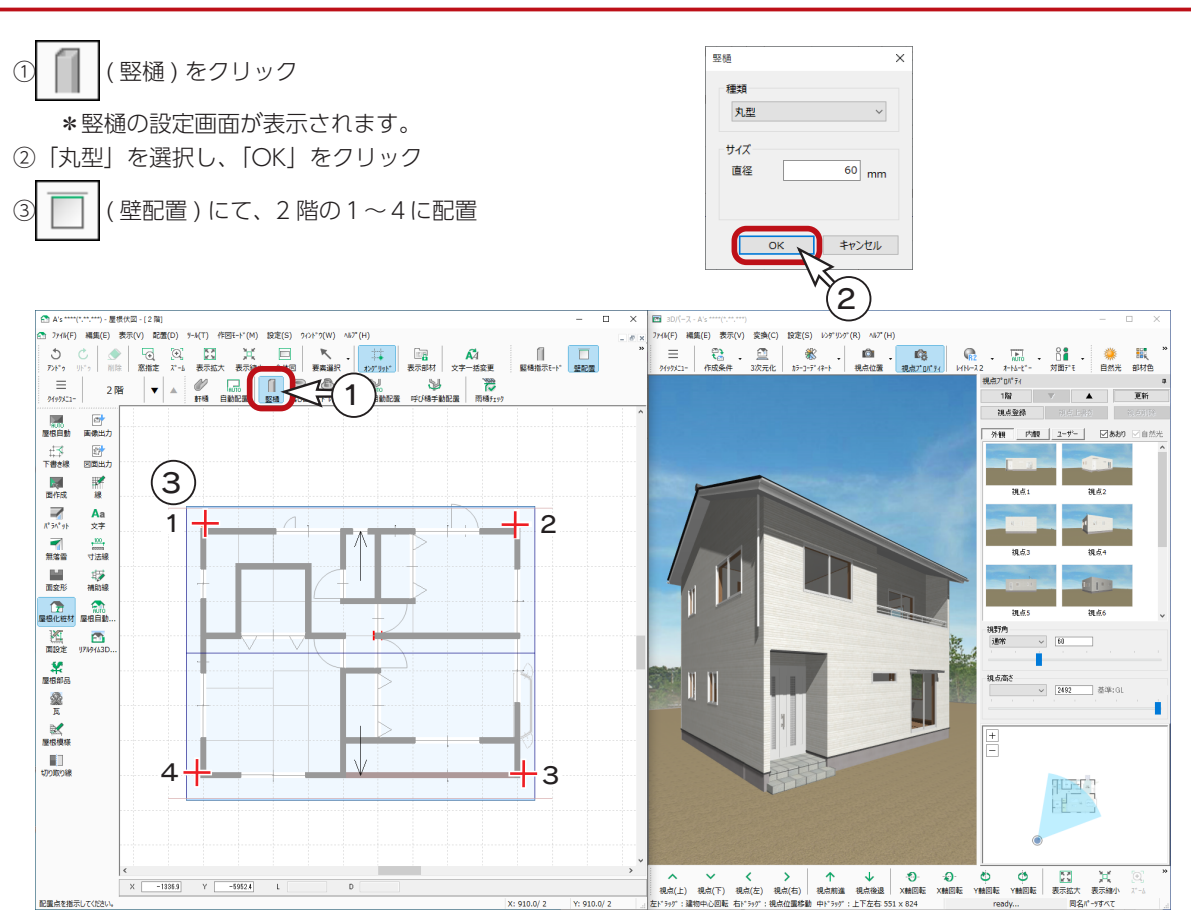

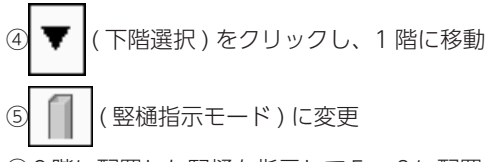

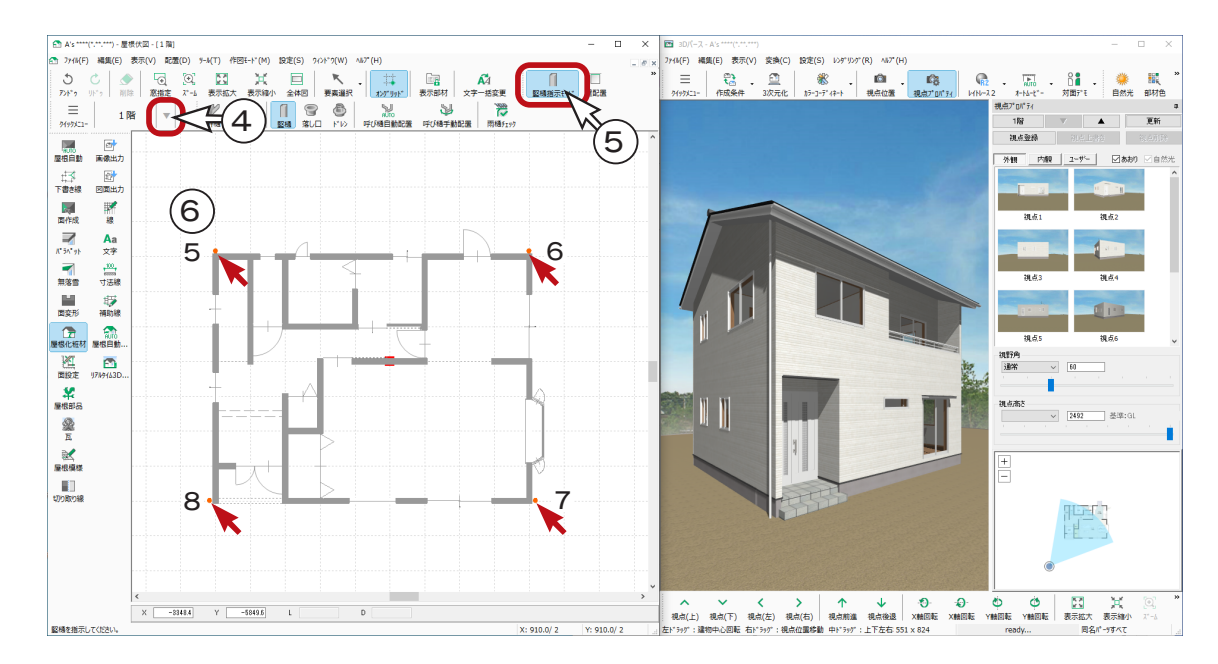

⑥2階に配置した竪樋を指示して5~8に配置

## 落し口

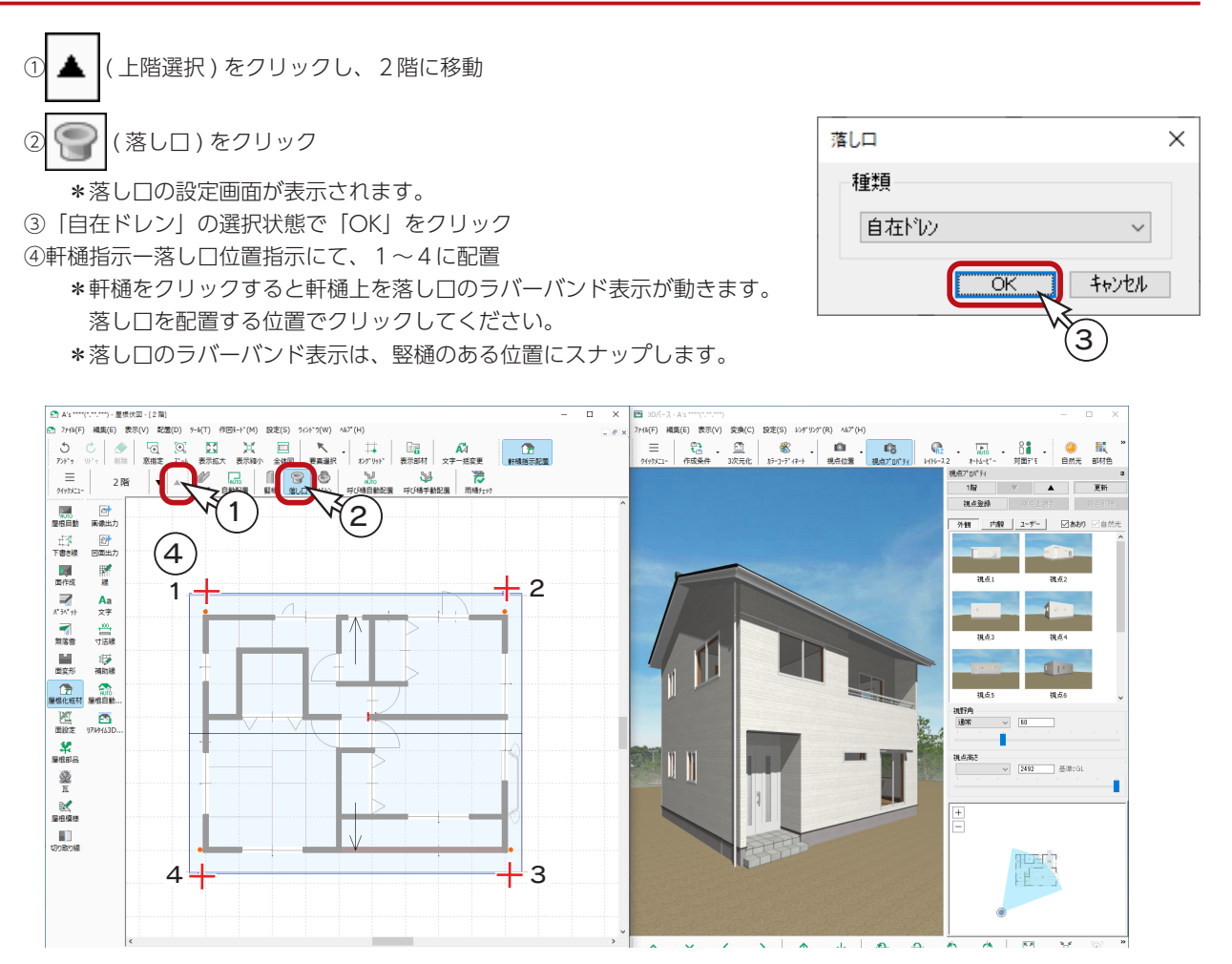

## 呼び樋・はい樋自動配置

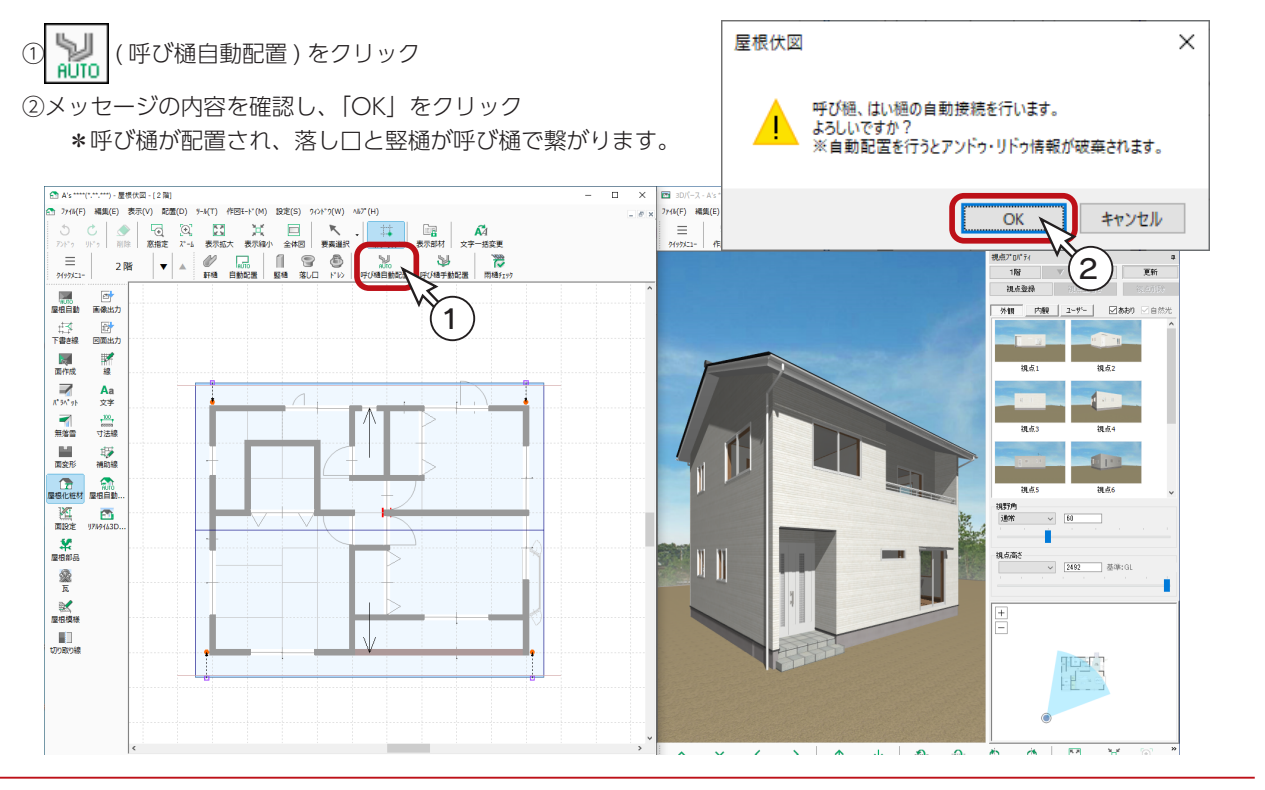

初級編 - 56

# 屋根の設定変更

入力済みの屋根の勾配や屋根属性は、屋根選択後の右クリックメニュー、またはリアルタイム 3D ビューアで面設定の画面 を表示し、確認、変更することができます。

\*前ページから続けて操作する場合は、 ねm ( 屋根自動 ) をクリックして屋根面を表示してください。

#### 屋根選択後の右クリックメニュー

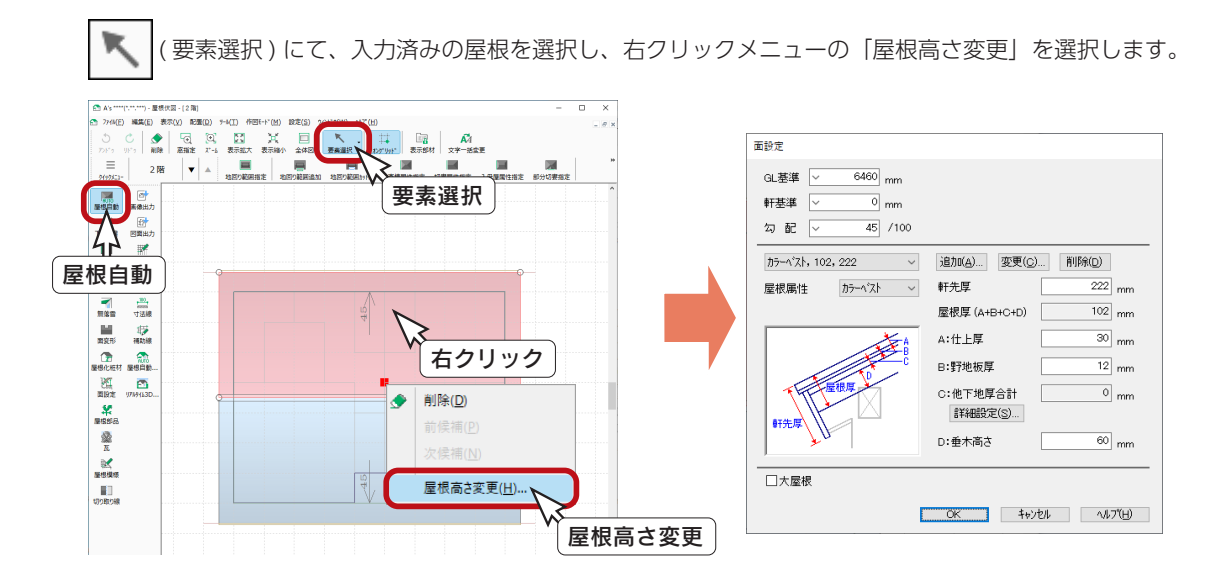

## リアルタイム 3D ビューア

■▲■ (リアルタイム3Dビューア) をクリックし、リアルタイム3Dビューアを起動します。

マウス操作を参考に、確認したい屋根を表示してください。リアルタイム3Dビューア上で屋根を指示後、ダブルクリック、 または右クリックメニューの「プロパティ」をクリックします。

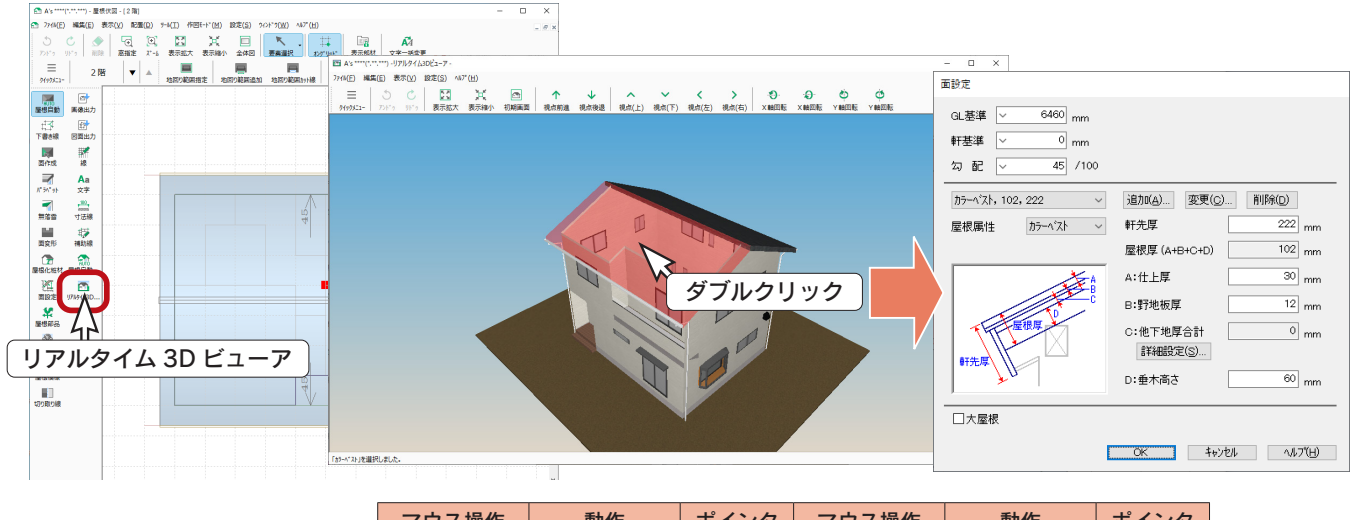

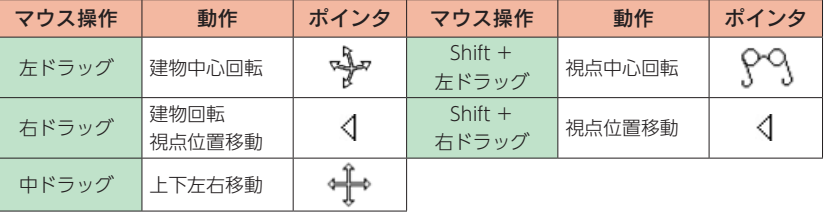

4 外構図

「外構図」では、敷地形状の入力のほか、敷地面に高低差を設定したり、外構部品(門扉・塀・樹木等)を配置したりする ことができます。

外構図の入力データは、「敷地求積図」「配置図図面出力」「法規チェック」に利用されるほか、「3D パース」や「立面図」 にも反映されます。

# 外構図の起動

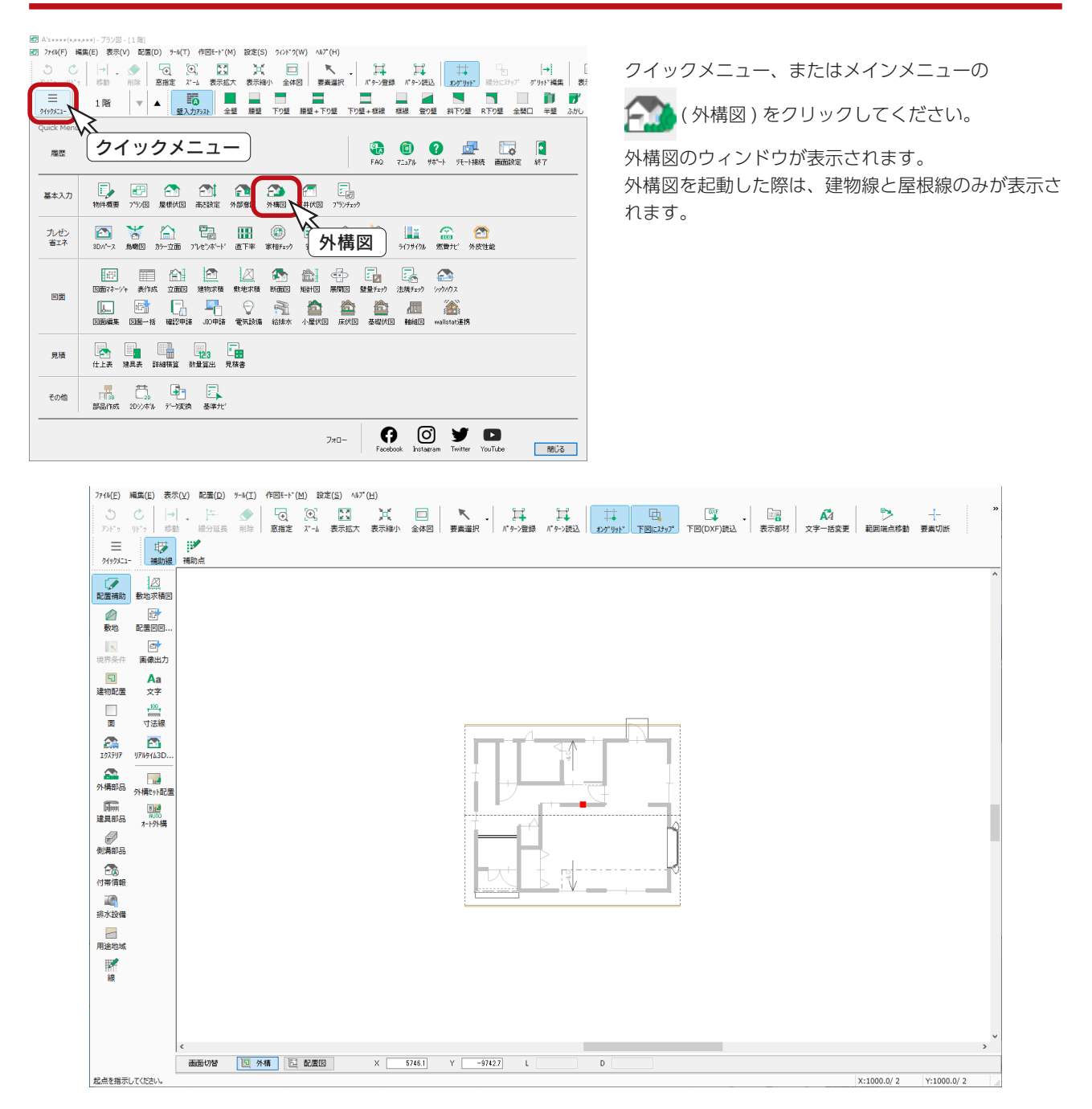

初級編 - 58

# 外構セット配置

あらかじめ登録してある外構データを一括で読み込むことによって、簡単操作で外構データ付きの建物をプレゼンに利用で きます。

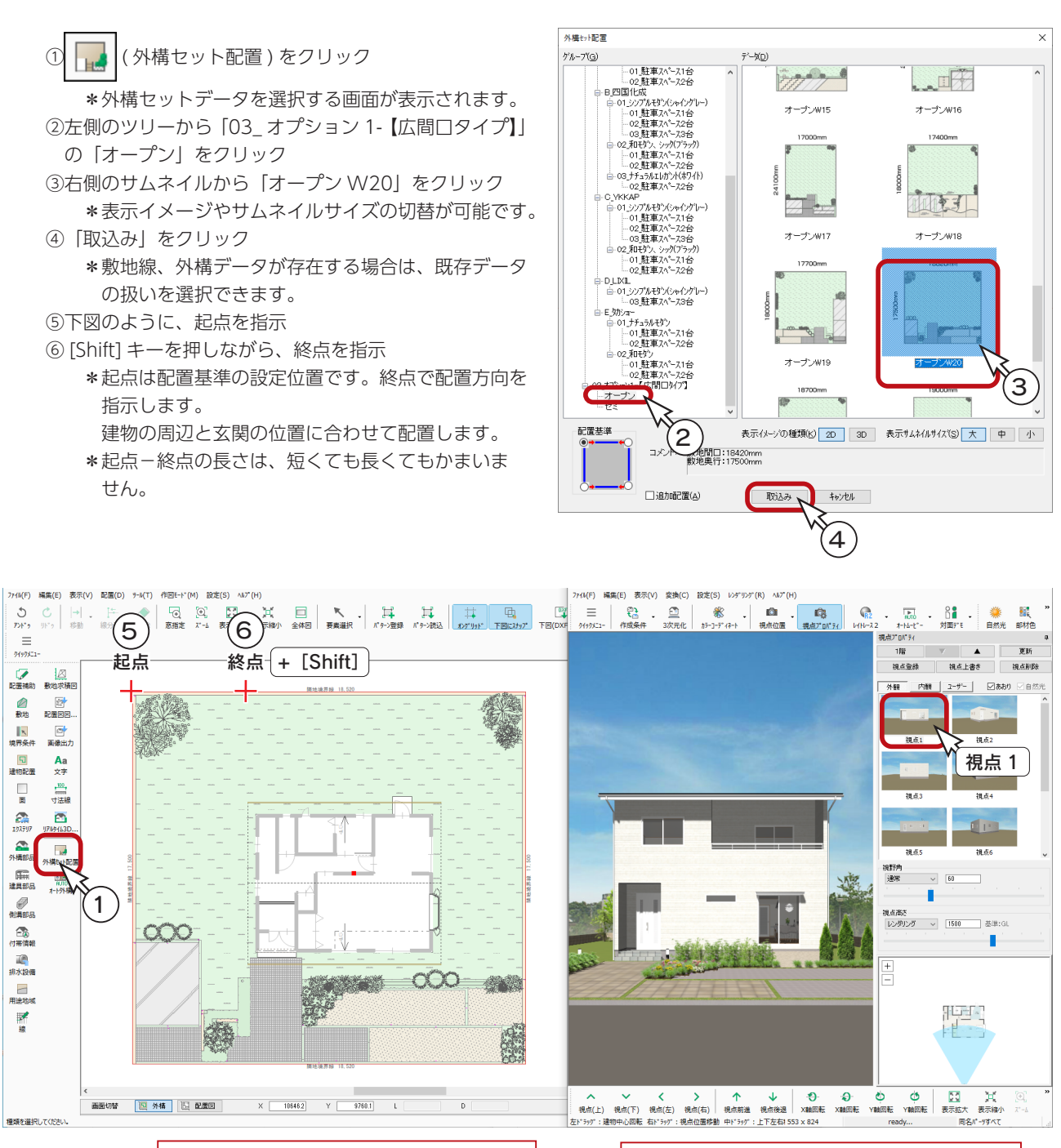

外構セットデータのアプローチと、建物の 玄関を合わせるようにします。

配置した外構も、3D パースで確認できます。 上の例では「視点 1」を選択しています。

# 表示部材の利用

( 表示部材 ) をクリックすると、画面右側に表示部材一覧が表示されます。

表示部材一覧では、部材の表示 / 非表示のほか、要素選択のロック / 解除も可能です。

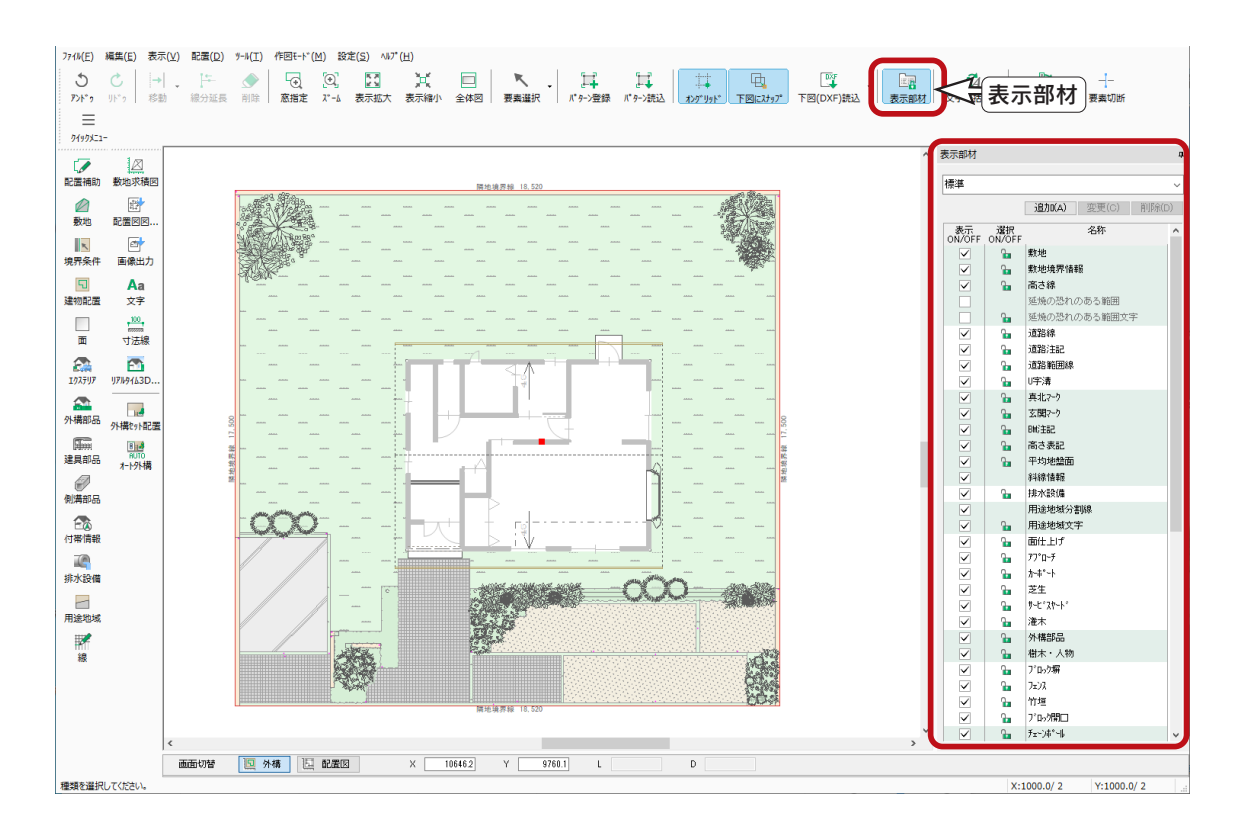

表示部材は、プラン図、屋根伏図など、アプリケーション共通の機能です。

 $\overline{\mathbf{x}}$ 

詳細設定

## オート外構

プランに合わせて敷地を自動生成し、玄関位置を考慮したアプローチや駐車スペースなども自動生成することができます。 外構セット配置では、敷地が大きすぎたり、小さすぎたり、玄関アプローチを合わせにくいという場合にもご利用ください。

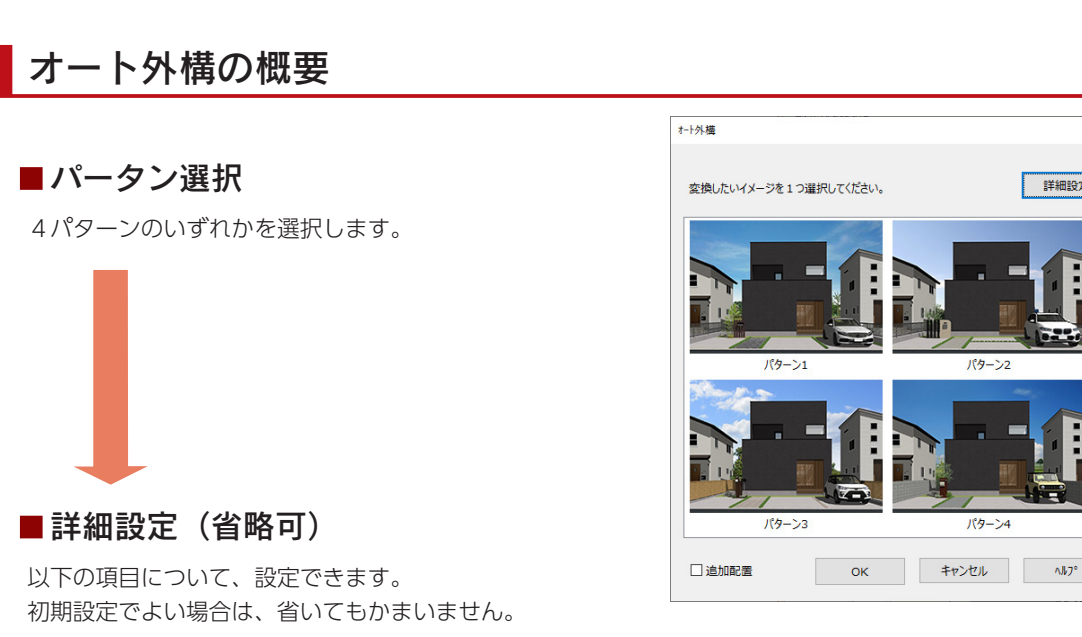

- ・部材設定 玄関アプローチなどの各部材の確認、変更が可能(配置無しも可)
- ・敷地設定 建物と敷地境界の距離、アプローチの距離などを確認、変更が可能
- ・玄関設定 自動判定位置の確認、変更が可能

部材設定 敷地設定 玄関設定

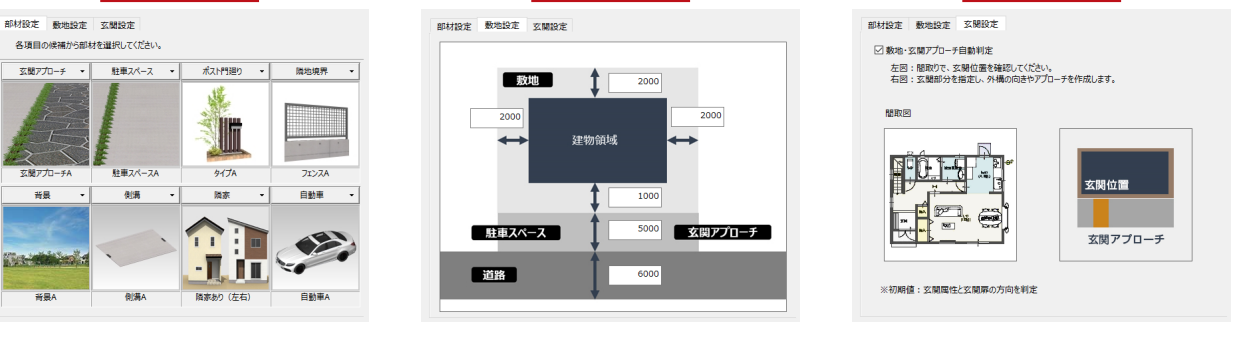

#### ■配置実行

¥8

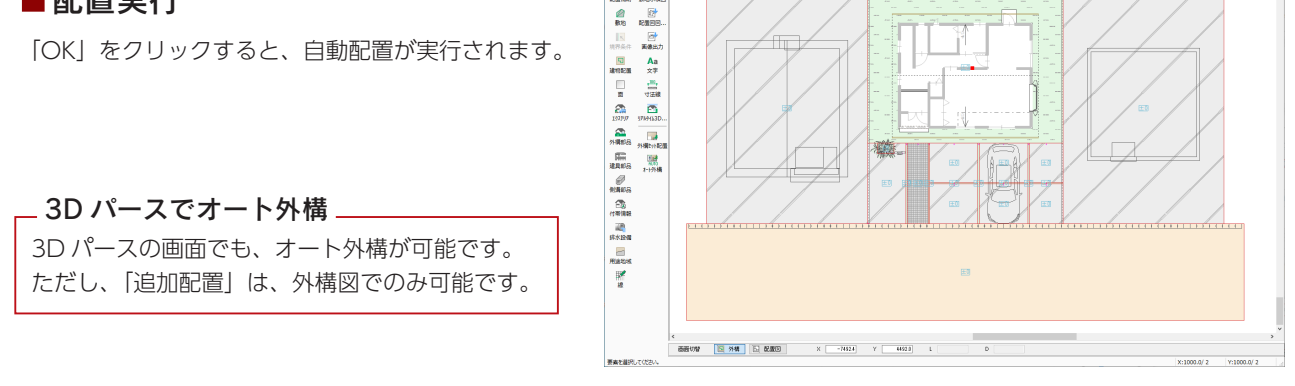

 $\frac{Q}{R_{\rm EDM}}$  ,  $\frac{|\triangle}{R_{\rm EDM}}$ 

初級編  $-61$ 

## オート外構の実行

オート外構を実行してみましょう。

既存の敷地や外構は、実行時に削除の確認がありますので、外構セット配置後でもかまいません。

① ( オート外構 ) をクリック \*パターン選択の画面が表示されます。 ②例えば「パターン2」を選択

③「詳細設定」をクリック

\*ダイアログが横に広がり、詳細設定項目が表示されます。

④部材設定を確認、変更

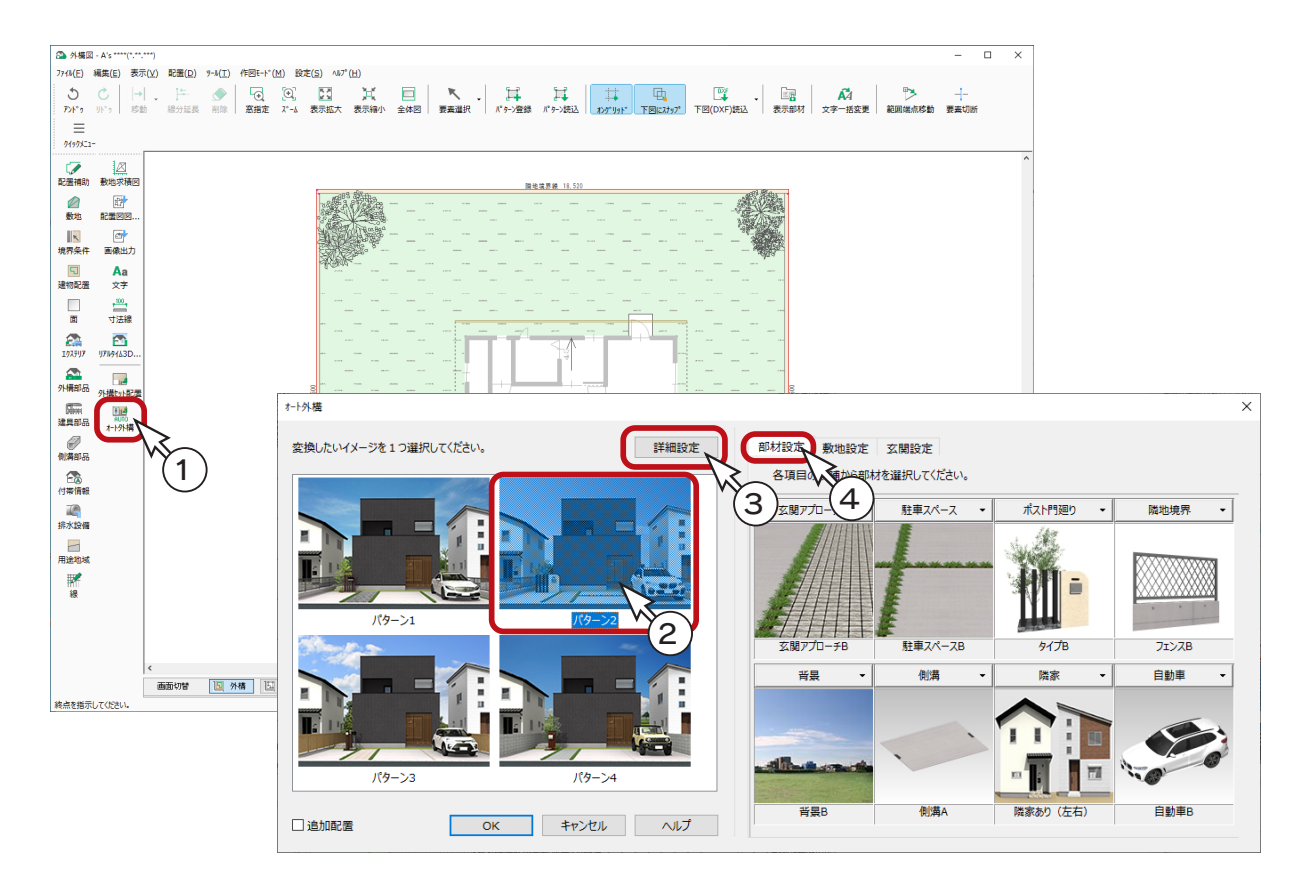

⑤敷地設定を確認、変更

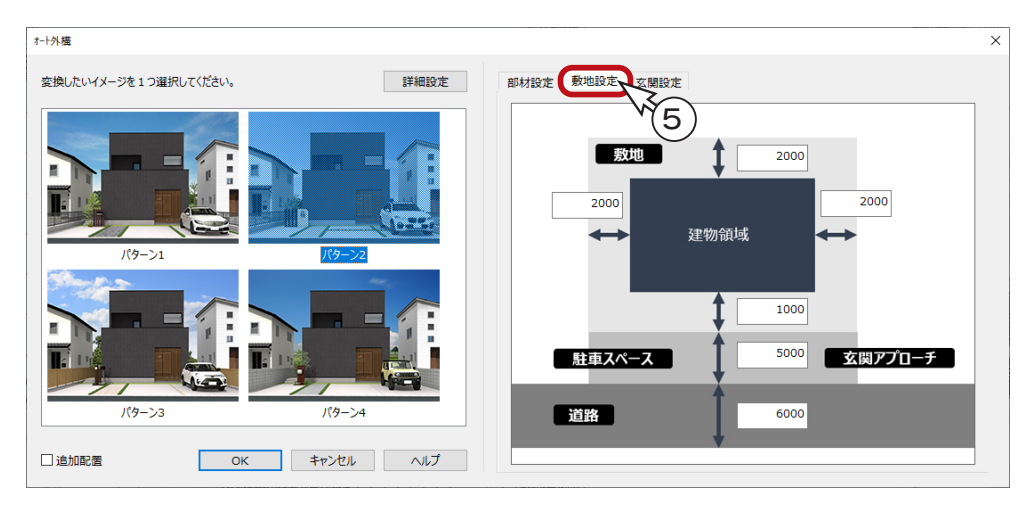

#### ⑥玄関設定を確認、変更

#### ⑦「OK」をクリック

\*既存データが存在する場合は、削除確認と、建物移動の初期化に関するメッセージが表示されます。 ⑧「OK」をクリック

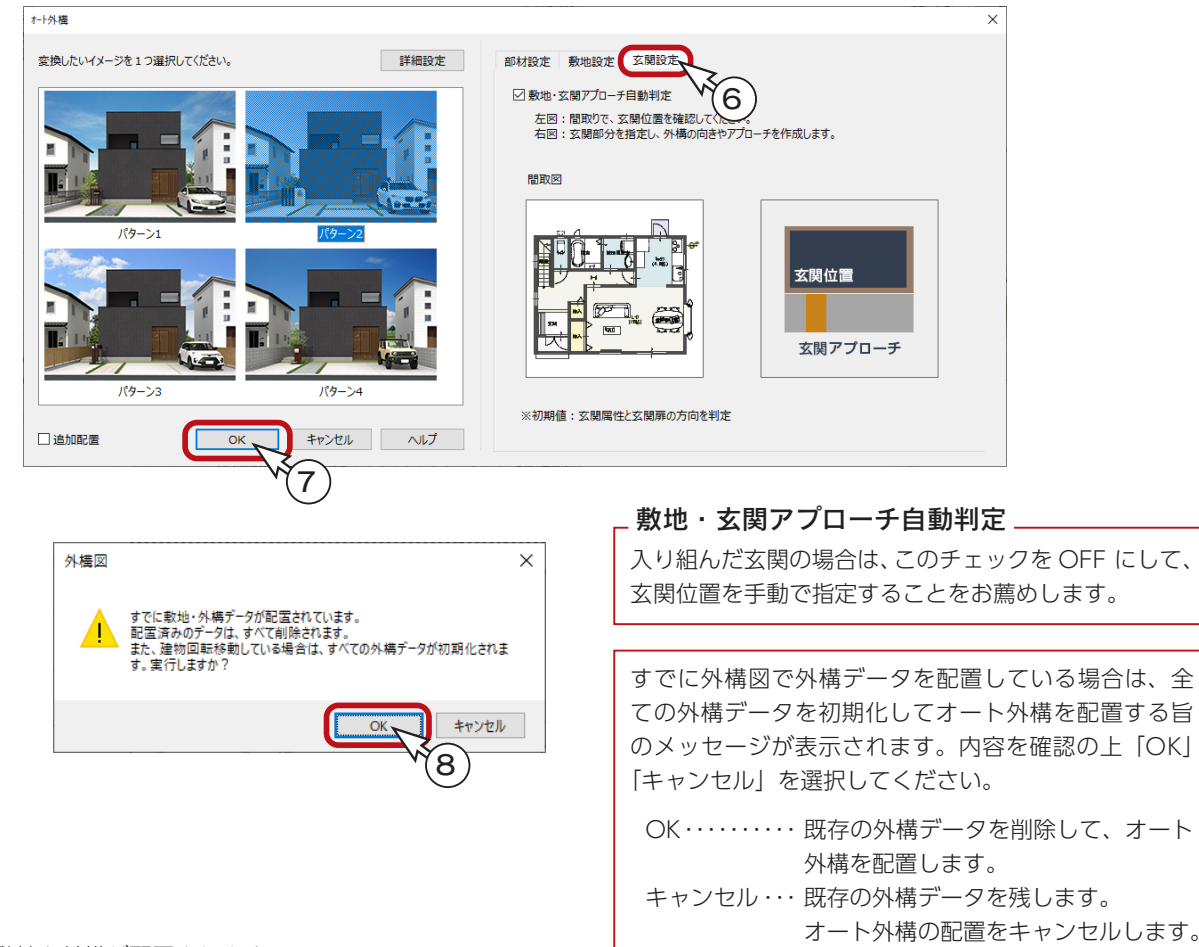

\*敷地と外構が配置されます。

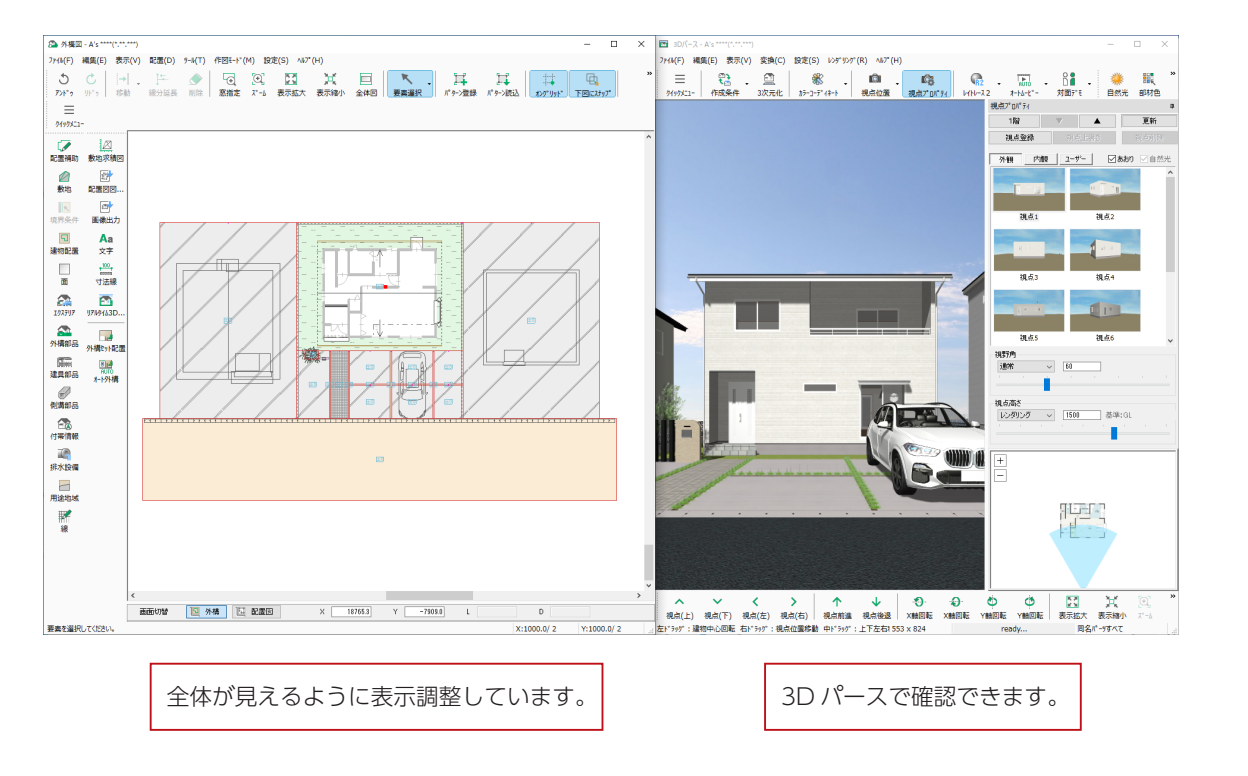

5 3D パース

# 3D パースの起動

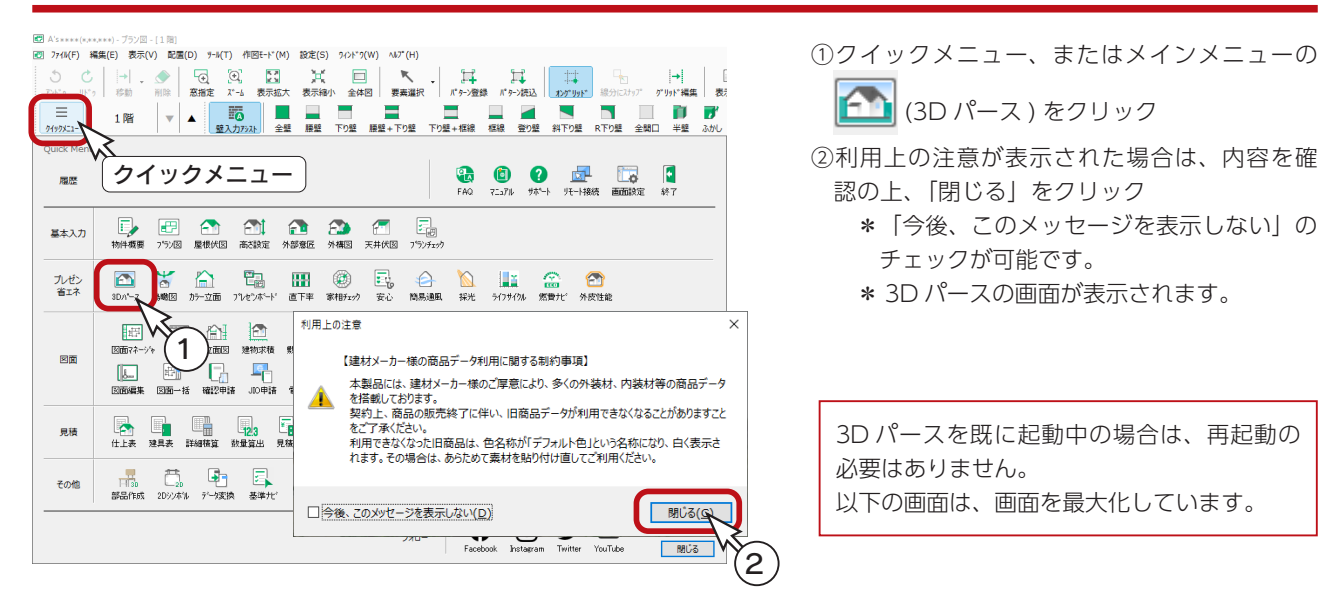

# リアルシェーディング

初期表示は、 ◯ │ ( リアルシェーディング(高)) です。「テクスチャ」「樹木・人物」「背景」「グラデーション」も表示し た状態で、リアルタイムにスムーズなウォークスルーが可能です。

操作方法はステータスバーに表示されていますが、表も参考に自由にウォークスルーしてください。

ご使用の環境により、動きがスムーズでない場合は、「画面切替」で画面表示のクオリティを切り替えてご利用ください。

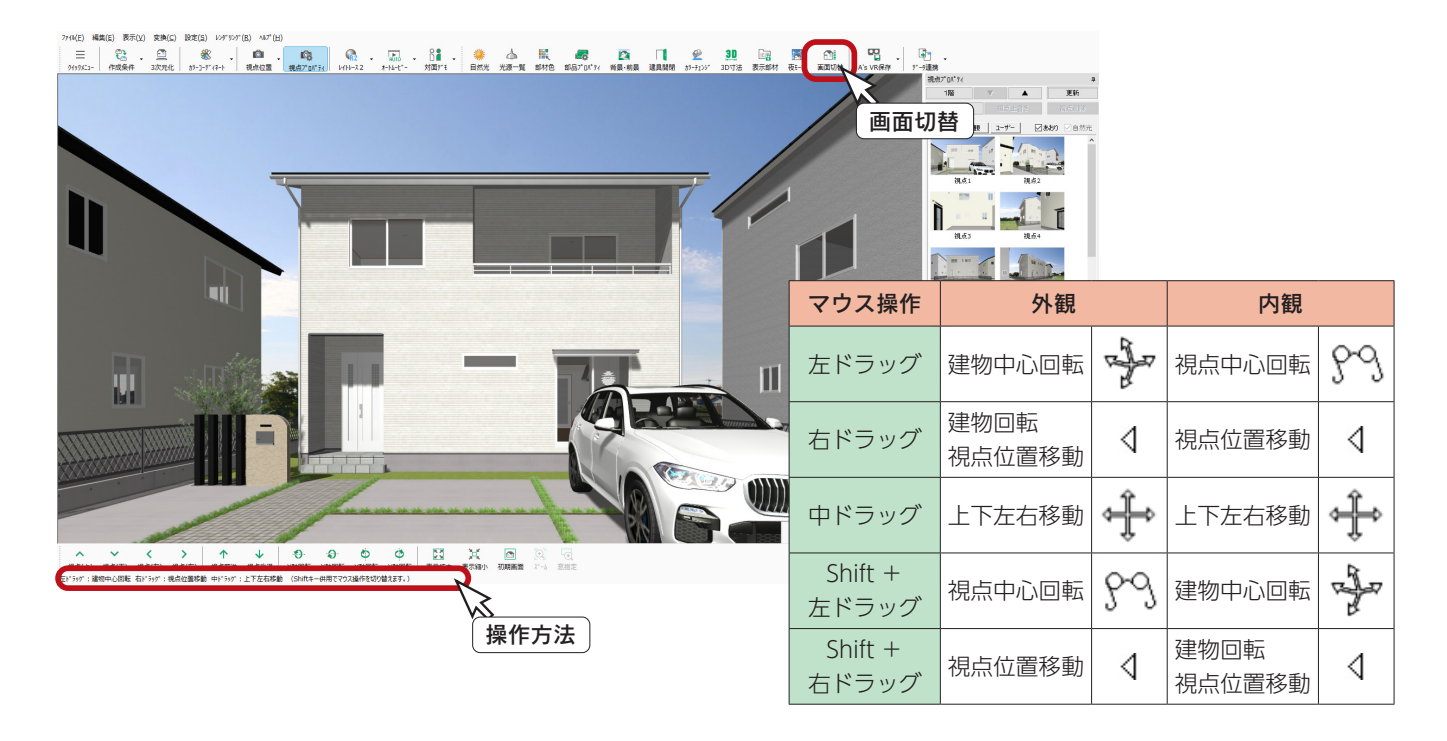

# 視点プロパティ

視点プロパティを表示すると、外観、内観のおすすめ視点に素早く移動したり、スマートマップ(簡易平面)で視点位置や 方向を設定することができます。また、視点情報の登録、読込、削除も簡単にできます。

( 視点プロパティ ) で表示/非表示を切り替えます。

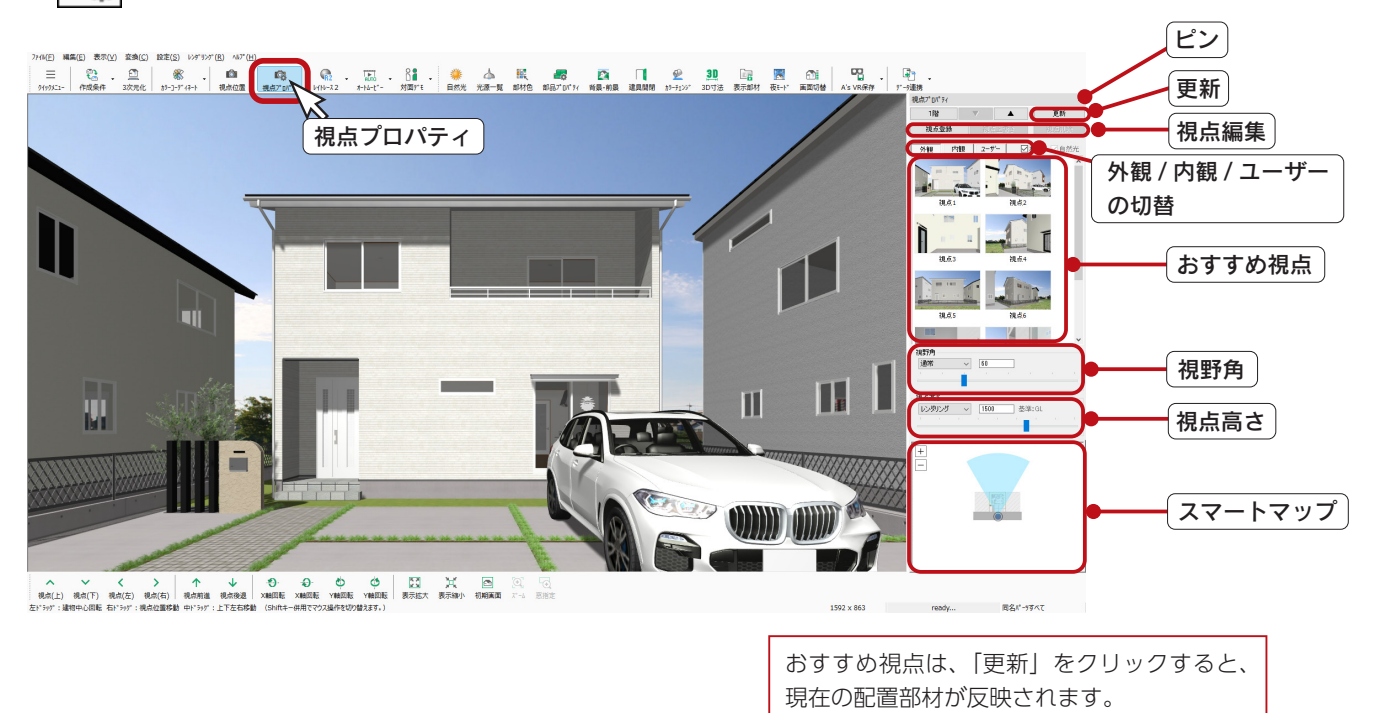

# 視点設定・登録

外観パース図を作成する視点を決めます。

視点決定後は、視点登録しておくことによって、移動した場合でも素早く同じ視点に戻すことができます。 視点プロパティを表示している場合は、「視点登録」をクリックするだけで、視点情報を登録することができます。 登録した視点は「ユーザー」タブに表示されます。

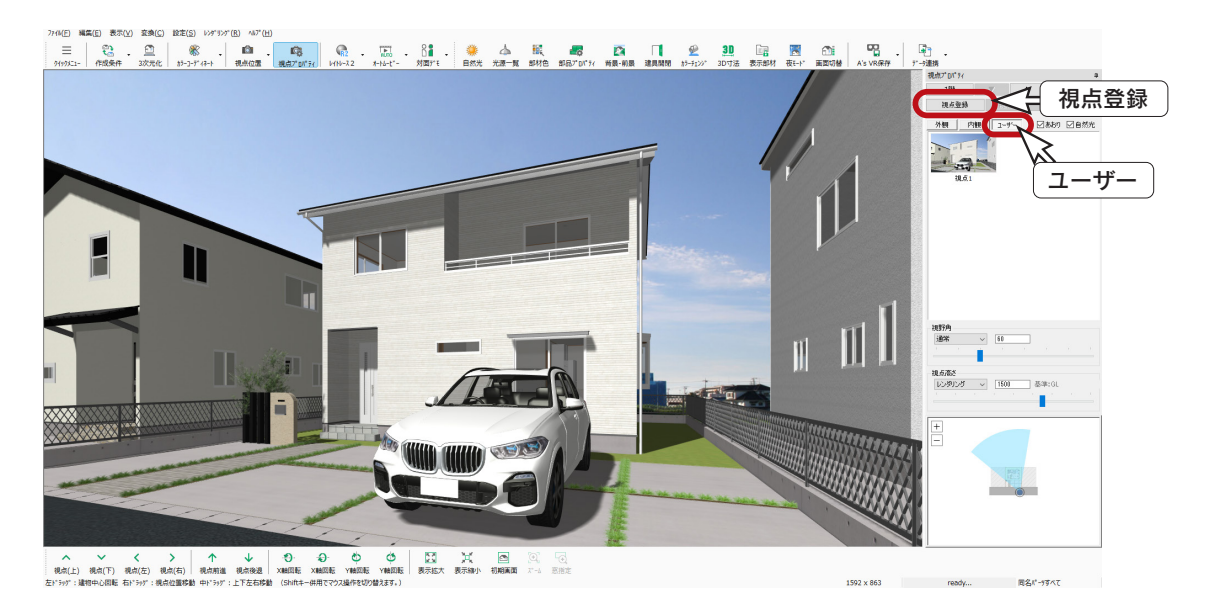

視点情報には、現在表示している視点位置の他に、背景 ・ 前景と自然光設定も含まれます。 また、画面表示の状態(「リアルシェーディング」「シェーディング」など)も含まれます。

# 自然光

( 自然光 ) をクリックすると、自然光プロパティが表示されます。

太陽光の方位や高度、地域・日付・時刻、太陽光・視点光・環境光の強弱をリアルタイムに反映します。 陽当たりの状況を画面上で確認でき、対面プレゼン時に役立ちます。 自然光プロパティで調整した内容は、リアルシェーディング上に即座に反映されます。 ただし、天空光は反映されません。

「レイトレース 1」「レイトレース 2」によるレンダリング結果には、天空光設定が反映されます。

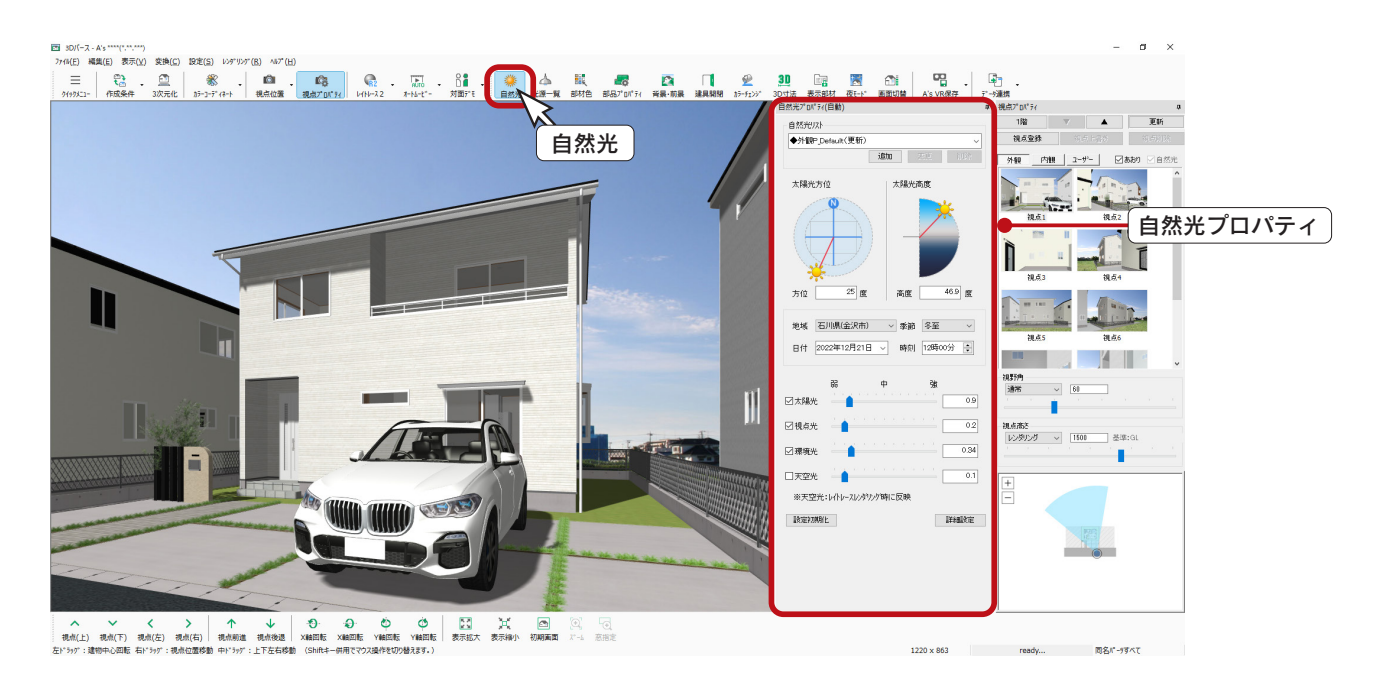

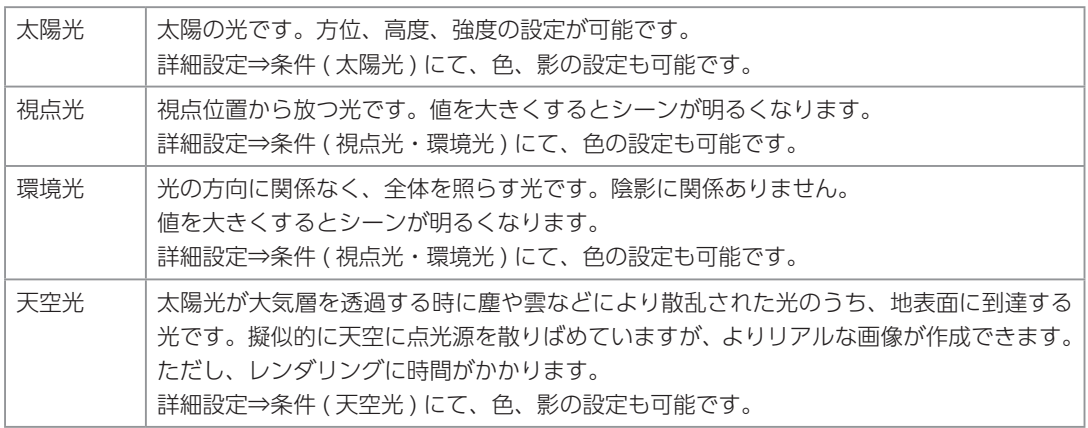

天空光はレンダリングには反映しますが、リアルシェーディングの画面では反映しないため、自然光リストにて 「外観 P\_ 天空光」を選択すると、画面が暗くなります。 画面を明るくして操作したい場合は、「リアルシェーディング環境設定」にて、自然光プロパティの内容が画面 表示に影響しない「レガシー」を選択してください。 ファイナルギャザーレンダリングでは、自然光プロパティの情報は、太陽光以外は反映されませんので、ファイ ナルギャザー専用ダイアログにて設定してください。

\*ここでは自然光プロパティを使用しませんので、 ( ) ( 自然光 ) をクリックして閉じてください。

# 背景・前景

背景を変更してみましょう。

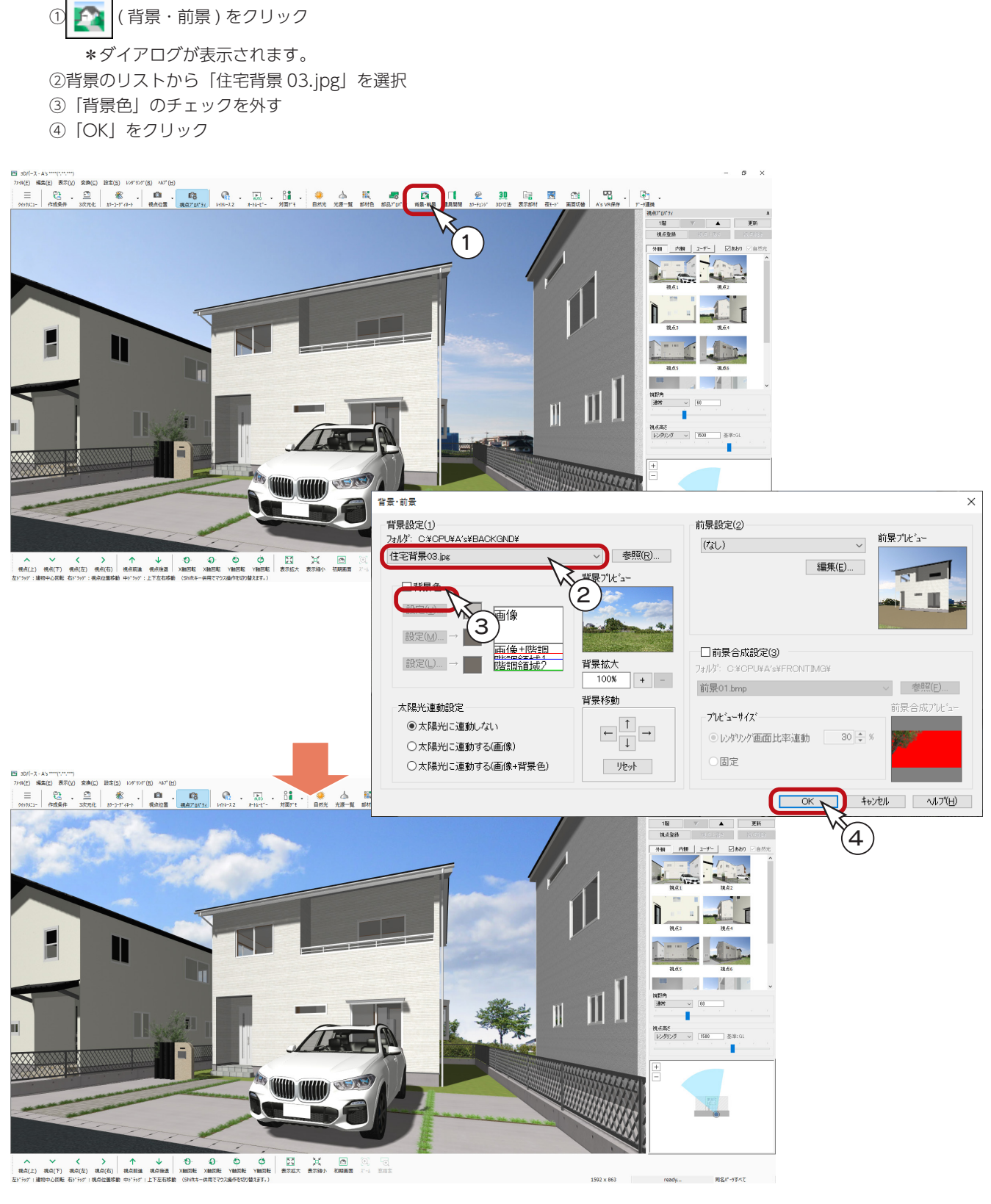

- 背景拡大・背景移動 -

背景・前景ダイアログにて、選択した背景を建物に合わせて拡大 (100%~ 800% ) したり、上 下左右に移動することができます。

# 部材色プロパティ

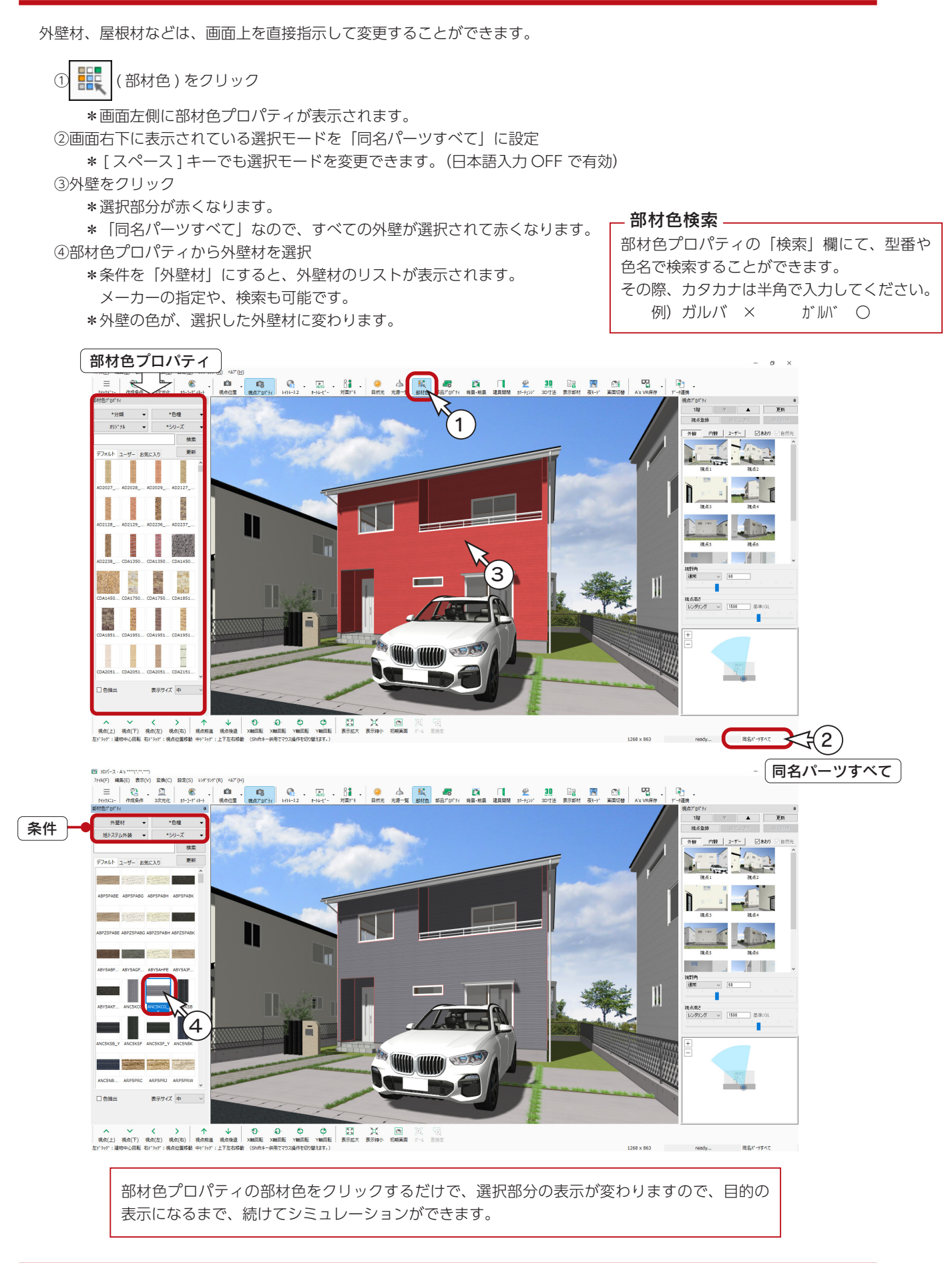

**◯** $(1)$  同名パーツ

#### 部分的な色変更

選択モードが「同名パーツすべて」の場合は、外壁であればすべての外壁が変更対象ですが、選択モードを変更すると、外 壁の一部だけを色変更することができます。

①画面右下に表示されている選択モードを「同名パーツ」に設定 \* [ スペース ] キーでも選択モードを変更できます。(日本語入力 OFF で有効) ②変更したい壁(例えば、玄関ポーチの壁)をクリック \*選択部分が赤くなります。 ③部材色プロパティから外壁材を選択 \*選択した部分の外壁の色が、選択した外壁材に変わります。 ④玄関ドアの壁も、同じ外壁材に変更

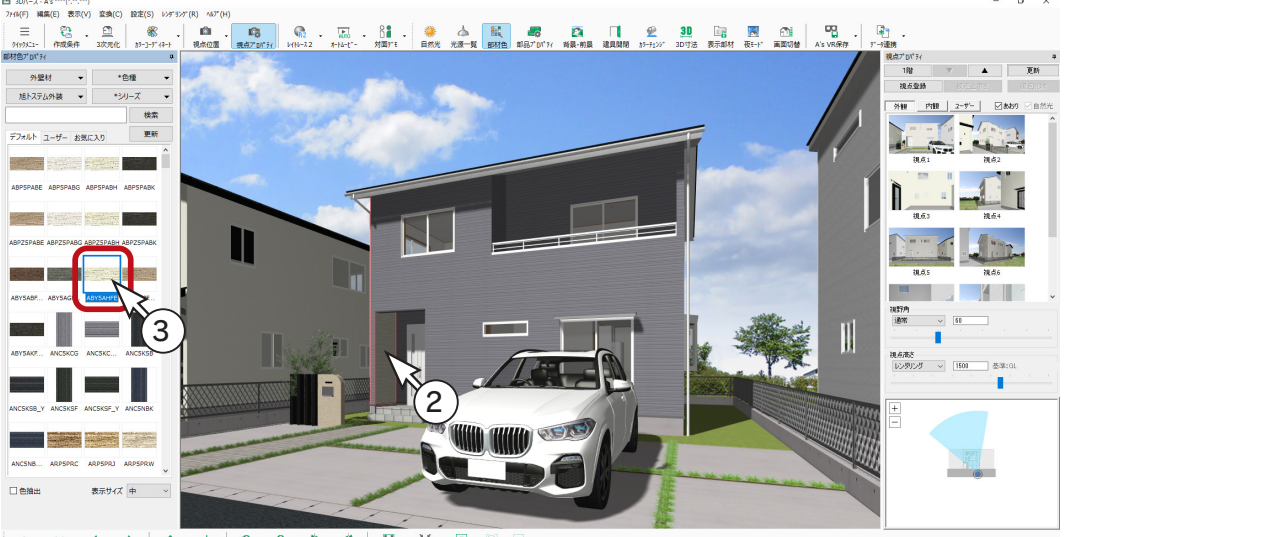

 $\begin{array}{ccccccccc} \wedge & \vee & \langle & \rangle & \wedge & \wedge & \psi & \psi & \langle \rangle & \Omega & \psi & \psi & \langle \Sigma & \Sigma & \Sigma & \Sigma & \Xi & \Xi \end{array}$ 

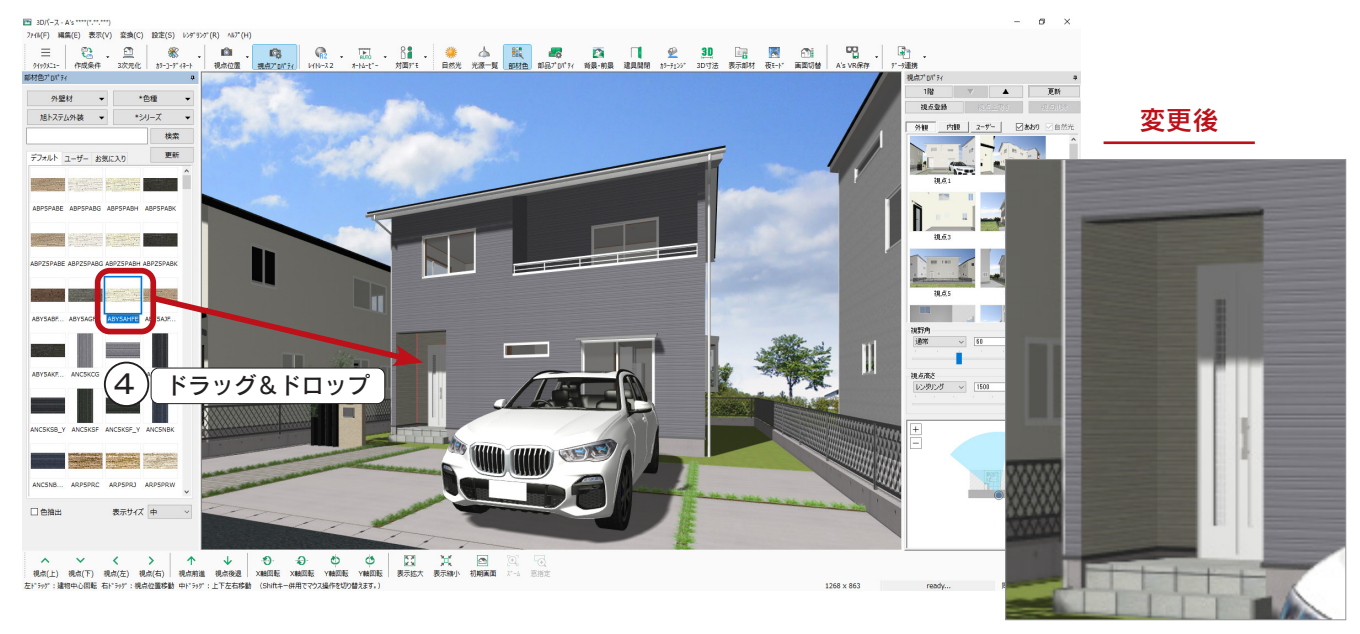

# ドラッグ&ドロップによる変更も可能

部材色プロパティから部材色をパース上にドラッグ&ドロップすることでも、変更が可能です。

#### 色抽出

部材色プロパティにて、現在使用中の部材色を抽出することができます。 同じ部材色を他の場所に貼り付けたい場合に便利です。例えば、以下のように操作します。

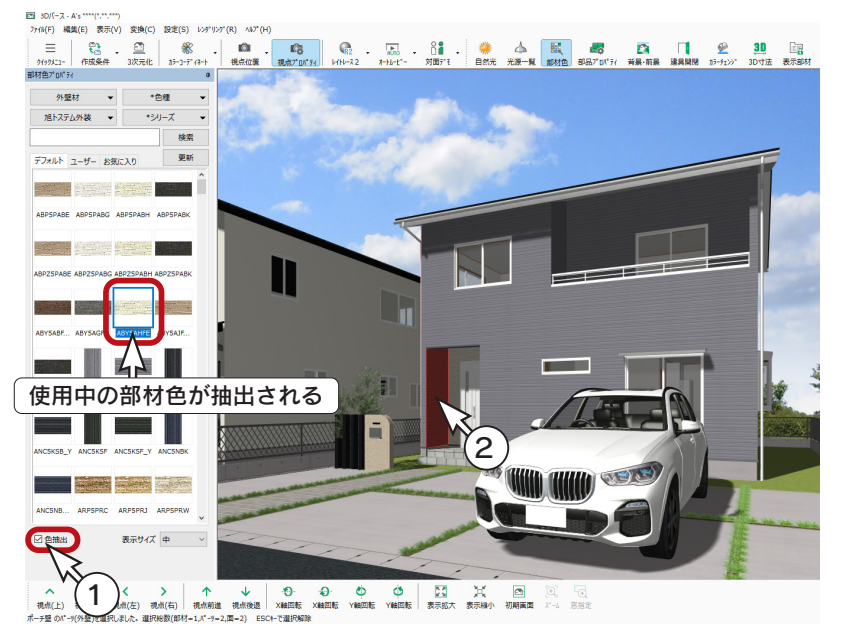

①「色抽出」にチェックを入れる ②抽出したい部材色に設定されている部分を クリック \*使用中の部材色が抽出されます。 ③抽出された部材色を、同じ色に設定したい 部分にドラッグ&ドロップ ④「色抽出」のチェックを外す \*色抽出モードを解除しておきます。

i 3Dバース - A's \*\*\*\*(\*.\*.\*\*\*\*)<br>740(F) - 編集(E) - 表示(V) - 変換(C) - 設定(S) - レッド

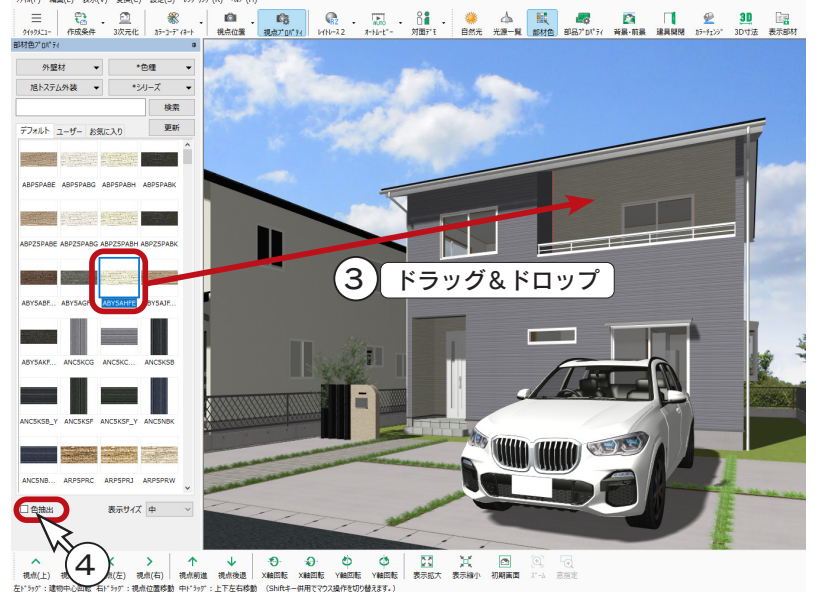

#### 部材色変更の利用

画面上の部材を選択後、右クリックメニューの「部材色変更」により部材色を変更することもできます。 既に設定してある部材色と、他の部分の部材色を同じ色にするには、色抽出を使う方法以外に、以下のように 部材色変更を使う方法もあります。

①希望の部材色に設定している部分を選択 ② [Ctrl] キーを押しながら変更したい部分を選択 ③右クリックし、メニューの「部材色変更」を選択 ④希望の部材色が選択された状態でダイアログが表示されるので、そのまま「OK」をクリック

選択モード (画面右下に表示) により、一度に選択できる部分が異なります。(ヘルプ参照)

ファイナルギャザー

ファイナルギャザーのレンダリングを実行してみましょう。

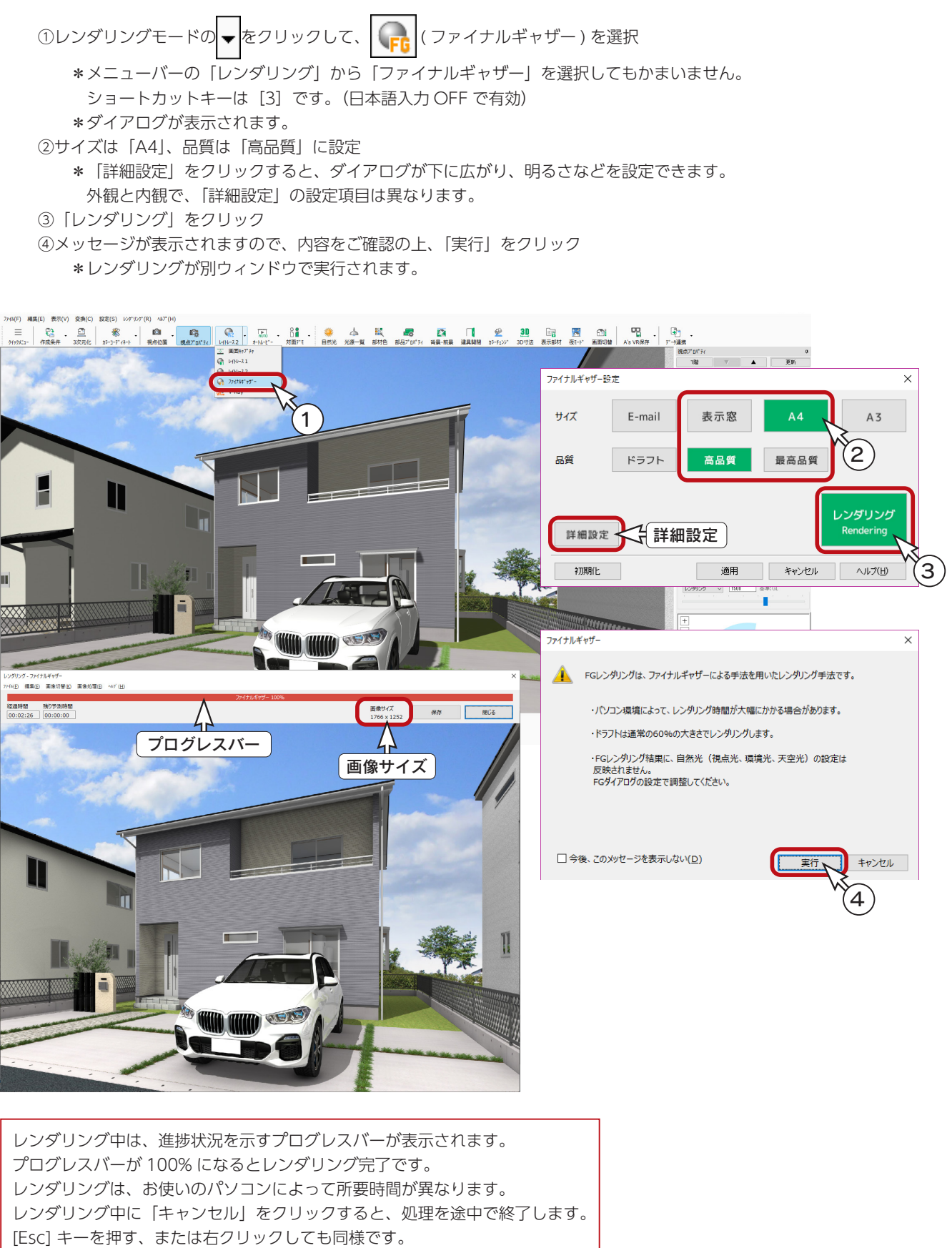

## レンダリング画像の登録

レンダリング実行後の画面にて、レンダリング画像を登録することができます。

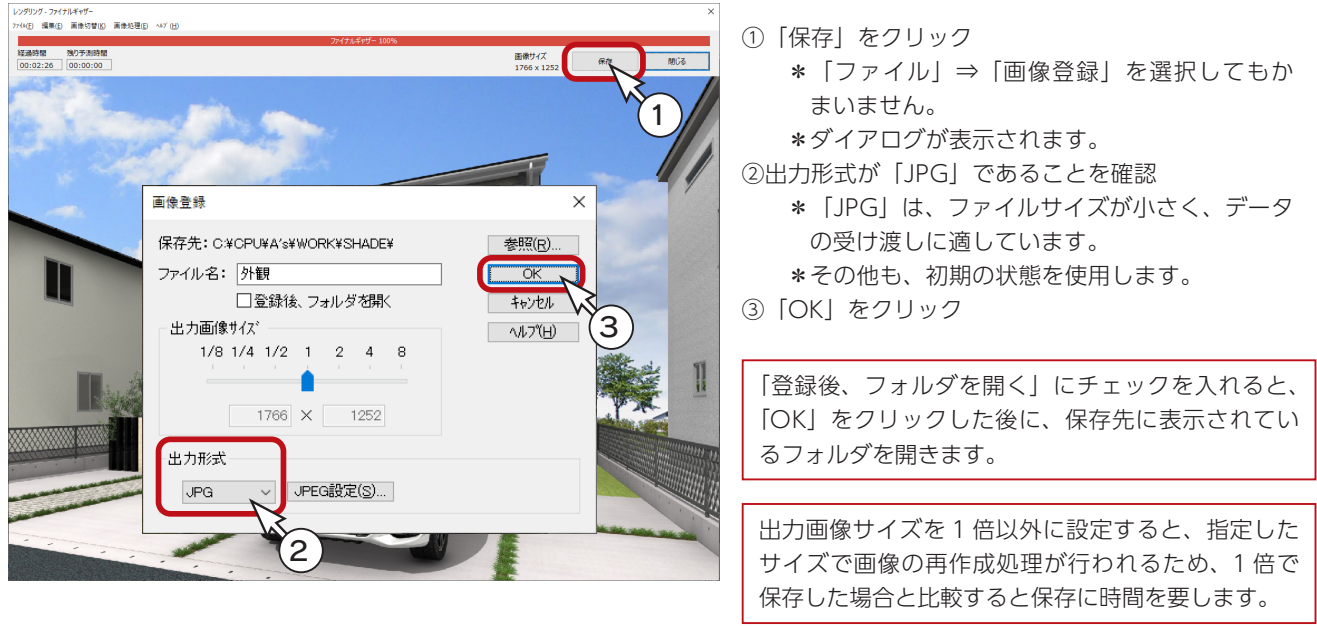

#### 画像のコピー&ペースト \_

レンダリング画像は、「編集」⇒「コピー」を選択、または Ctrl+C でコピーし、Ctrl+V でワード・エクセル・ パワーポイントなどに貼付が可能です。

## レンダリング画像の印刷

レンダリング実行後の画面にて、印刷することができます。

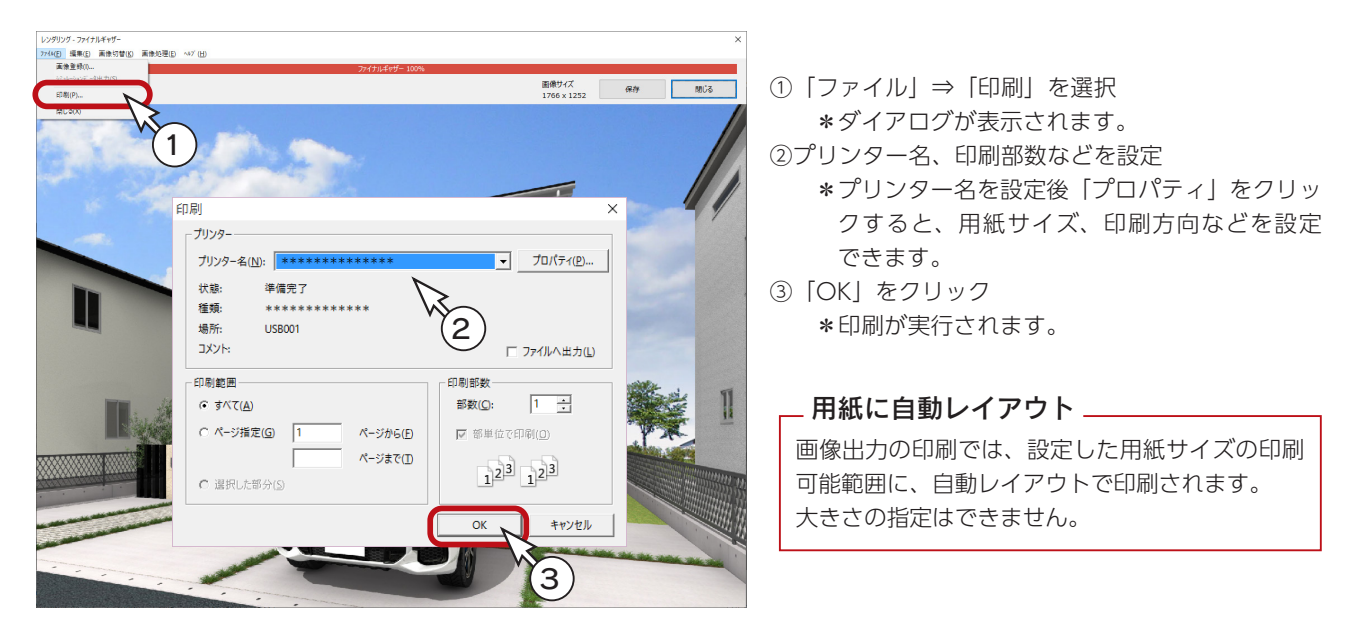

## レンダリングの終了

「閉じる」をクリックします。 X (閉じる)をクリック、もしくは「ファイル」⇒「閉じる」を選択してもかまいません。
# 内観パース

内観パースを作成してみましょう。

視点プロパティで「内観」タブをクリックすると、内観のおすすめ視点が表示されます。 例えば、「L・D」をクリックすると、以下のような表示になります。

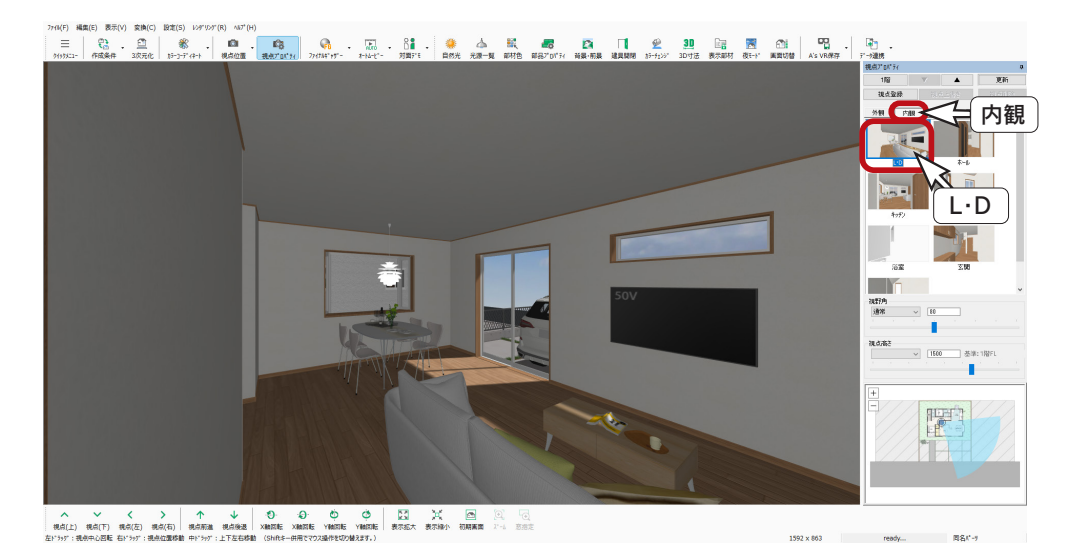

### 視点設定

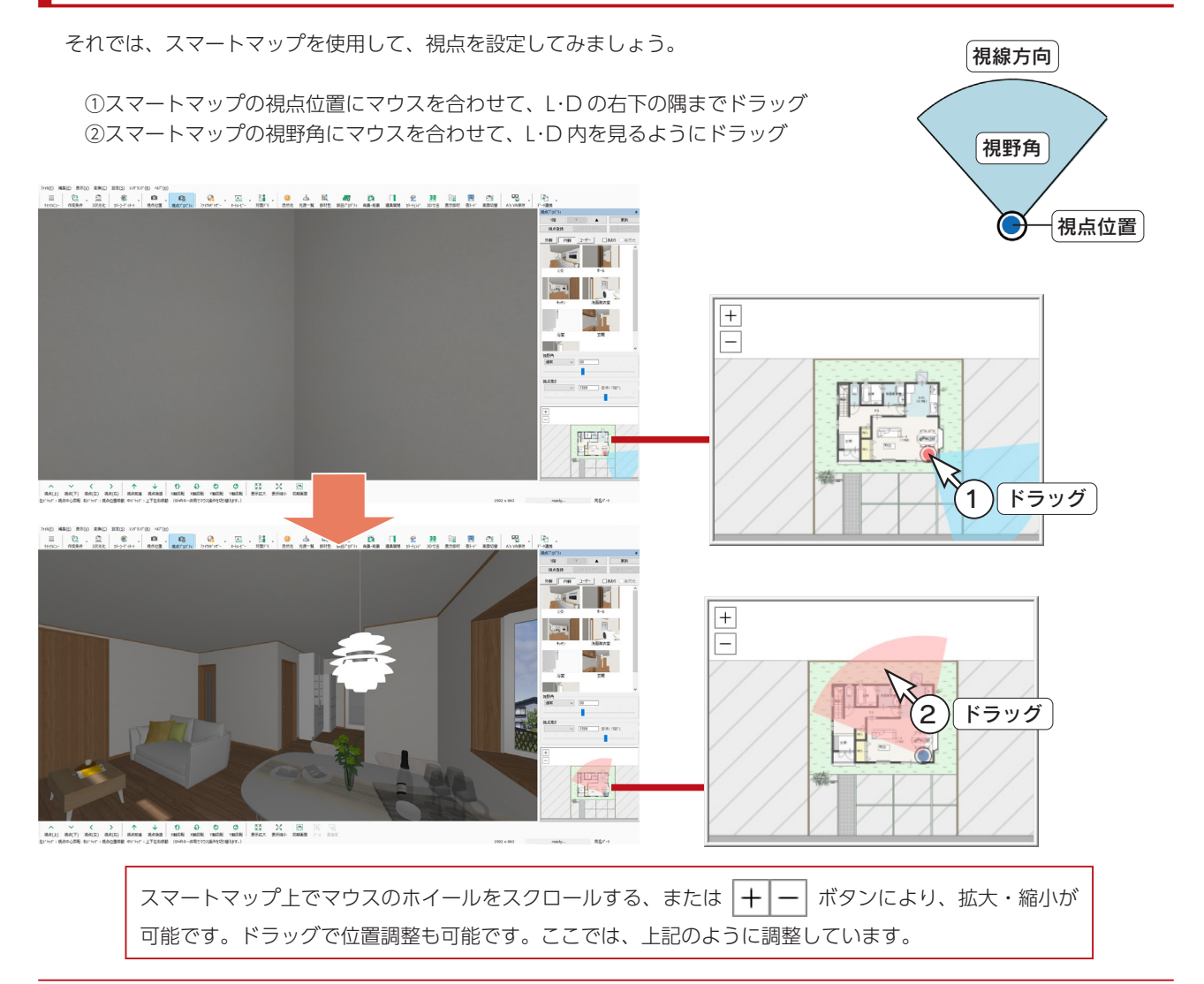

# アプリケーションの終了

起動しているアプリケーションのタイトルバー右端の ╳ (閉じる)をクリック、もしくは「ファイル」⇒「終了」とクリッ クしてください。

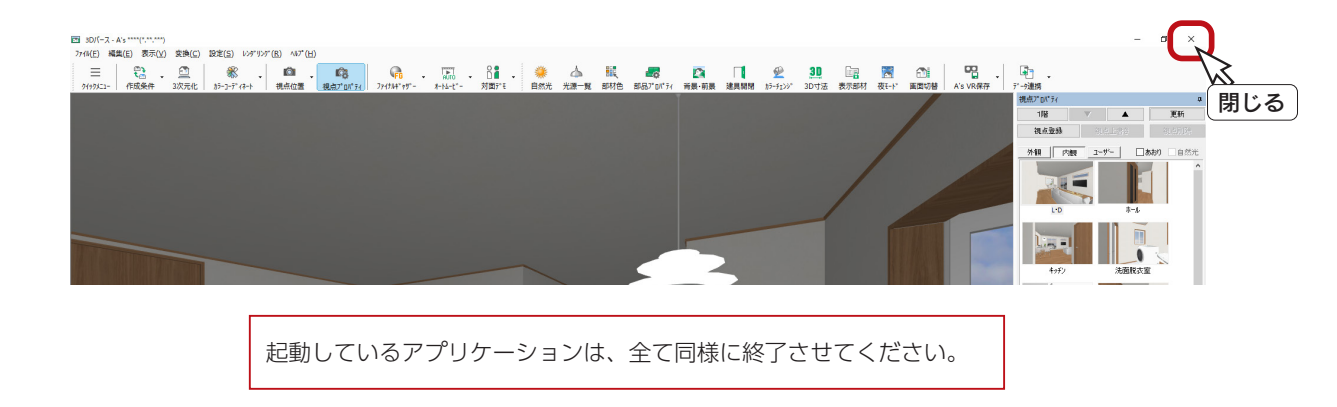

# データの保存・終了

データを正式に保存し、終了しましょう。 ①メインメニューの |↓ (終了)をクリック ②終了の画面が表示されますので、「上書きで保存して終了」が選択されていることを確認 ③「「 物件管理 」 用サムネイルを作成する」にチェックが入っていることを確認 ④「OK」をクリック \*保存処理後、物件管理の画面に戻ります。 **⑤タイトルバー右端の Ⅹ (閉じる)をクリック、もしくは「ファイル」⇒「終了」とクリック** A's \*\*\*\*(\*\*\*\*\*\*) - メインメニュー - [山本 二郎(初級編)] 工法 在来 企画設計 意匠設計 | 実施設計 | 構造設計 | 見積·積算 | 省Iネ設計 | ツール・他 | 日  $E$ A) 2. E A **Ant** 合會 £  $\sqrt{2}$  $\boxed{\triangle}$ F プラン図 屋根伏図 高さ設定 外部意匠 外構図 天井伏図  $3D\lambda^{\circ}$ - $\lambda$ カラー立面 プレゼンホ プランチェック 物件概要 終了 1 A's\*\*\*\*(\*\*\*\*\*\*\*)の終了 图 A's \*\*\*\*(\*\*\*\*\*\*\*) · 物件管理  $\overline{a}$  $\times$ ファイル 編集 検索 表示 データベース ツール ヘルプ プラン名: 初級編  $\bullet$ 5|営業担当者 ||設計担当者 ||積算担当者| 一次の処理を選択して下さい。 Ⅲ<del>≪ 一郎</del><br>西泉 太郎<br>福岡パッシブハ. ◎正書きで保存して終了 2 ○ 別名で保存して終了 ○保存しないで終了 ■図「物件管理」用サムネイルを作成する 3 保存設定(S)... ( キャンセル | ヘルプ(<u>H</u>) |  $\overline{\alpha}$ 顧客No ■ 顧客名 | 山本 二郎 4 初級編改訂 **FLUTH**  $\frac{0.22766718}{0.22706713}$ ||2階床面積||48.03m<sup>2</sup>/14.535<br>||3階床面積|<br>||延床面積||88.54m<sup>2</sup>/29.815 ig.e サムネイル

1) 本書の内容の一部、または全部を株式会社シーピーユーの書面による許可なく複製、送信すること、及び他の言語に翻訳することを禁じます。

- 2) 本書の内容には万全を期しておりますが、万一ご不審な点や誤り、記載もれなどお気付きの点がありましたら弊社までご連絡ください。 3) 本書は予告なく変更することがあります。
- 4) 本書とプログラムの動作が異なる場合は、プログラムが優先します。尚、README に最新情報が記載されていますのでご利用ください。

5) 表記上の固有商品は各社の商標または登録商標です。

### A's 2023 トレーニングマニュアル

#### 初級編

2023 年 8 月 16 日 第 3 版発行

発行所 株式会社シーピーユー 〒 921-8043 金沢市西泉 4-60 [大代表] TEL (076) 241-0001 FAX (076) 241-0002